# **Ministerio de Economía y Finanzas**

Proyecto SIAF II

# **Manual de Usuario Módulo de Programación y Formulación 2015**

**Gobiernos Locales**

**Abril, 2014**

# Índice

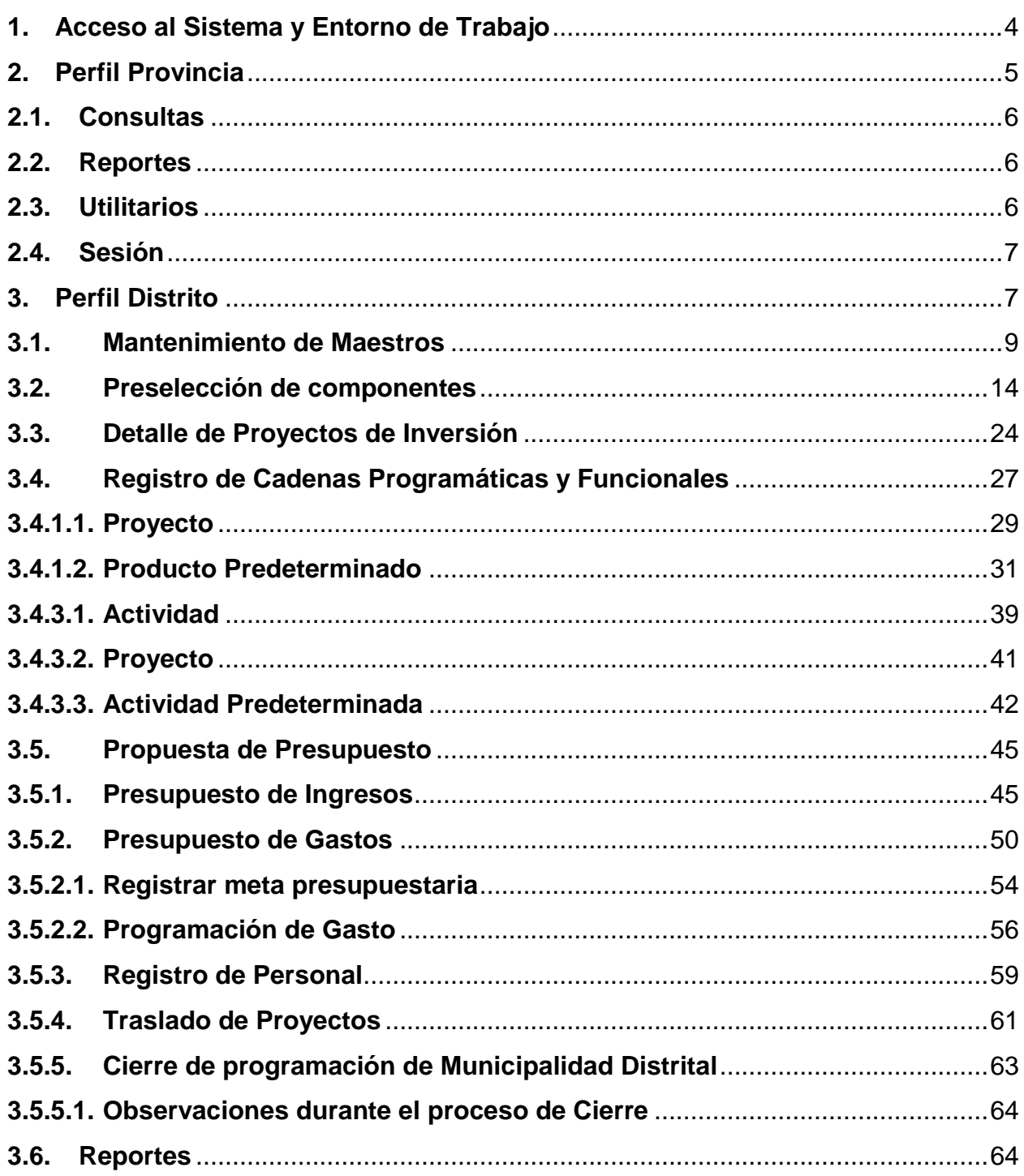

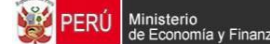

#### **Introducción**

El presente manual tiene por objetivo mostrar las funcionalidades a nivel de Municipalidad Provincial y Distrital del aplicativo desarrollado por el proyecto SIAF II denominado "Módulo de Programación y Formulación".

En el perfil Provincia, se mostrará las funcionalidades de las Municipalidades Provinciales que están orientadas básicamente a la consolidación de información de los distritos que conforman su jurisdicción.

En el perfil Distrito, se mostrarán las funcionalidades que permiten realizar la programación multianual de gastos a nivel de meta presupuestaria, para lo cual las Municipalidades Distritales deberán construir o seleccionar, de ser necesario, las estructuras programáticas funcionales que darán origen a estas metas presupuestarias.

Asimismo, la Municipalidad Distrital debe realizar las estimaciones de ingresos para cada fuente de financiamiento siguiendo las pautas establecidas en la "Directiva para la Programación y Formulación Anual del Presupuesto del Sector Público, con una perspectiva de Programación Multianual", a fin de evitar sobrestimaciones o subestimaciones.

Por último, cabe anotar que la programación multianual del presupuesto a nivel de Municipalidad Distrital involucra también la prelación de los proyectos de inversión pública que se consideraran en el período multianual 2015-2017.

# <span id="page-3-0"></span>**1. Acceso al Sistema y Entorno de Trabajo**

Para ingresar al Módulo de Programación y Formulación deberá acceder a la siguiente dirección:

<http://apps6.mineco.gob.pe/formulacion-presupuestaria-siaf2/>

Seguidamente se mostrará la pantalla de inicio, en la cual se deberá digitar el usuario y contraseña proporcionados por la Dirección General de Presupuesto Público (DGPP), luego, se presiona el botón iniciar sesión.

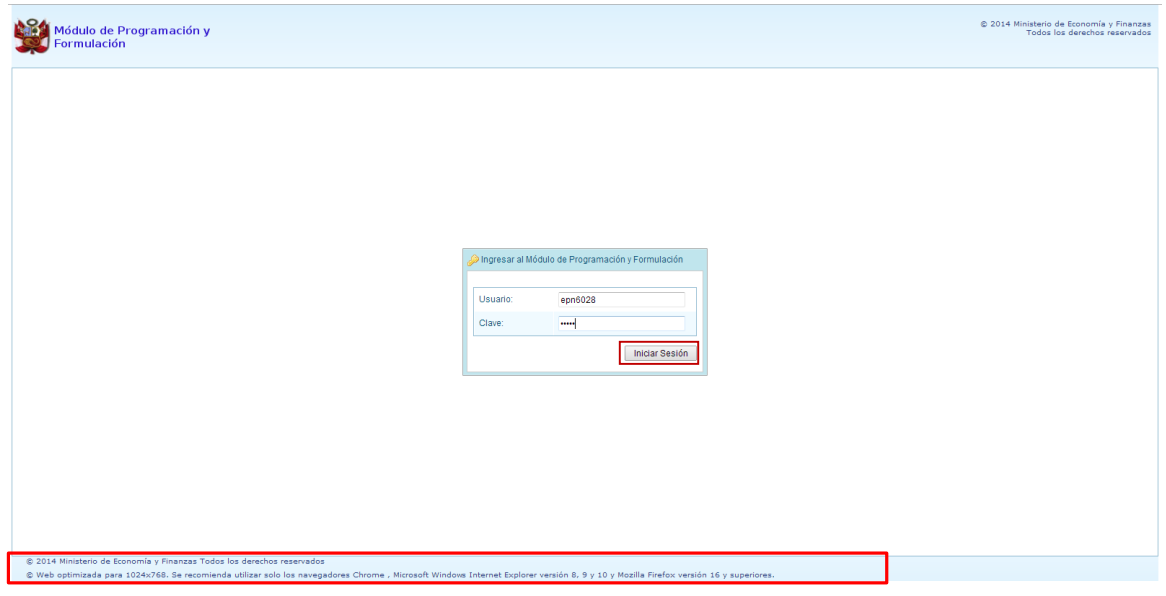

**Importante**: En la parte inferior de la pantalla inicial, se brinda la recomendación sobre la utilización de los navegadores. Se recomienda utilizar solo los navegadores Chrome, Microsoft Windows Internet Explorer versión 8, 9 y 10 y Mozilla Firefox versión 16 y superiores.

En caso se digitara los campos usuario o clave incorrectos, el sistema presentará el mensaje de error señalando la razón del error:

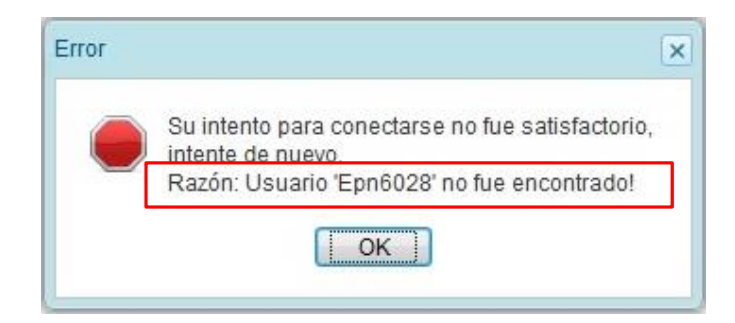

Si el usuario y contraseña son correctos, aparecerá la ventana "**Preferencias de acceso",** en esta ventana se visualiza el Periodo de Ejecución 2014 y el Periodo de Formulación 2015, también muestra la etapa presupuestaria que es PROGRAMACIÓN MULTIANUAL. Cabe anotar que sólo en el caso de las Municipalidades Provinciales, se activarán dos perfiles, el perfil PROVINCIA y el perfil DISTRITO. Se selecciona PROVINCIA y se presiona el botón **Aceptar**:

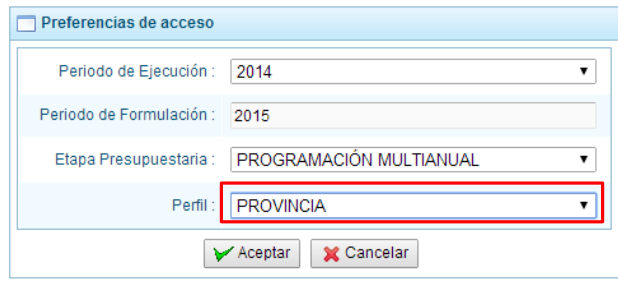

# <span id="page-4-0"></span>**2. Perfil Provincia**

El sistema muestra el entorno principal del Sistema para el perfil PROVINCIA que indica:

- En la parte superior derecha el código y nombre de la Municipalidad Provincial. Así como el botón Salir **D** para terminar la sesión.
- En la parte central, al lado derecho aparece el panel denominado Página Principal que inicialmente presenta información referente al uso del sistema y se constituye el principal panel del sistema donde se realizaran todas las operaciones.
- Al lado izquierdo aparece un panel con cuatro (4) opciones: Consultas, Reportes, Utilitarios y Sesión:

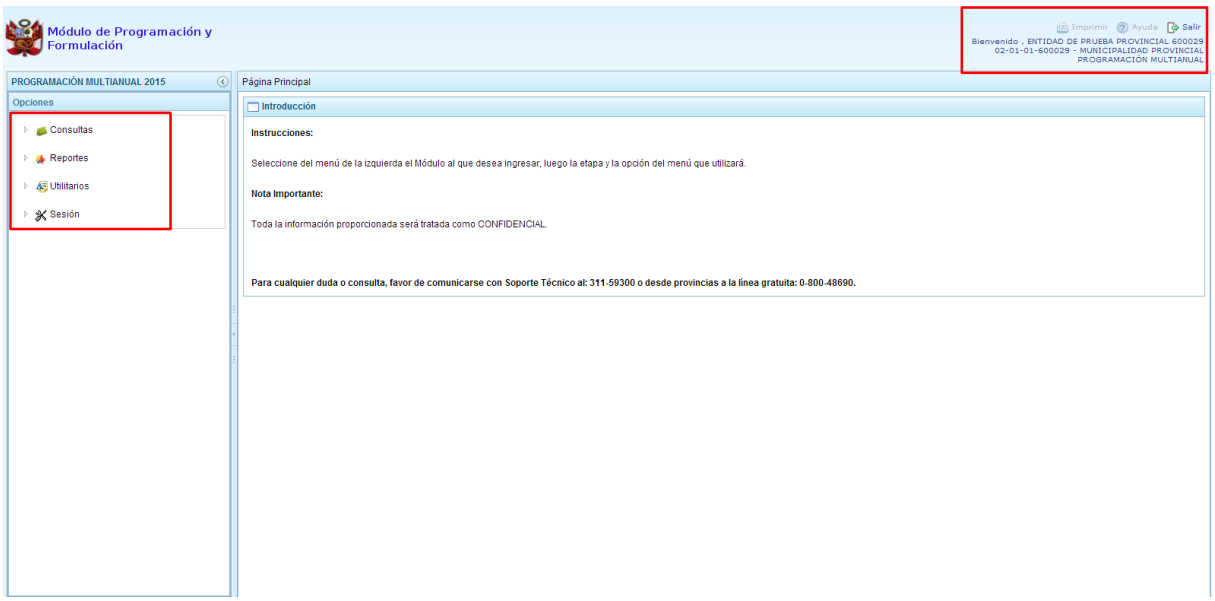

Para visualizar el contenido de cada opción, se debe presionar en la flecha **de que está al lado** izquierdo.

# <span id="page-5-0"></span>**2.1. Consultas**

La opción **"Consultas"** muestra el "Control de envío", que sirve para verificar el estado de cierre de la programación multianual de las municipalidades distritales que se encuentran en la jurisdicción de la provincia.

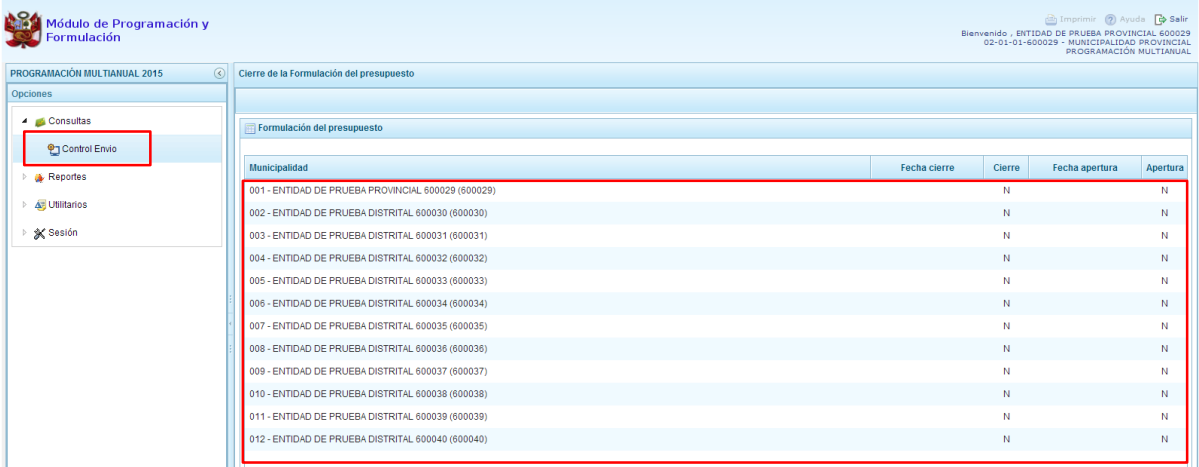

# <span id="page-5-1"></span>**2.2. Reportes**

En la opción "**Reportes"** se podrá obtener diversas salidas o formatos a nivel provincial que deben ser presentados a la Dirección General de Presupuesto Público (DGPP), los cuales presentan información detallada y consolidada de diverso tipo que contribuye a la toma de decisiones para una gestión eficiente del presupuesto.

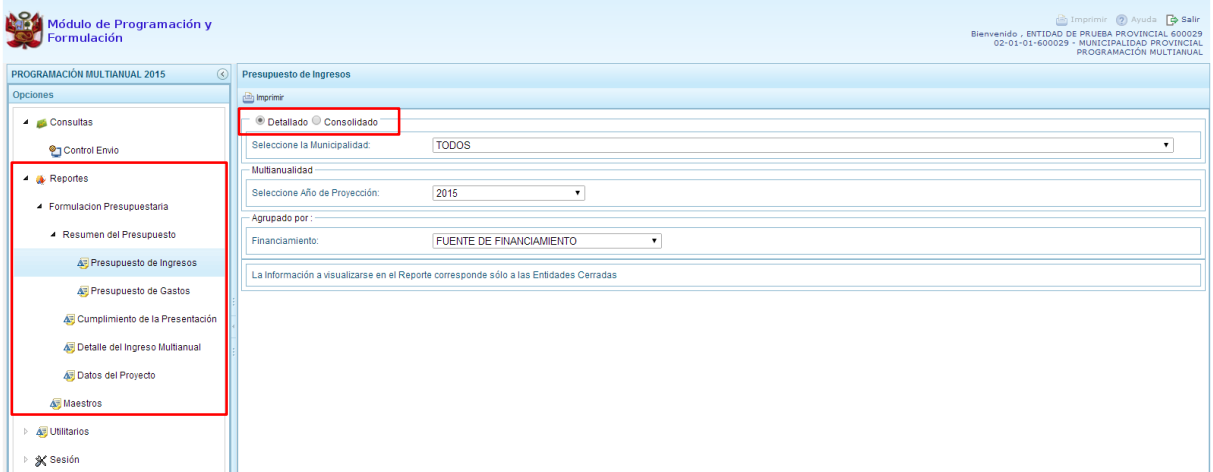

# <span id="page-5-2"></span>**2.3. Utilitarios**

En la opción **"Utilitarios"** se encontrará recursos relacionados con la ayuda para el uso del sistema y su mejora continua.

# <span id="page-6-0"></span>**2.4. Sesión**

Finalmente, se tiene la opción **"Sesión"**, debajo de ella aparece **Cambio de Sesión**, que permite acceder a la ventana Preferencias de Acceso, donde se puede cambiar el perfil entre Provincia y Distrito. Esto sólo aplica a las Municipalidades Provinciales que tienen el perfil de Provincia y Distrito.

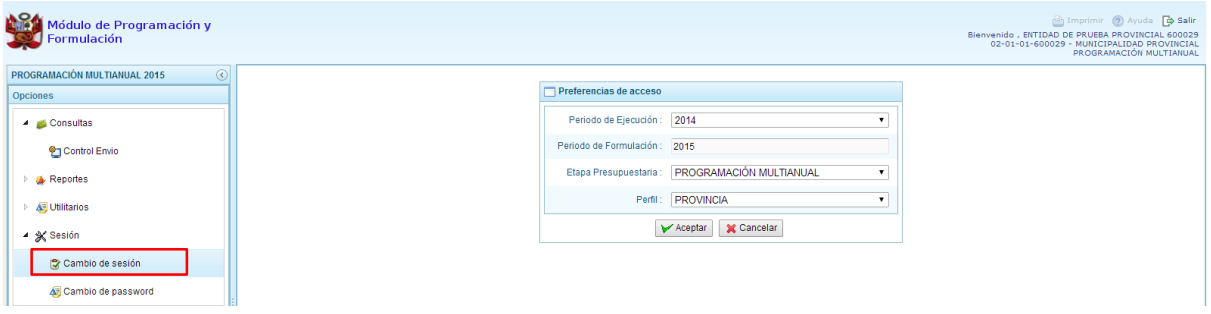

Además, se cuenta con la opción **Cambio de password,** que por motivos de seguridad permite cambiar la contraseña, para lo cual se ingresa la contraseña actual, la nueva contraseña, se confirma la nueva contraseña y se presiona el botón **OK**.

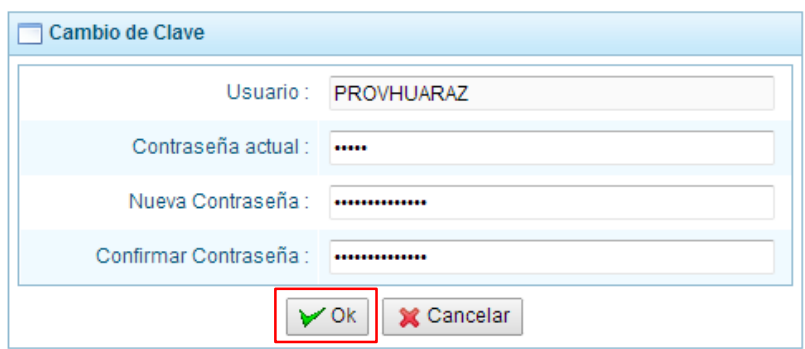

Para salir del sistema se presiona en la opción Salir <sup>p</sup>e que aparece en la parte superior derecha, retornando a la página inicial de acceso del sistema.

# <span id="page-6-1"></span>**3. Perfil Distrito**

Para acceder al perfil "Distrito", en la ventana "Preferencias de Acceso" se selecciona DISTRITO en perfil y luego se presiona el botón "Aceptar".

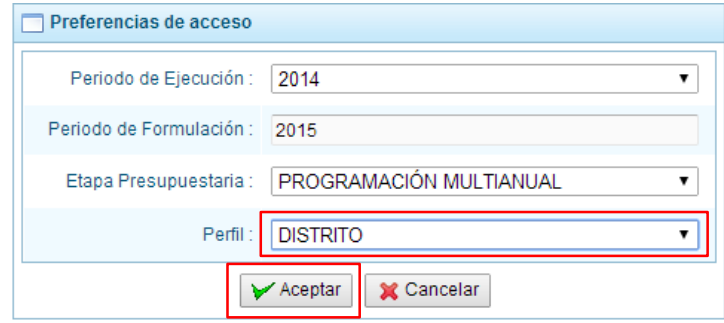

Se ingresa al Entorno Principal del Sistema donde se muestra:

- En la parte superior derecha el código y nombre de la Municipalidad Distrital. Así como el botón **Salir P** para terminar la sesión.
- En la parte central, al lado derecho aparece el panel denominado Página Principal que presenta información referente al uso de sistema y se constituye el principal panel del sistema donde se realizaran todas las operaciones.
- Al lado izquierdo aparece un panel con cinco (5) opciones: Maestros, Procesos, Reportes, Utilitarios y Sesión:

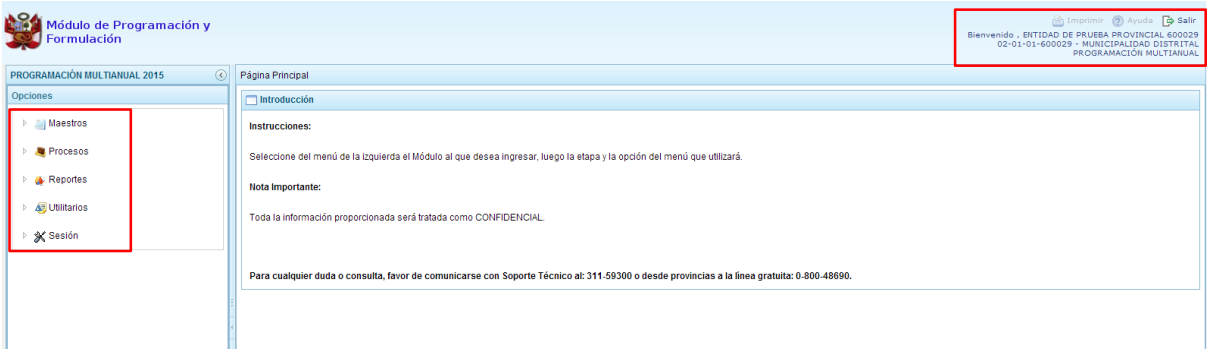

Para visualizar el contenido de cada opción, se presiona en la flecha que se encuentra a la izquierda  $\,$ 

En la opción "**Maestros"** se tiene la **Creación de códigos**, a través de la cual el especialista de presupuesto de la Municipalidad podrá: Crear y/o habilitarlos códigos presupuestales de proyectos, actividades y finalidades.

En la opción **"Procesos"** se tiene tres opciones: **Preselección de componentes** (donde figura la opción Detalle de Proyectos), **Cadena Programática** y **Propuesta de Presupuesto**, donde aparecen las opciones Cerrar Proceso, Registro de personal y Traslado de Proyecto. Con la opción **Cerrar Proceso** la Municipalidad podrá realizar el cierre de la programación multianual.

En la opción **"Reportes",** se podrá obtener diversas salidas y formatos a nivel de la Municipalidad Distrital, los cuales presentan información detallada y consolidada en diferentes niveles de la programación del presupuesto.

En la opción **"Utilitarios"** se tienen recursos relacionados con la ayuda para el uso del sistema y su mejora continua.

Finalmente, se tiene la opción **"Sesión"**, debajo de ella aparece la opción **Cambio de Sesión**, al acceder a esta opción se muestra la ventana "Preferencias de acceso".

Además, se cuenta con la opción **Cambio de password,** que permite realizar el cambio de la contraseña, para lo cual se ingresa la contraseña actual y la nueva contraseña, y se presiona el botón OK.

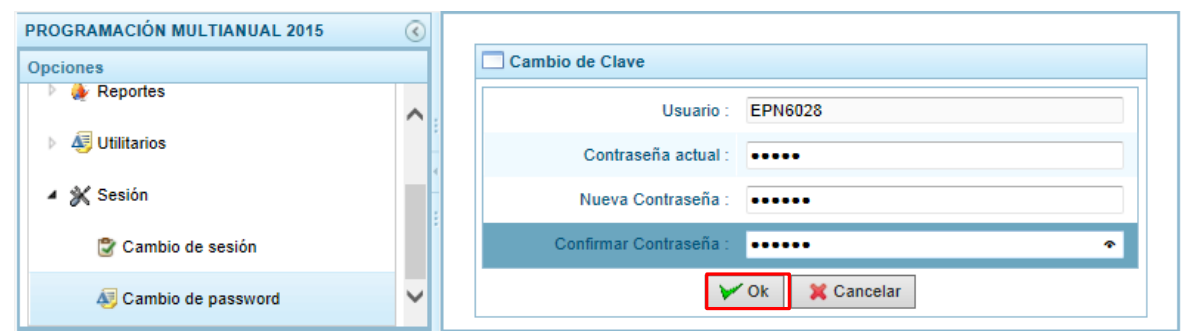

Para salir del sistema se presiona en la opción Salir <sup>p</sup>e que aparece en la parte superior derecha, retornando a la página de acceso del sistema.

#### <span id="page-8-0"></span>**3.1. Mantenimiento de Maestros**

Una de las funcionalidades que brinda el Módulo de Programación y Formulación en el perfil Distrito es la creación de codificaciones presupuestales. Las codificaciones presupuestales que pueden crear son: Proyectos, Actividades y Finalidades, las cuales serán utilizadas en la definición de la estructura programática de la Municipalidad.

#### **3.1.1. Generar código presupuestal de Proyectos**

Se selecciona la opción "Maestros", presionando en la flecha **de que se encuentra al lado izquierdo**, se despliega la opción **Creación de códigos**, se selecciona **Crear proyecto**. Luego, en el panel de la derecha denominado Registrar Proyectos, se aprecia la lista de proyectos que se van generando, cuando se ingresa por primera vez la ventana está en blanco.

Para crear un nuevo código presupuestal para un proyecto SNIP, se presiona el botón **Crear Proyecto** que se encuentra debajo de Registrar Proyectos. Cabe anotar que sólo se pueden crear codificaciones presupuestales para proyectos que pertenezcan al Sistema Nacional de Inversión Pública (SNIP).

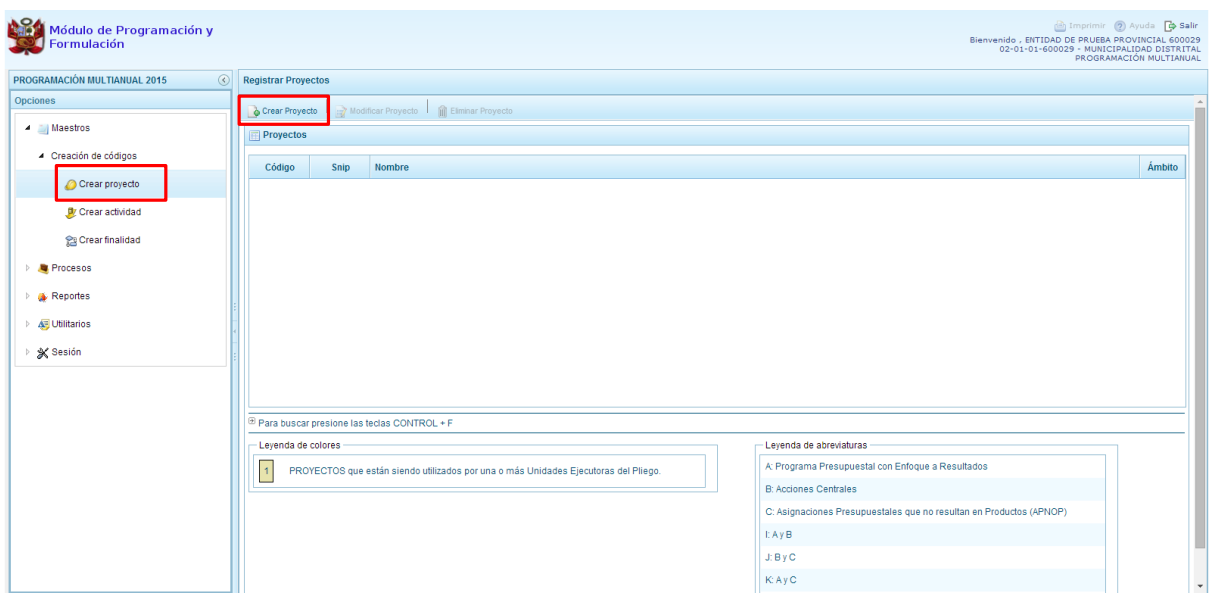

El sistema presenta enseguida el panel denominado **Información del Proyecto**, en donde se tiene que seleccionar la Categoría Presupuestal en la que se utilizará el Proyecto, luego se registra el código SNIP respectivo, en esta parte, al utilizar el botón de búsqueda que está en la parte derecha, el sistema ofrece la posibilidad de buscar: por código o por texto en el Banco de Proyectos del SNIP; sin embargo lo recomendable es haber consultado previamente el código SNIP del proyecto, ingresar

directamente el código y presionar ENTER para ejecutar la consulta.

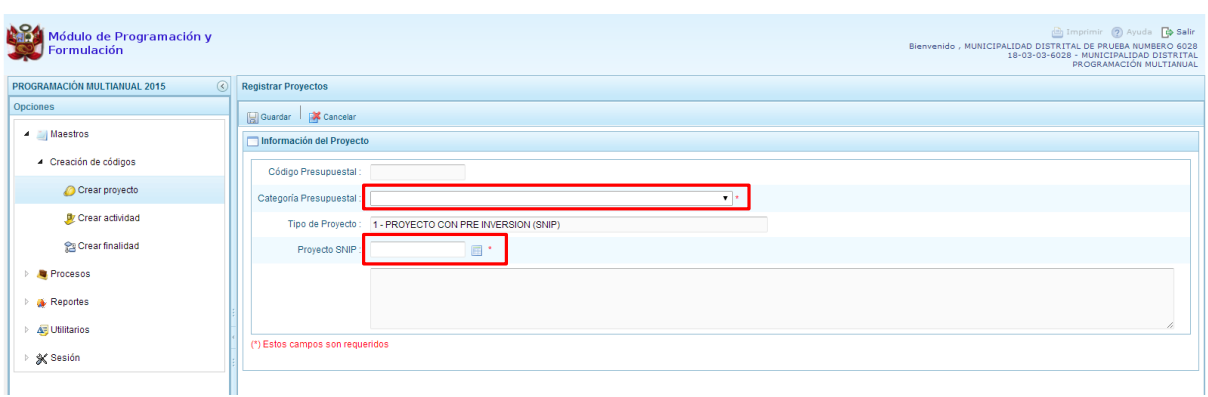

En la parte inferior de la ventana se mostrará el Nombre del Proyecto, luego, se presiona el botón **Guardar**, con lo cual se genera automáticamente el código presupuestal temporal del proyecto SNIP.

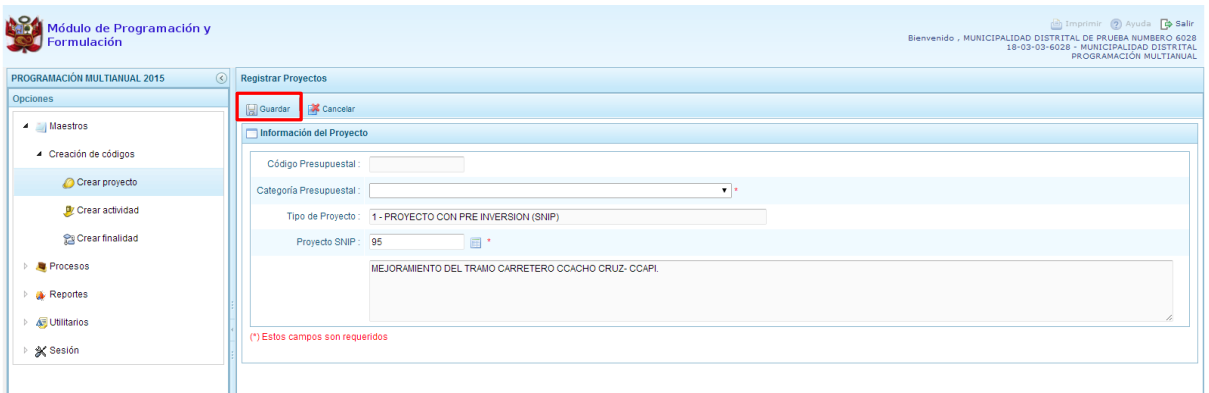

Luego de guardar, aparece un mensaje informativo indicando que el proyecto ha sido guardado satisfactoriamente. Se presiona **OK** para terminar.

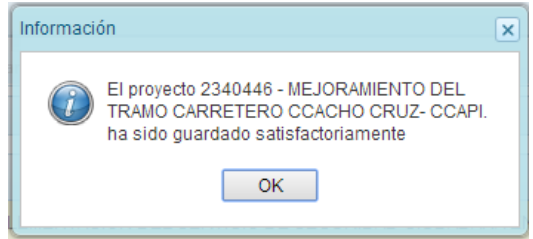

Se retorna a la pantalla principal en donde se ha generado el código presupuestal temporal del proyecto**,** se muestra además los campos: código (código DGPP), código SNIP, nombre del proyecto y el ámbito de la categoría presupuestal, cuya leyenda de abreviaturas aparece en la parte inferior derecha.

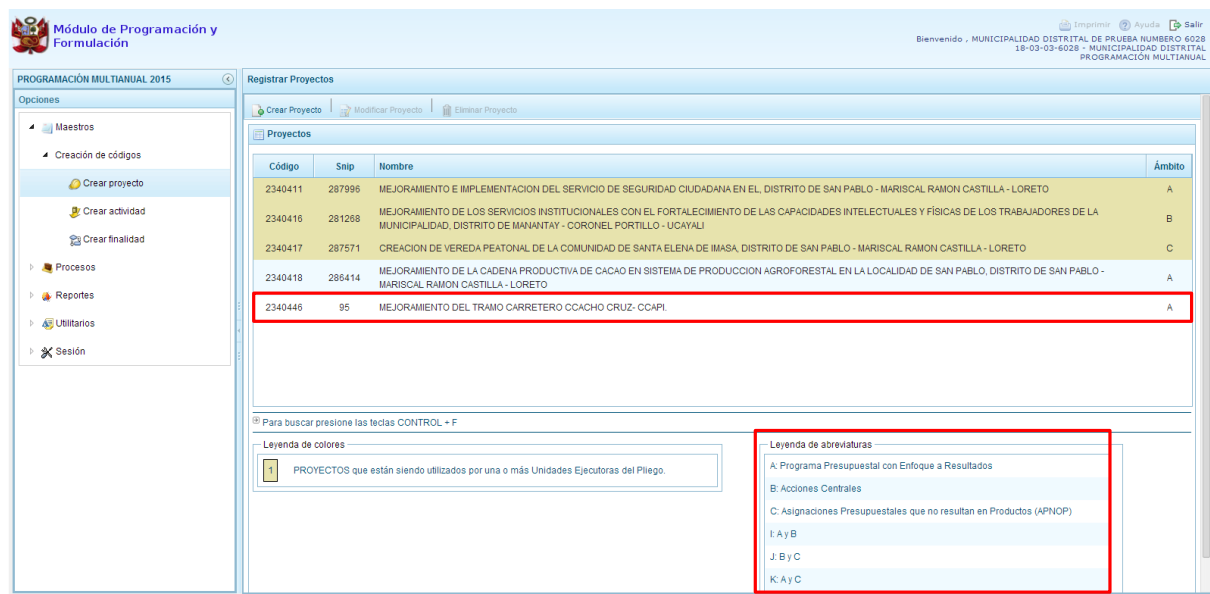

Una vez que el proyecto esté siendo utilizado por la Municipalidad, el registro de este proyecto cambiará al color que presenta la leyenda de colores, ubicado en la parte inferior de la pantalla.

#### **3.1.2. Generar código presupuestal para Actividad**

Ministerio<br>de Economía y Finar

PERÚ

Se ingresa a la opción "*Maestros*", presionando en la flecha que está a la izquierda **banda**, se selecciona la opción **Crear Actividad,** con lo cual aparece a la derecha el panel **Registrar Actividades**, donde se podrá apreciar la lista de actividades que se van generando. La primera vez que se ingrese, aparecerá en blanco.

Se presiona el botón **Crear Actividad**, que se encuentra debajo del panel Registrar Actividades.

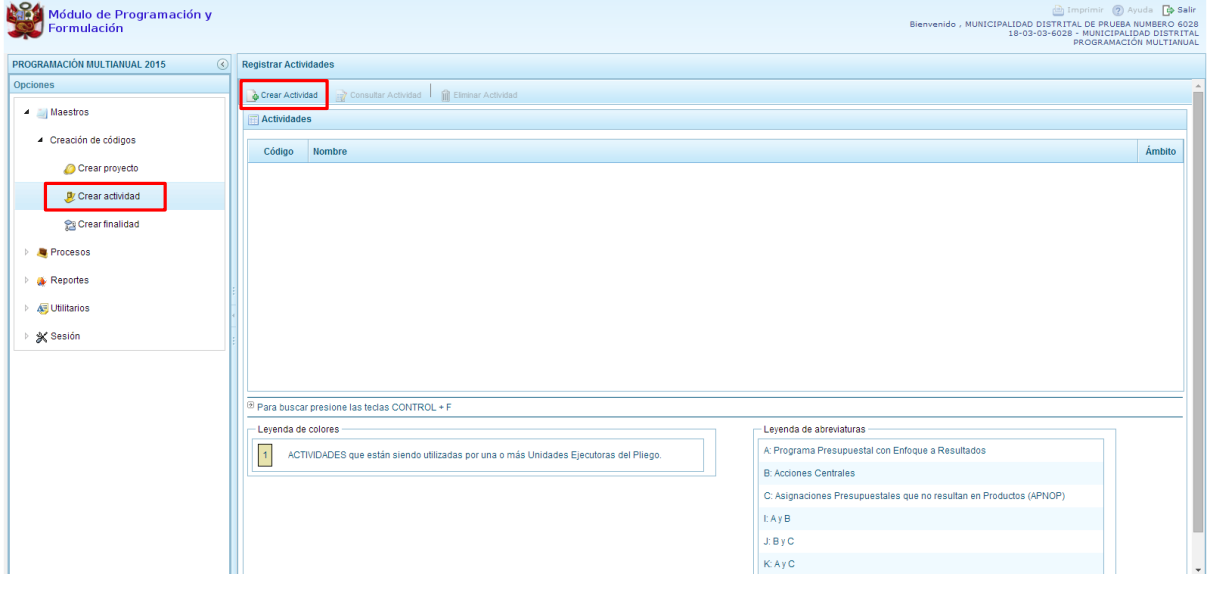

El sistema muestra el panel **Información de la Actividad**, en donde la categoría presupuestal se establece automáticamente y corresponde a la categoría "APNOP" dado que las actividades de programas presupuestales y de acciones centrales ya están definidas. A continuación, se debe digitar el nombre de la actividad y presionar el botón **Guardar.** Si el sistema encuentra que el nombre ingresado ya existe, se mostrará el código presupuestal de la actividad ya existente, caso contrario el sistema genera un código presupuestal temporal para dicha actividad.

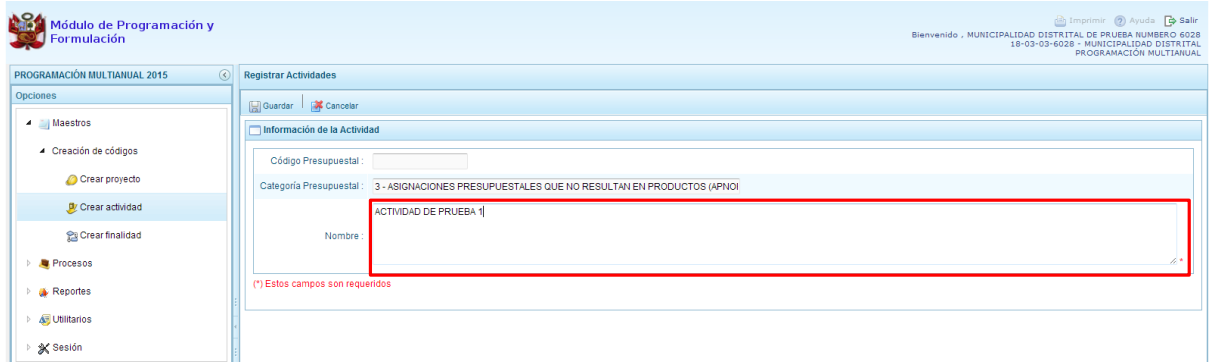

Si no existe dicha actividad, el sistema debe mostrar un mensaje informando que el código y nombre de la actividad generada se han guardado satisfactoriamente, luego se presiona el botón **OK** para terminar.

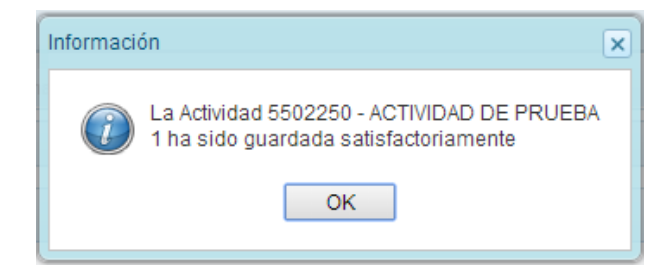

Enseguida, el código presupuestal temporal y sus datos, se muestran en la pantalla principal del panel Registrar Actividades:

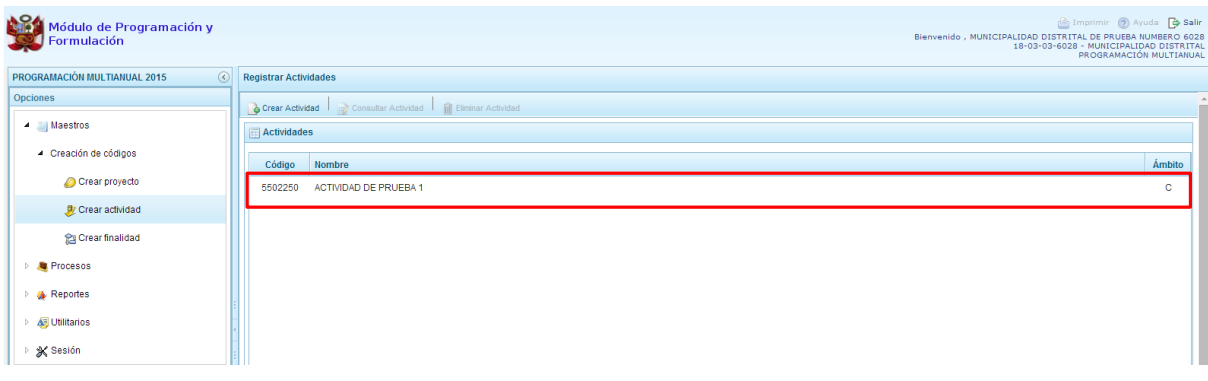

### **3.1.3. Generar código presupuestal para Finalidad**

Se ingresa a la opción "**Maestros**", presionando en la flecha que está a la izquierda **D**, se selecciona la opción **Crear finalidad**, con lo cual aparece a la derecha el panel **Registrar Finalidades**, donde se podrá apreciar la lista de finalidades que se van generando para esta MUNICIPALIDAD.

Se presiona el botón **Crear Finalidad,** que se encuentra debajo del panel Registrar Finalidades.

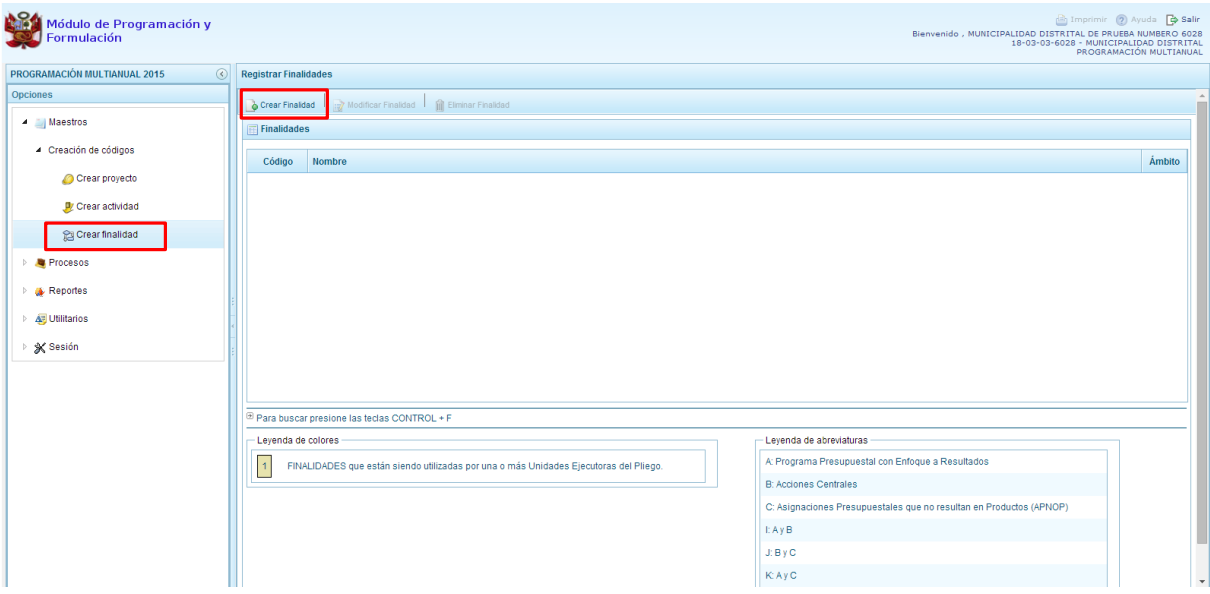

Enseguida, el sistema muestra el panel **Información de la Finalidad,** en donde se debe seleccionar la Categoría Presupuestal en la que se utilizará la finalidad, luego se ingresa el nombre de la finalidad y se presiona el botón **Guardar** para asegurar que los datos ingresados se registren.

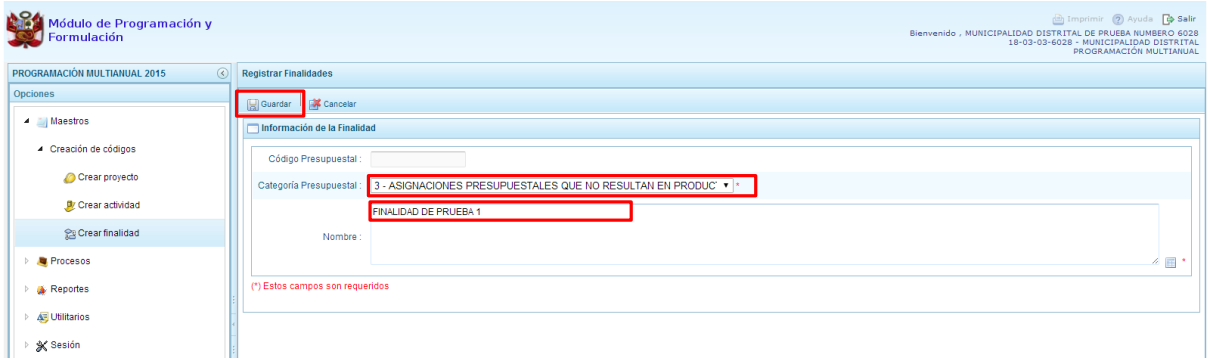

Si el sistema detecta que el nombre ingresado ya existe, se mostrará el código presupuestal existente de la finalidad, caso contrario el sistema generará un código presupuestal temporal.

Enseguida, aparece un mensaje informativo indicando que el código y nombre de la finalidad generada se han guardado satisfactoriamente, luego se presiona el botón **OK** para continuar.

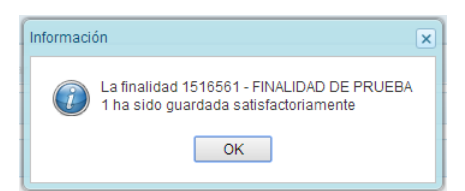

En el panel Finalidades se muestra la finalidad creada.

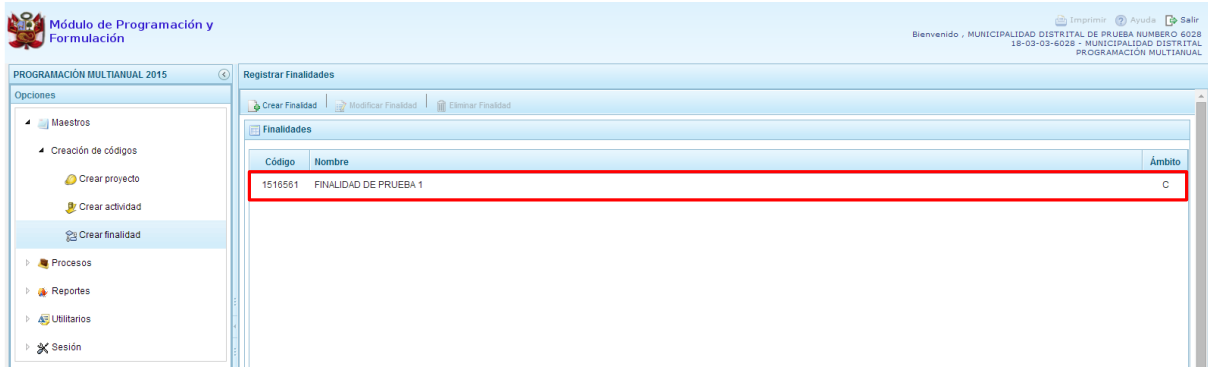

## <span id="page-13-0"></span>**3.2. Preselección de componentes**

Mediante esta opción el sistema permite la selección de los componentes que formaran parte de la estructura programática. Estos componentes son los siguientes: Proyectos, Actividades, Acciones de Inversión, Obras y Finalidades. Para ello, se debe ingresar a la opción **"Procesos**" haciendo clic en la fecha que se encuentra a la izquierda **D**, luego se presiona "Preselección de Componentes", enseguida el sistema mostrará las opciones:

- Preseleccionar Proyecto
- Preseleccionar Actividad
- Preseleccionar Acción de Inversión
- Preseleccionar Obra
- Preseleccionar Finalidad

#### **3.2.1. Preselección de proyectos**

Se ingresa a la opción **Preseleccionar Proyecto**, con lo cual se accede a la página **Proyectos Seleccionados por la Entidad**. El sistema muestra a la derecha el panel **Preselección Proyecto**, dentro de este panel, lo primero que la entidad debe realizar es seleccionar la Categoría Presupuestal desplegando la lista correspondiente.

Esta acción permite realizar el filtro de la categoría presupuestal, si ya cuenta con proyectos preseleccionados, se visualizará los proyectos que están vinculados a la categoría presupuestal seleccionada.

Cuenta también con la opción de búsqueda de proyectos por código presupuestal, donde se puede ingresar el código en el campo **Código Presupuestal** y presionar el botón **BUSCAR**, esto con la finalidad de ubicar el código que se utilizará, antes de utilizar la opción "seleccionar" para obtener los datos del clasificador presupuestal.

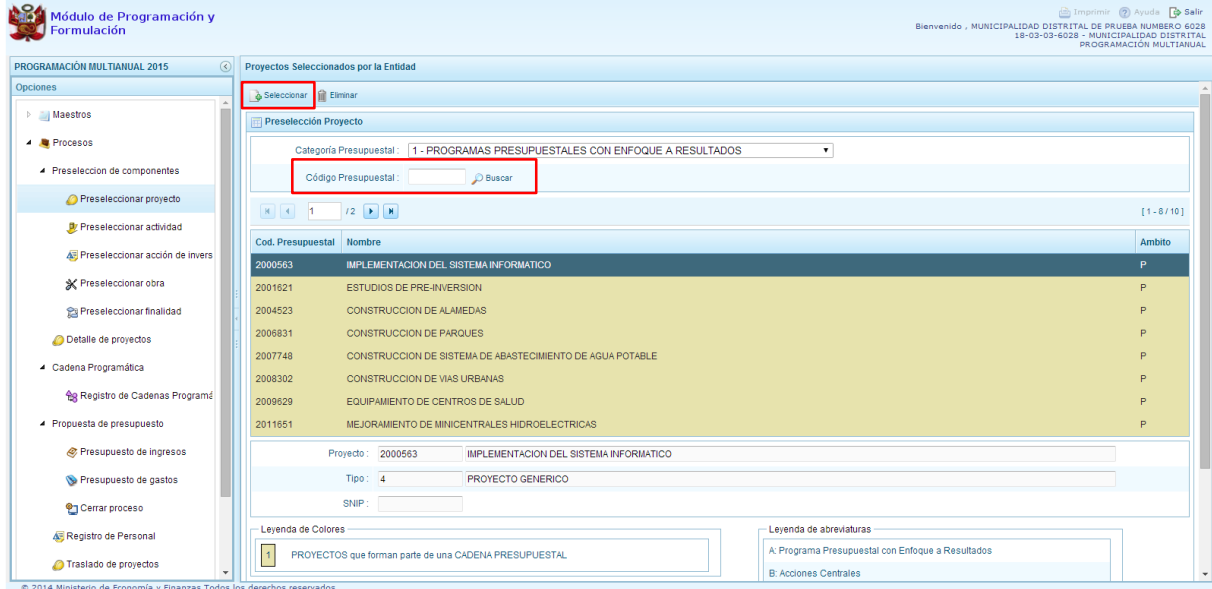

Para obtener proyectos que no están pre-seleccionados, se presiona el botón **Seleccionar,** con lo cual se ingresa a la ventana **Proyectos** – **Búsqueda de Proyectos**, donde se encuentra el listado de todos los proyectos creados en el mantenimiento de maestros y autorizados, además de los proyectos que han sido utilizados en años anteriores. Este listado aparecerá en el nivel de uso **PERSONALIZADO.**  En el nivel de uso **GENERAL**, aparecerá el listado de los proyectos genéricos.

Para facilitar la búsqueda de los proyectos, esta se puede realizar por **Código Presupuestal, Nivel de Uso** y/o **Nombre** y presionar el botón **Buscar**.

En la parte inferior de la pantalla aparecerá el proyecto o proyectos que cumplen con los criterios de búsqueda, el usuario podrá seleccionar uno o más proyectos según corresponda, marcando en la casilla que aparece a la izquierda del código del proyecto y luego se presiona el botón **Aceptar.**

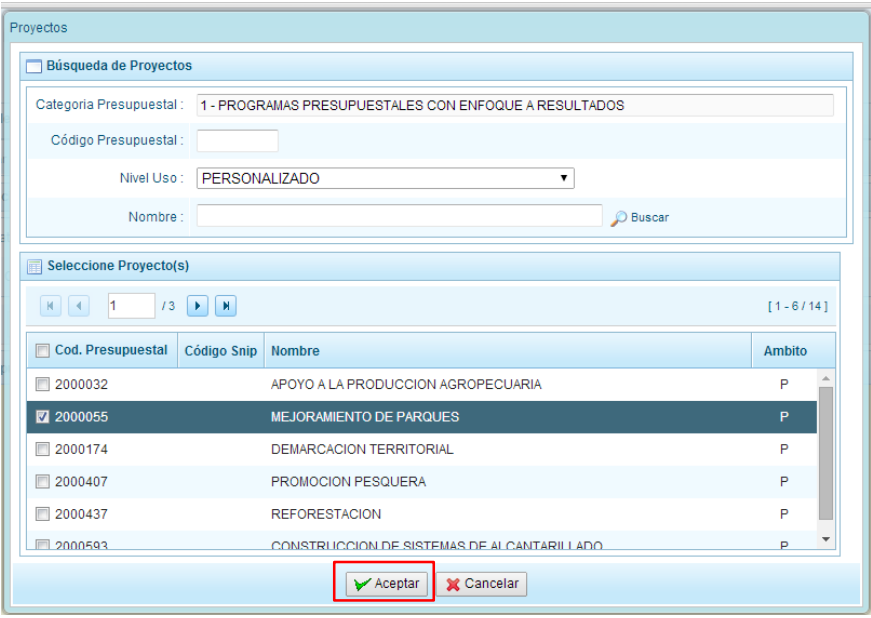

Se retorna a la pantalla de Proyectos Seleccionados por la Entidad con el (los) proyecto(s) seleccionado(s):

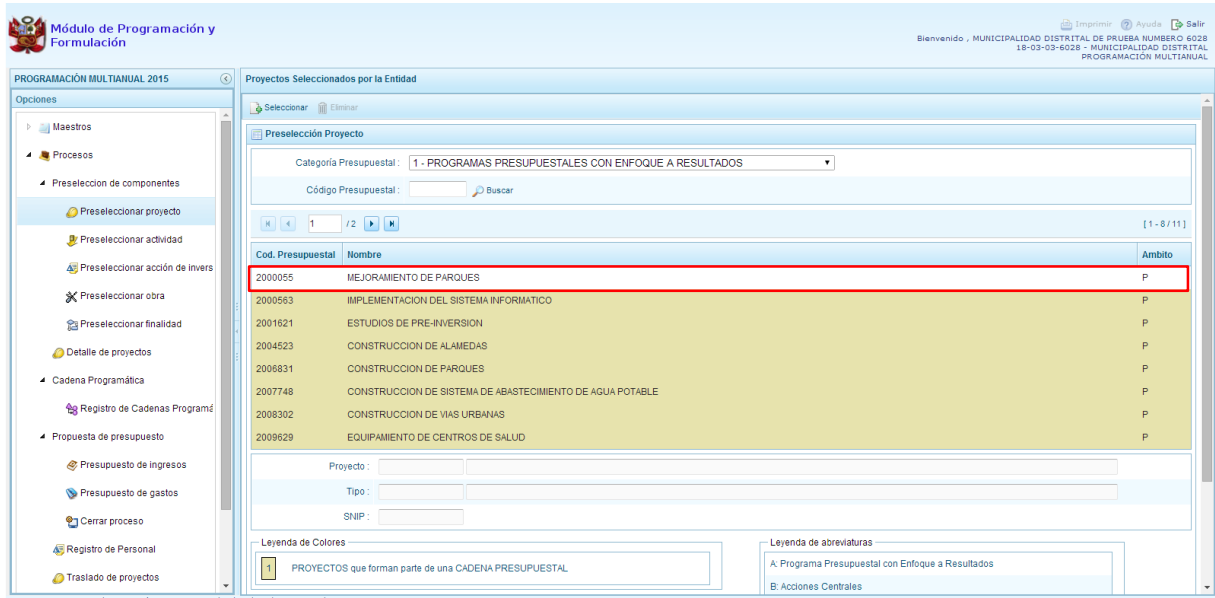

Asimismo al final de la pantalla se muestra la leyenda de colores, donde se detalla el estado del código, el color amarillo indica que ya están siendo utilizados en una cadena presupuestal. La leyenda de abreviaturas, muestra el significado de los valores del ámbito de la categoría presupuestal.

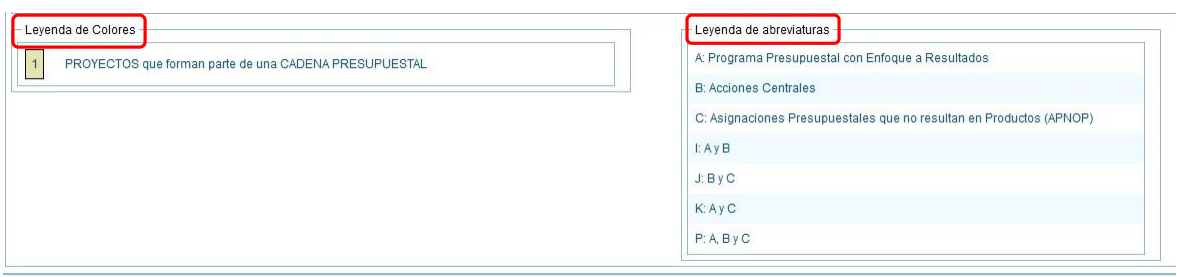

En caso la selección no haya sido la correcta o se requiera eliminar el proyecto seleccionado de la pantalla de pre-selección podrá utilizarse la opción **Eliminar,** seleccionando el registro que se desea eliminar, siempre y cuando este código no pertenezca a una cadena presupuestal.

#### **3.2.2. Preselección de actividades**

Se ingresa a la opción **Preseleccionar Actividad**, enseguida se muestra al lado derecho el panel **Actividades Seleccionadas por la Entidad**.

Para la preselección de una actividad, en primer lugar, se debe seleccionar la categoría presupuestal, desplegando la lista correspondiente.

Esta acción permite realizar el filtro de la categoría presupuestal, si ya cuenta con actividades preseleccionadas, se visualizará las actividades que están vinculadas a la categoría presupuestal seleccionada.

Cuenta también con la opción de búsqueda de actividades por código presupuestal, donde se puede ingresar el código en el campo **Código Presupuestal** y presionar el botón **BUSCAR**, esto con la finalidad de ubicar el código que se utilizará, antes de utilizar la opción "seleccionar" para obtener los datos del clasificador presupuestal.

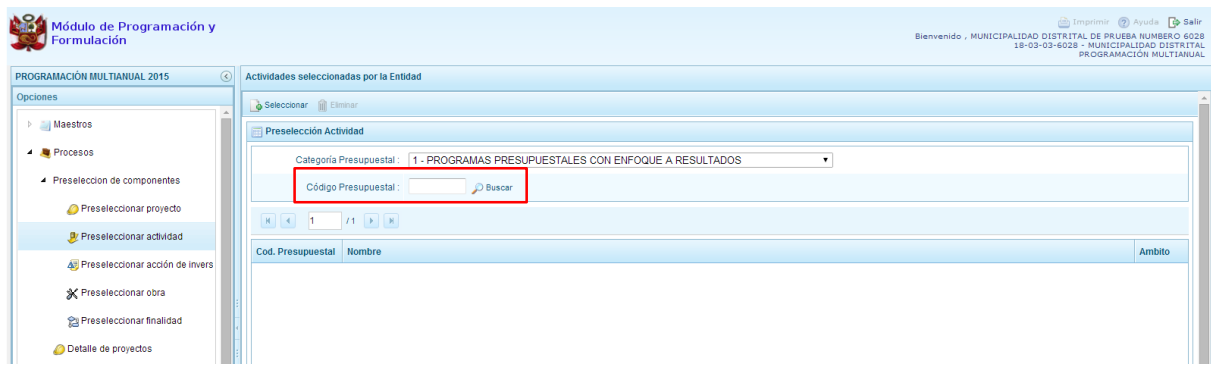

Para obtener actividades que no están preseleccionadas, se presiona el botón **Seleccionar**, ingresando a la ventana **Actividades** – **Búsqueda de Actividades**, donde se encuentra el listado de todas las actividades que se hayan creado en el mantenimiento de maestros, además de las actividades que han sido utilizados en años anteriores. Este listado aparecerá en el nivel de uso **PERSONALIZADO**. En el nivel de uso **GENERAL** aparecerán las actividades genéricas que tiene acceso la entidad.

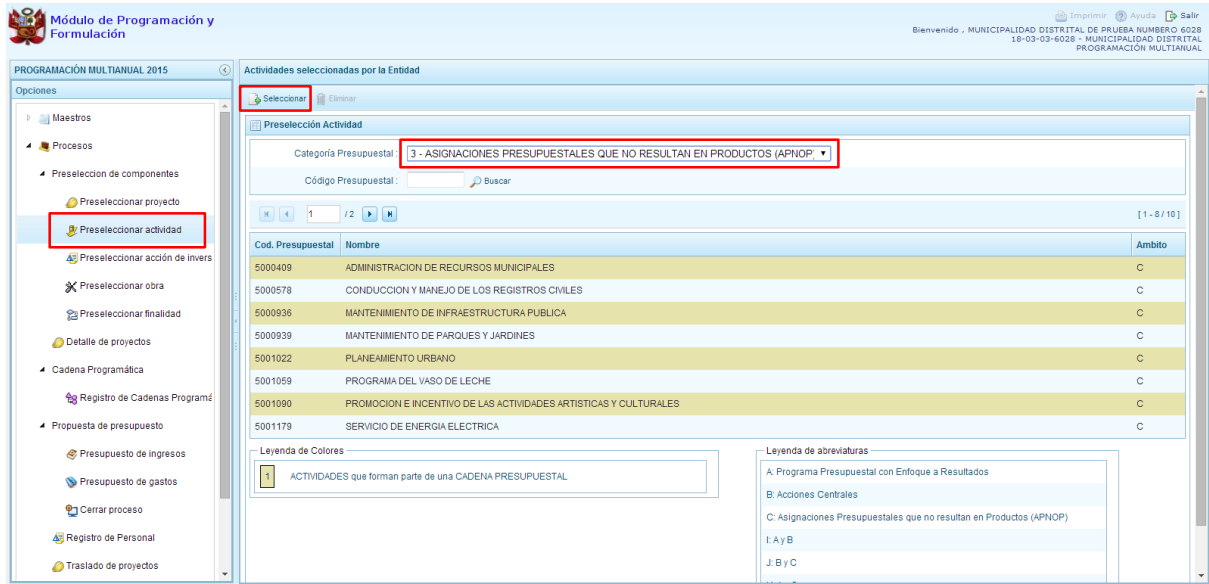

Para facilitar la búsqueda de las actividades, esta se puede realizar por **Código Presupuestal**, **Nivel de Uso** y/o **Nombre** y presionar el botón **Buscar**.

En la parte inferior de la pantalla aparecerá la actividad o actividades que cumplan con los criterios de búsqueda, y el usuario podrá seleccionar una o más actividades según corresponda, marcando en la casilla que aparece a la izquierda del código de la actividad y luego se presiona el botón **Aceptar.**

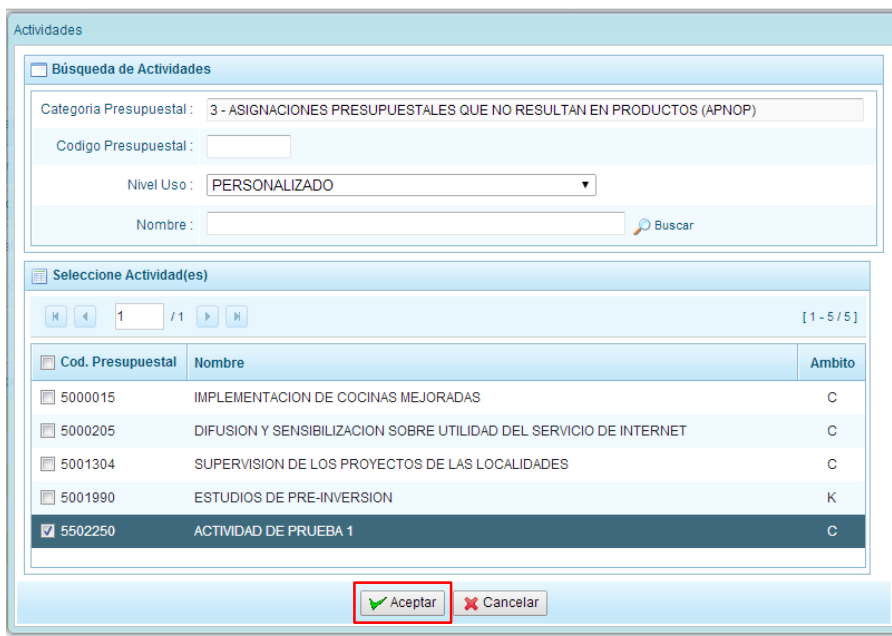

Se retorna a la pantalla de **Actividades Seleccionadas por la Entidad** con la(s) actividad(es) seleccionada(s).

En caso la selección no haya sido la correcta o se requiera eliminar la actividad seleccionada de la pantalla de preselección, podrá utilizarse la opción **Eliminar,** seleccionando el registro que se desea eliminar, siempre y cuando este código no pertenezca a una cadena presupuestal.

#### **3.2.3. Preselección de Acciones de Inversión**

Se ingresa a la opción **Preseleccionar Acción de Inversión**, enseguida se accede a la página **Acciones de Inversión Seleccionados por la Entidad**. En primer lugar, se debe seleccionar la Categoría Presupuestal desplegando la lista correspondiente.

Esta acción permite realizar el filtro de la categoría presupuestal, si ya cuenta con Acciones de inversión preseleccionados, se visualizará las acciones de inversión que están vinculados a la categoría presupuestal seleccionada.

Cuenta también con la opción de búsqueda de Acciones de inversión por código presupuestal, donde se puede ingresar el código en el campo **Código Presupuestal** y presionar el botón **BUSCAR**, esto con la finalidad de ubicar el código que se utilizará, antes de utilizar la opción "seleccionar" para obtener los datos del clasificador presupuestal.

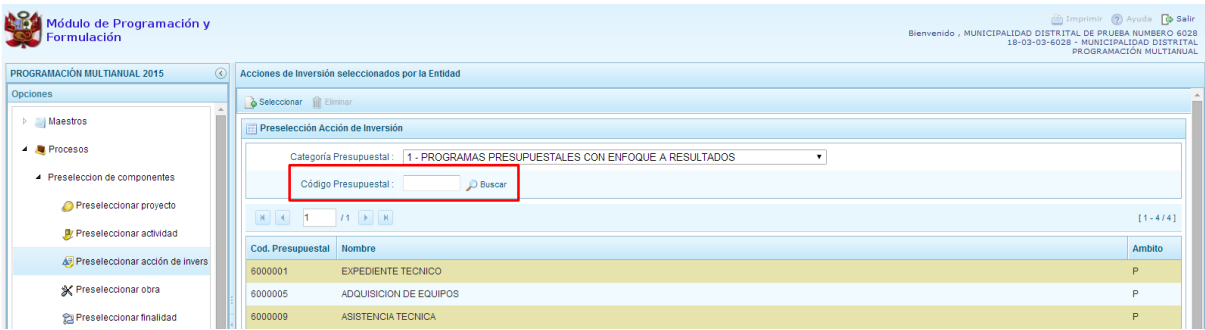

Para obtener Acciones de inversión que no están preseleccionados, se presiona el botón **Seleccionar**, ingresando a la ventana **Acciones de Inversión** – **Búsqueda de Acciones de Inversión**, donde se encuentra el listado de todas las acciones de inversión que no hayan sido seleccionadas previamente. Esta información se visualizará seleccionando el nivel de uso **GENERAL** en la lista desplegable, puesto que las acciones de inversión están habilitadas para todo el Sector Público.

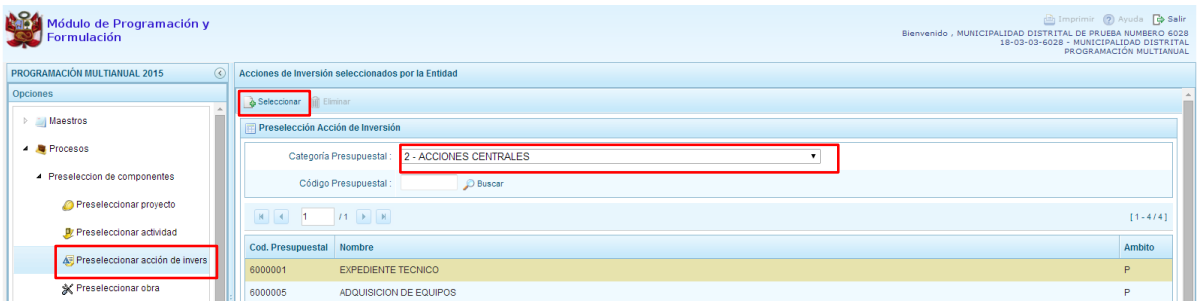

Para facilitar la búsqueda de las acciones de inversión, se puede ingresar el **Código Presupuestal,** el **Nivel de Uso** o el **Nombre,** luego se presiona el botón **Buscar**.

En la parte inferior de la pantalla aparecerá la acción o acciones de inversión que cumplen con los criterios de búsqueda, se podrá seleccionar una o más acciones de inversión según corresponda, marcando en la casilla  $\Box$  que aparece a la izquierda del código de la acción de inversión y se presiona el botón **Aceptar.**

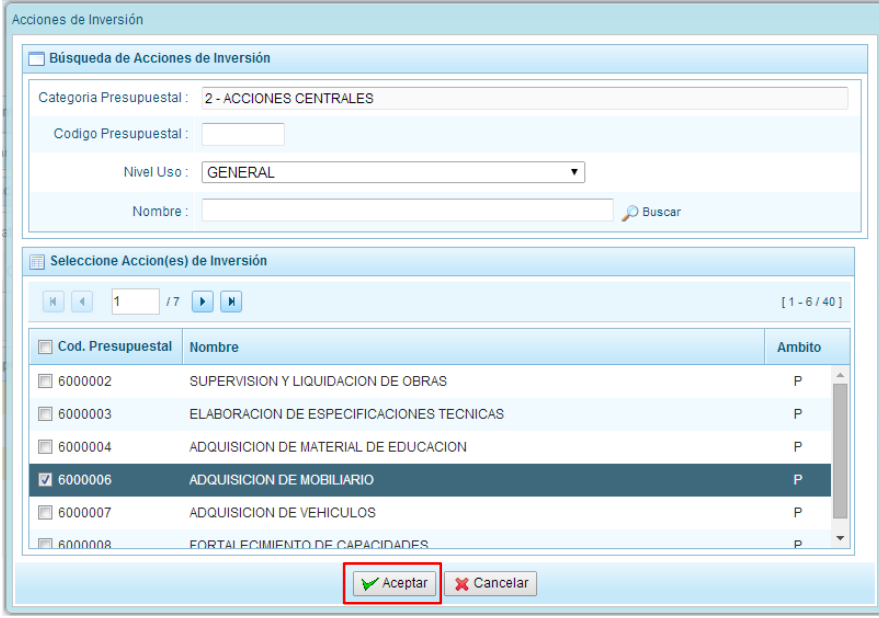

Se retorna a la pantalla de **Acciones de Inversión Seleccionadas por la Entidad** con la(s) acciones de inversión seleccionada(s).

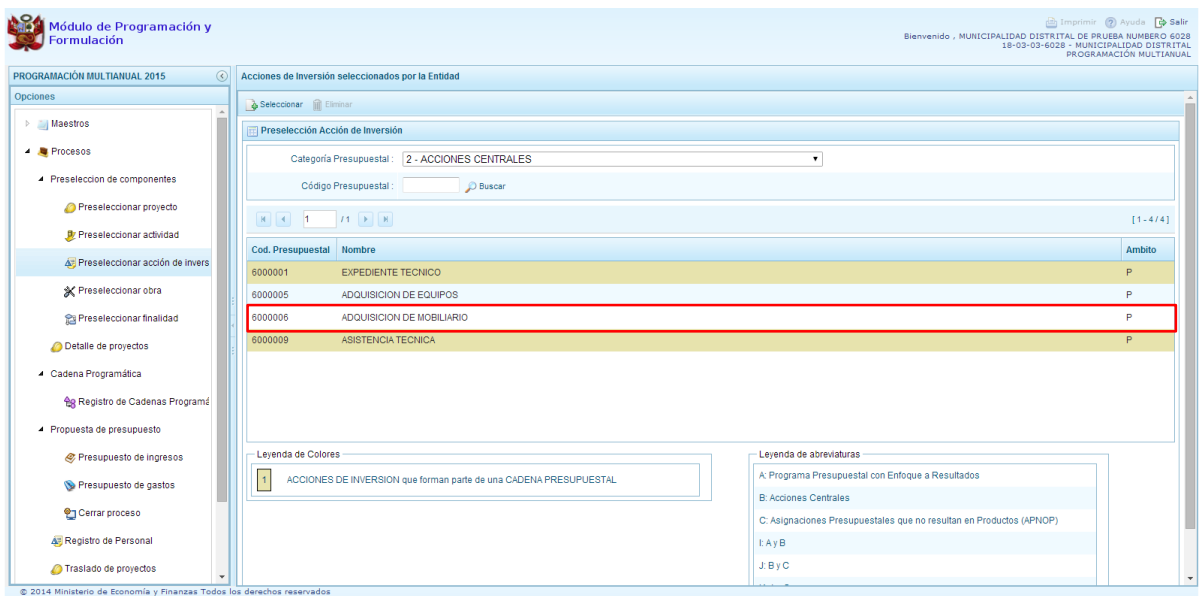

En caso la selección no haya sido la correcta o se requiera eliminar la acción de inversión seleccionada de la pantalla de preselección, podrá utilizarse la opción **Eliminar,** seleccionando el registro que se desea eliminar, siempre y cuando este código no exista en una cadena presupuestal.

#### **3.2.4. Preselección de Obras**

Se ingresa a la opción de **Preseleccionar Obras**, enseguida se accede a la página **Obras Seleccionados por la Entidad**. En primer lugar, se debe seleccionar la categoría presupuestal desplegando la lista correspondiente.

Esta acción permite realizar el filtro de la categoría presupuestal, si ya cuenta con Obras preseleccionadas, se visualizarán las obras que están vinculados a la categoría presupuestal seleccionada.

Cuenta también con la opción de búsqueda de Obras por código presupuestal, donde se puede ingresar el código en el campo **Código Presupuestal** y presionar el botón **BUSCAR**, esto con la finalidad de ubicar el código que se utilizará, antes de utilizar la opción "seleccionar" para obtener los datos del clasificador presupuestal.

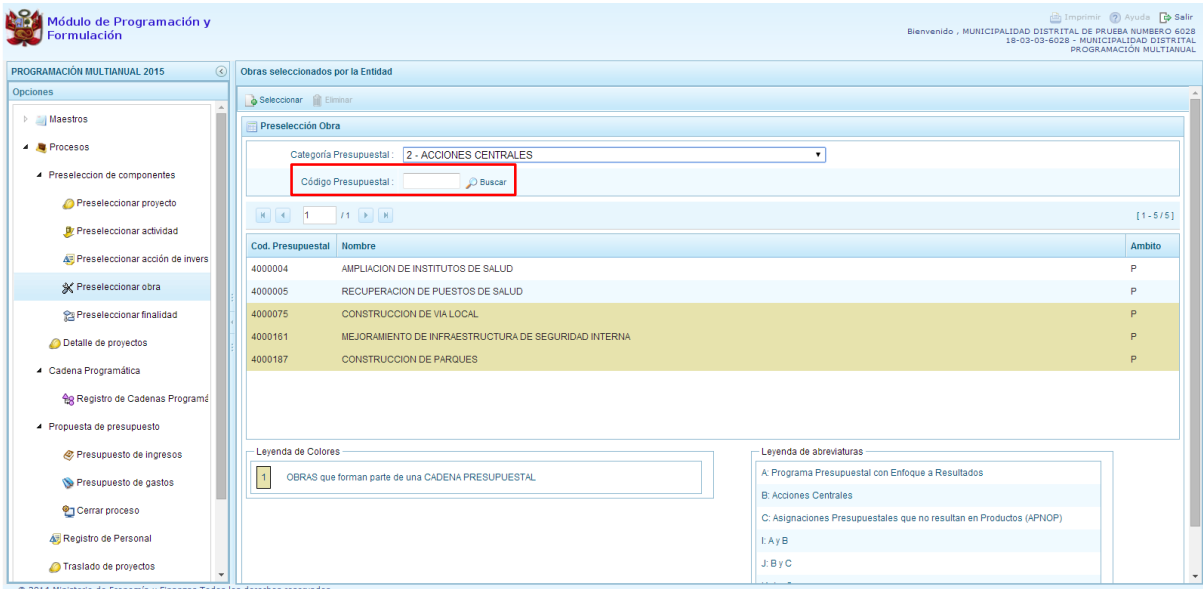

Luego, se presiona el botón **Seleccionar**, enseguida aparece la ventana **Obras** – **Búsqueda de Obras**, en donde se puede realizar la búsqueda de las obras por código presupuestal, nivel de uso y/o nombre; finalmente, se debe presionar el botón **Buscar**. Cabe anotar que el listado de acciones de inversión sólo se visualizará en el nivel de uso **GENERAL**, puesto que las obras son codificaciones genéricas.

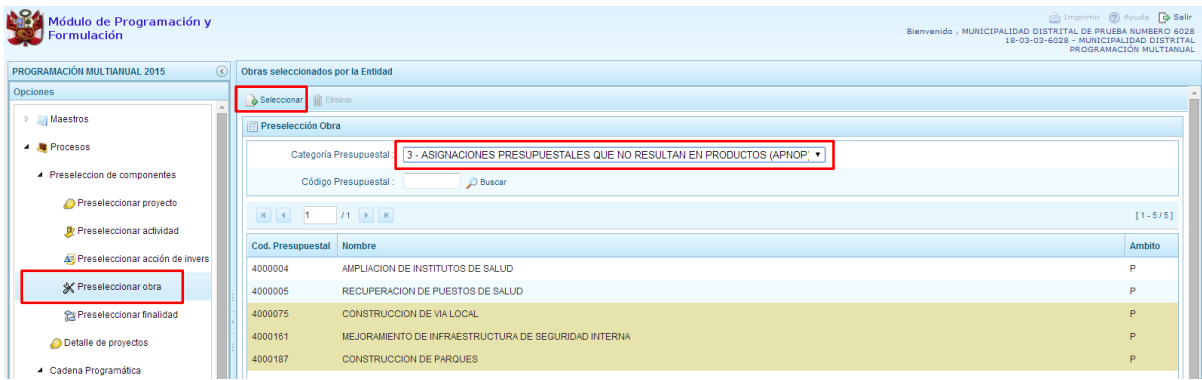

En la parte inferior de la misma pantalla aparecerá la obra o las obras que cumplan con los criterios de búsqueda, el usuario podrá seleccionar una o más obras según corresponda, marcando en la casilla que aparece a la izquierda del código de la obra y presionar en el botón **Aceptar.**

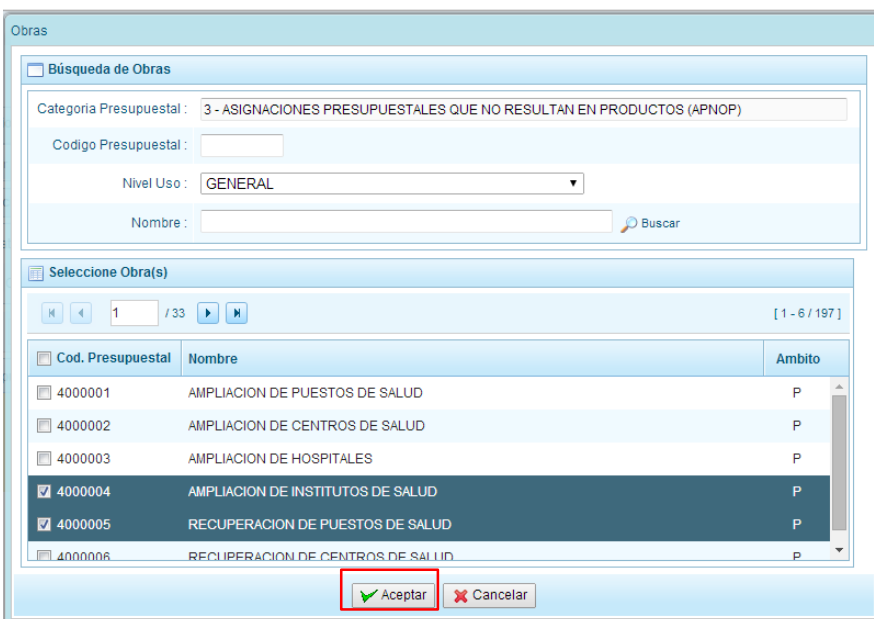

Se retorna a la pantalla de **Obras Seleccionadas por la Entidad** con la(s) Obra(s) seleccionada(s).

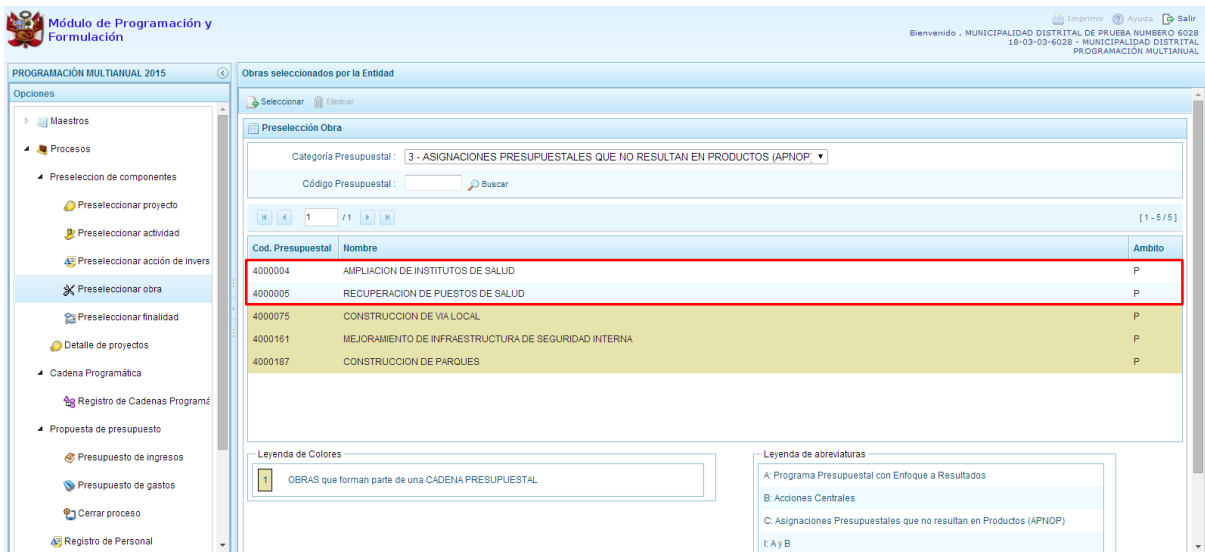

En caso la selección no haya sido la correcta o se requiera eliminar la obra seleccionada de la pantalla de preselección, podrá utilizarse la opción **Eliminar,** seleccionando el registro que se desea eliminar, siempre y cuando este código no se utilice en una cadena presupuestal.

#### **3.2.5. Preselección de finalidad**

Se ingresa a la opción de **Preseleccionar Finalidad**, enseguida se muestra al lado derecho el panel **Finalidades seleccionados por la Entidad**. En primer lugar, se debe seleccionar la categoría presupuestal desplegando la lista correspondiente.

Esta acción permite realizar el filtro de la categoría presupuestal, si ya cuenta con Finalidades preseleccionados, se visualizará las finalidades que están vinculados a la categoría presupuestal seleccionada.

Cuenta también con la opción de búsqueda de Finalidades por Código Presupuestal, donde se puede ingresar el código en el campo **Código Presupuestal** y presionar el botón **BUSCAR**, esto con la finalidad de ubicar el código que se utilizará, antes de utilizar la opción "seleccionar" para obtener los datos del clasificador presupuestal.

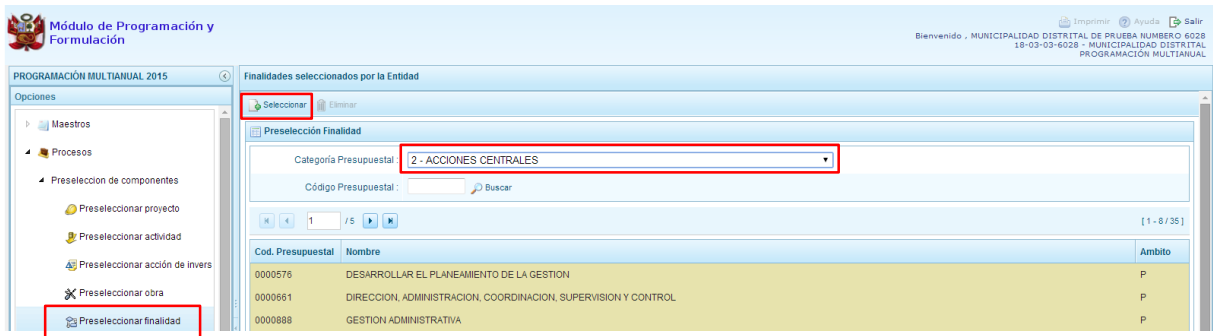

Para obtener Finalidades que no están preseleccionados, se presiona el botón **Seleccionar**, ingresando a la ventana **Finalidades** – **Búsqueda de Finalidades**, donde se encuentra el listado de todas las finalidades que se hayan creado en el mantenimiento de maestros, además de las Finalidades que han sido utilizados en años anteriores. Este listado aparecerá en el nivel de uso **PERSONALIZADO**. En el nivel de uso **GENERAL** se mostrará las finalidades genéricas que están autorizadas para la entidad.

Para facilitar la búsqueda de finalidades, esta se puede realizar por **Código Presupuestal,** el **Nivel de Uso** o el **Nombre,** luego se presiona el botón **Buscar**.

En la parte inferior de la misma pantalla aparecerá la finalidad o finalidades que cumplan con los criterios de búsqueda, el usuario podrá seleccionar una o más finalidades según corresponda, marcando en la casilla  $\Box$  que aparece a la izquierda del código de la finalidad y luego se presiona el botón **Aceptar.**

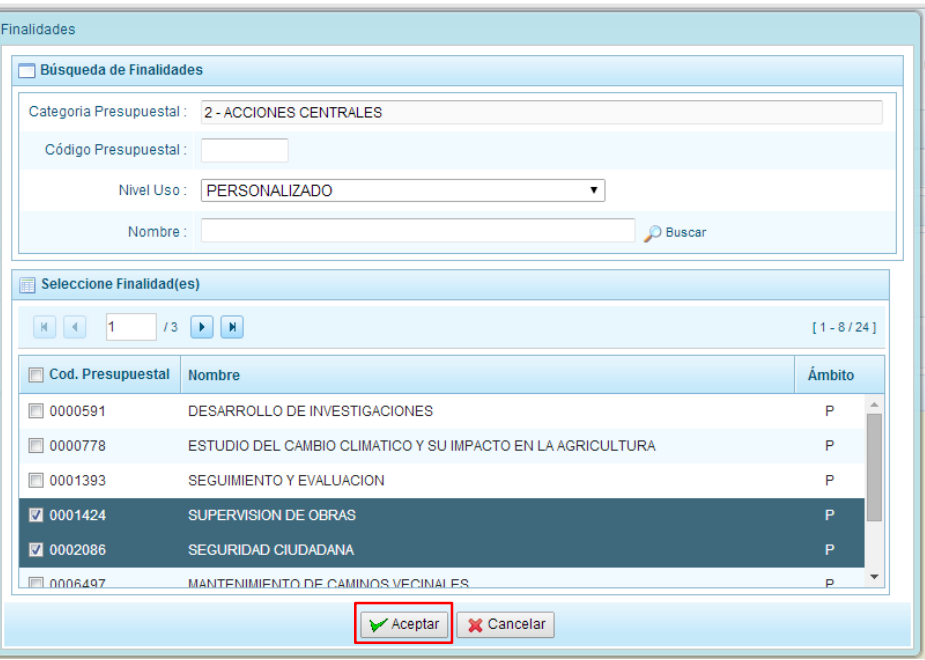

El sistema retorna a la pantalla de **Finalidades Seleccionadas por la Entidad** con la(s) Finalidad(es) seleccionada(s).

En caso la selección no haya sido la correcta o se requiera eliminar la finalidad seleccionada de la pantalla de preselección, podrá utilizarse la opción **Eliminar,** seleccionando el registro que se desea eliminar, siempre y cuando este código este utilizándose en una cadena presupuestal.

## <span id="page-23-0"></span>**3.3. Detalle de Proyectos de Inversión**

Esta opción permite registrar información de los proyectos de inversión que van a programarse, opción obligatoria para que el sistema permita efectuar posteriormente la programación de los gastos.

La información que se debe registrar está relacionada al orden de prelación de los proyectos de inversión pública a considerarse en el periodo 2015 - 2017, el estado de ejecución y un comentario adicional asociado al proyecto.

Se ingresa a la opción **Detalle de proyectos**, con lo cual aparece al lado derecho el panel **Registrar detalle proyectos** donde se listan todos los proyectos que han sido preseleccionados y/o que han sido pre-cargados por la DGPP.

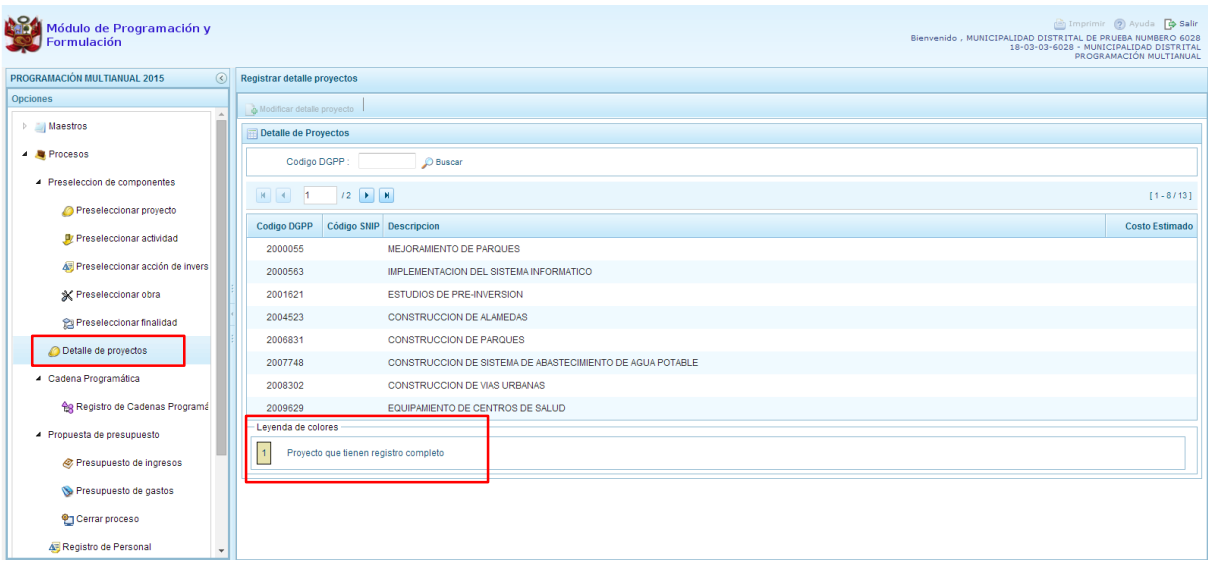

La leyenda de colores que se muestra en la parte inferior de la pantalla, indica que los proyectos que aparecen en color amarillo son aquellos proyectos que cuentan con el registro completo: prioridad, estado de ejecución y comentario.

Para registrar los datos, se debe seleccionar uno de los proyectos que se muestran en color blanco y presionar el botón Modificar detalle de proyecto, ubicado en la parte superior:

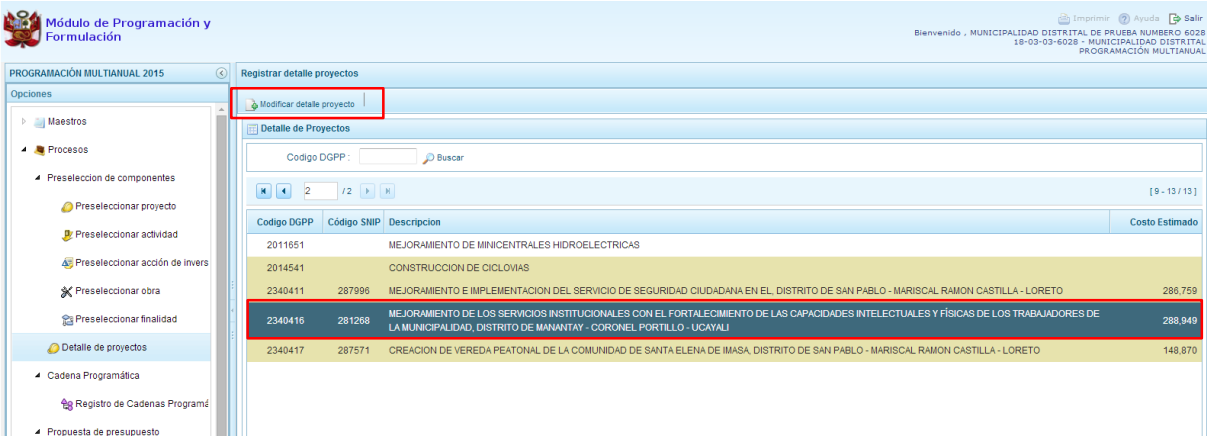

#### El sistema muestra la ventana **Registrar detalle proyectos**:

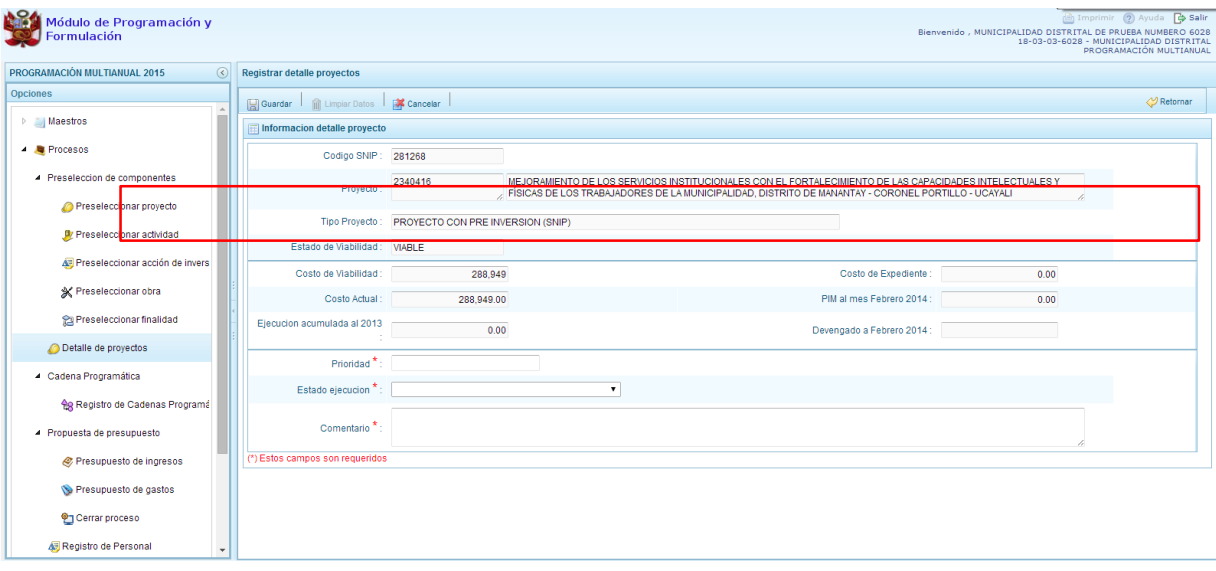

Automáticamente, el sistema proporciona la información código SNIP, código presupuestal, nombre del proyecto, tipo proyecto, costo de viabilidad, costo actual (que representa el monto verificado de viabilidad y corresponde a la Ficha N° 16 del SNIP), ejecución acumulada al 2013 de todo el sector público, costo de expediente técnico, PIM al mes Febrero 2014 y el Devengado a Febrero 2014. Estos dos últimos datos corresponden al registro en el SIAF.

Se debe tener en cuenta que para programar un proyecto, se debe contar con saldo disponible con la siguiente formula:

#### **Costo Actual – (Ejecución acumulada al 2013 + PIM 2014) > 0**

Si el proyecto no cumple con esta validación, no se podrá registrar valores, por lo que se debe actualizar los valores del mismo, coordinando previamente con la Oficina encargada de Proyectos de Inversión en la institución a la que pertenece.

Es necesario señalar que el sistema calcula el saldo máximo a programar del proyecto según la siguiente fórmula

#### **Saldo máximo a programar = Costo Actual – (Ejecución acumulada al 2013 + PIM 2014)**

Los datos que deben registrarse y son obligatorios se distinguen con un asterisco de color rojo que significa **"Estos campos son requeridos"** y corresponde a la **Prioridad,** el cual es el número de orden de prelación que se asigna al proyecto de manera única y exclusiva; **Estado de ejecución**, mediante la selección de la lista desglosable que cuenta con los siguiente valores:

- 1. Sin Expediente Técnico
- 2. En elaboración Expediente Técnico
- 3. Con Expediente Técnico
- 4. Con Buena Pro
- 5. En Ejecución Física
- 6. Suspendido
- 7. En arbitraje
- 8. En Liquidación
- 9. Concluido;

Y por último, el registro de un **Comentario** sobre la programación del proyecto.

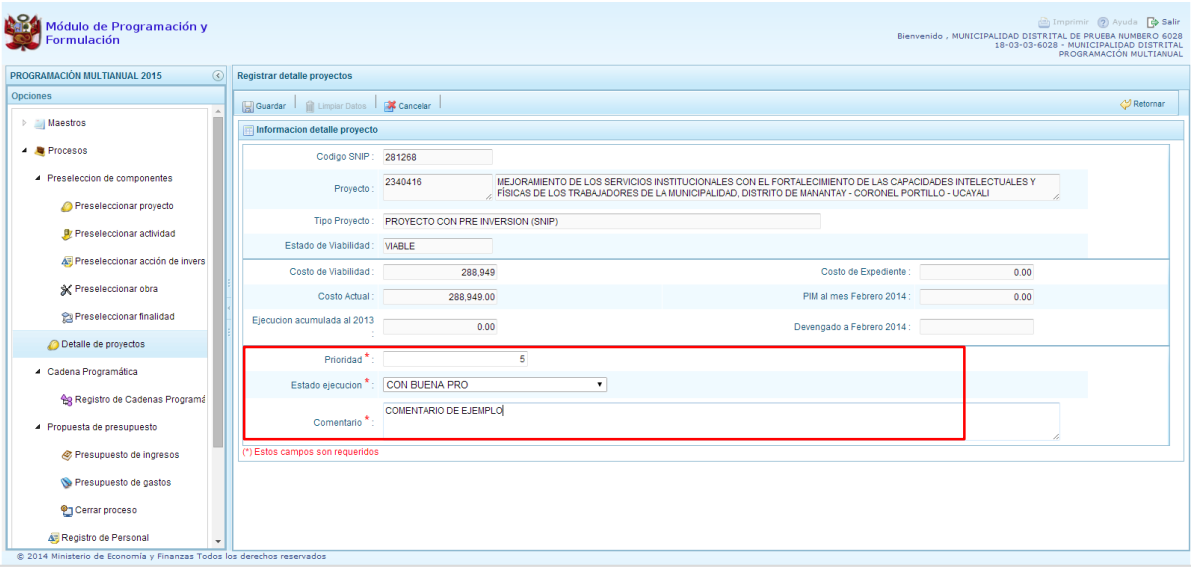

Al terminar el registro, se presiona el botón **Guardar**, con lo cual aparece un mensaje de confirmación, se presiona el botón **Sí** para aceptar la operación y continuar:

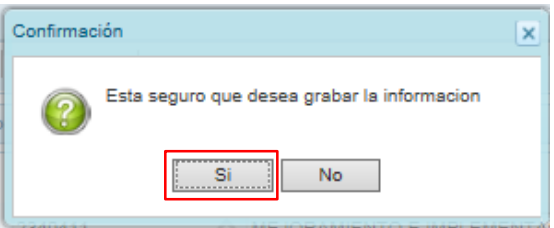

Finalmente, aparece un mensaje informativo indicando que el registro se ha actualizado con éxito, se presiona **OK** para continuar.

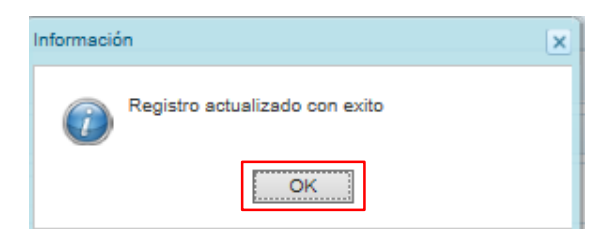

Se retorna a la pantalla anterior, en donde se podrá visualizar que los proyectos con el registro de información completo aparecerán en color amarillo y podrán ser programados en esta fase del presupuesto.

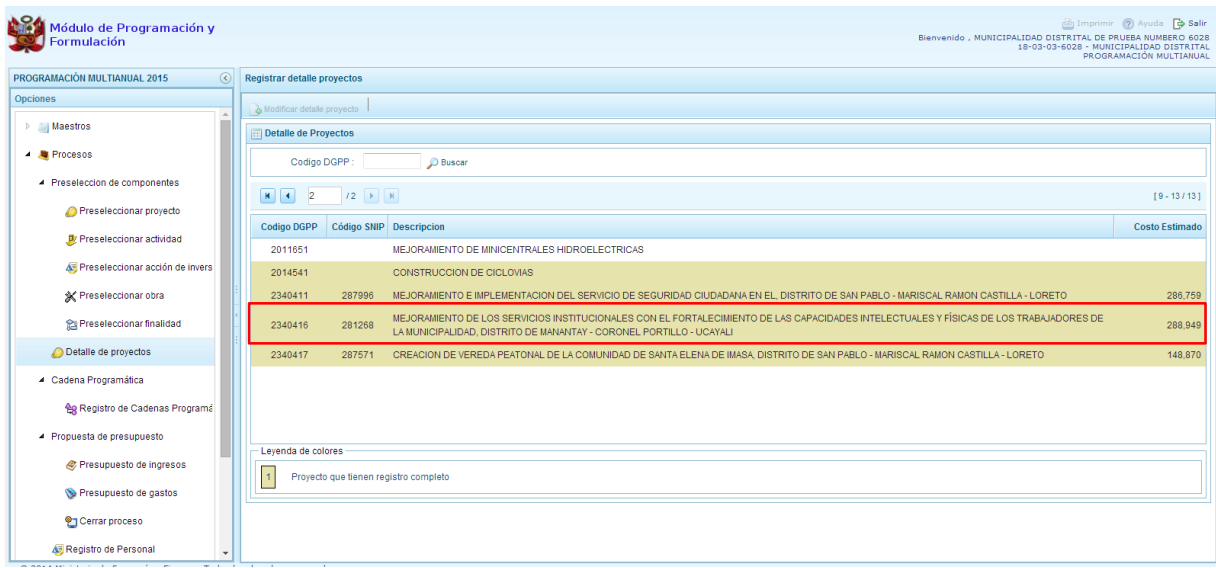

## <span id="page-26-0"></span>**3.4. Registro de Cadenas Programáticas y Funcionales**

Esta opción permite crear nuevas estructuras programáticas y funcionales con los códigos presupuestales nuevos y/o habilitados para este periodo presupuestal.

Se ingresa a la opción "Procesos", se presiona en la flecha **Dolla parece al lado izquierdo**, de la misma forma se selecciona la opción Cadena Programática, **Registro de Cadenas Programáticas y Funcionales**, con lo cual aparece al lado derecho el panel Registrar Cadena Programática y Funcional.

Para la creación o selección de una cadena programática y funcional, se debe elegir de la lista desplegable la Categoría Presupuestal con la que se va a trabajar.

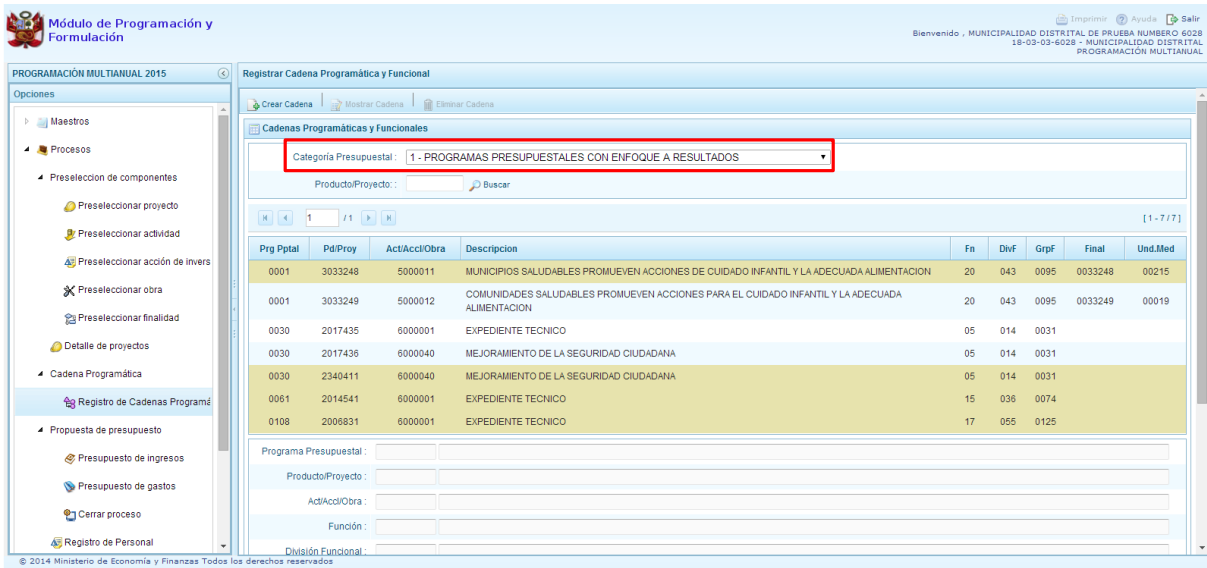

## **3.4.1. Programa Presupuestal**

El Programa Presupuestal constituye un instrumento del Presupuesto por Resultados, y es una unidad de programación de las acciones de las entidades públicas, las que integradas y articuladas se orientan a proveer Productos para lograr un Resultado Específico en la población y así contribuir al logro de un Resultado Final asociado a un objetivo de política pública.

Primero, se selecciona la categoría presupuestal Programa Presupuestal. En esta pantalla se mostraran las cadenas programáticas de productos y proyectos de inversión con código de actividad, obra y/o acción de inversión. Además, se puede ver la estructura funcional y los códigos de finalidad y unidad de medida predeterminada de los productos, datos pre-cargados que vienen del presupuesto del año actual más la programación multianual anterior.

Cabe mencionar que la selección de la categoría presupuestal en el panel Registrar Cadena Programática y Funcional, en caso una entidad ya cuente con cadenas seleccionadas o creadas, ayudará a visualizar las cadenas que están vinculadas a esa categoría presupuestal. En esta pantalla también permite la búsqueda de una cadena programática por el código presupuestal del producto o el proyecto, para lo cual se debe digitar el código y presionar el botón BUSCAR.

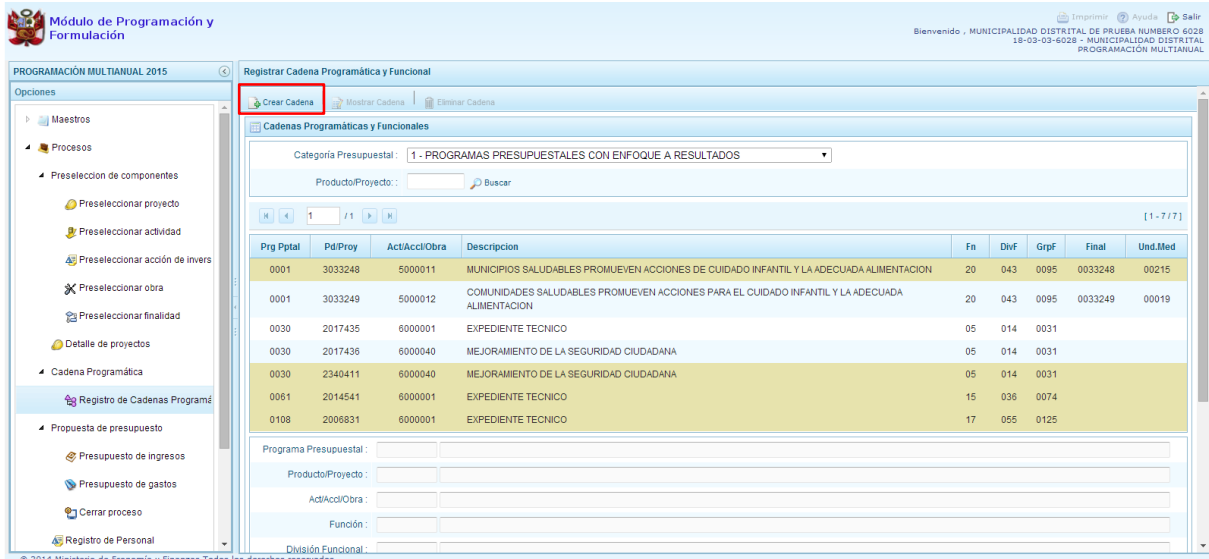

Luego, se presiona en el botón **Crear Cadena**, con lo cual se presenta una nueva pantalla con tres opciones para seleccionar: Proyecto, Producto Predeterminado y Proyecto Genérico.

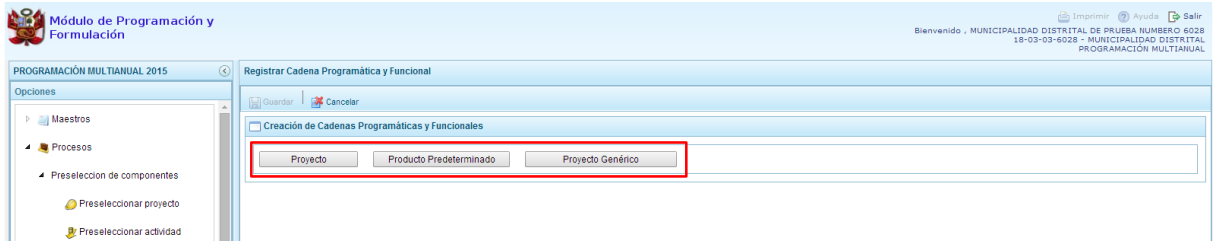

## <span id="page-28-0"></span>**3.4.1.1. Proyecto**

Esta opción permite elaborar la estructura programática y funcional de los proyectos de inversión que van a vincularse a los programas presupuestales, para lo cual se debe tener acceso al programa presupuestal correspondiente y el proyecto pertenecer a la categoría presupuestal.

Al presionar el botón **Proyecto**, el sistema muestra el panel **Creación de cadenas programáticas y funcionales – Proyectos** en donde se debe registrar la estructura programática y funcional, primero se selecciona el Programa Presupuestal, para lo cual se cuenta con el ícono **de** de la derecha que permite buscar programas; para este caso, se selecciona el programa 0030 Reducción de Delitos y Faltas que afectan la Seguridad Ciudadana y se presiona el botón **Aceptar**.

Segundo, se selecciona el proyecto, para eso, se puede digitar directamente el código y presionar ENTER o se puede presionar el botón de búsqueda v aparecerán los proyectos que han sido preseleccionados previamente y corresponden a la categoría; se elige el proyecto y se presiona el botón **Aceptar.**

Tercero, dado que se está creando la cadena programática funcional de un proyecto, se debe determinar si está vinculado a una acción de inversión u obra, en este ejemplo se selecciona acción de inversión, luego se debe ingresar el código presupuestal y presionar ENTER o utilizar el botón de

Ministerio<br>de Economía y Finan PFRÚ

> búsqueda , en donde aparece una ventana con el listado de acciones de inversión que han sido previamente preseleccionadas, se selecciona la acción de inversión y se presiona el botón **Aceptar**.

> Finalmente, se debe registrar la estructura funcional. Cabe mencionar que sólo en la categoría presupuestal Programas Presupuestales, la estructura funcional está acotada al programa presupuestal que se haya seleccionado. En ese sentido, se selecciona la función, la división funcional y el grupo funcional, en forma secuencial y luego se presiona el botón **Guardar**.

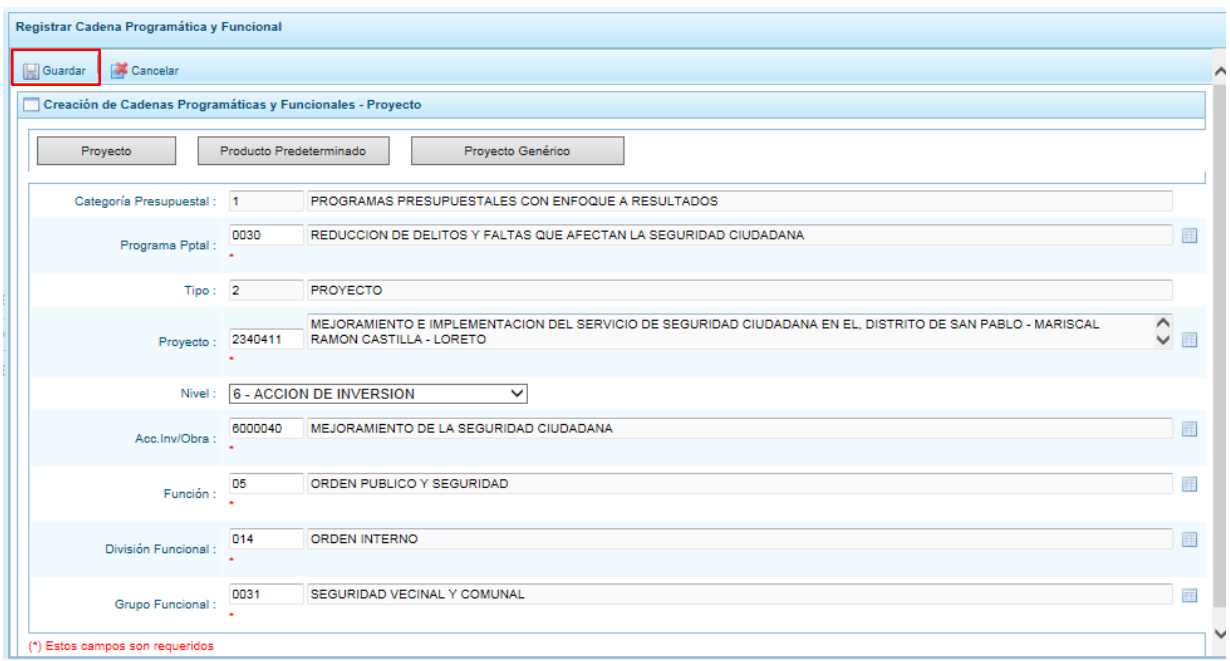

Al terminar, aparece un mensaje informativo indicando que la cadena programática y funcional ha sido guardada satisfactoriamente, se presiona **OK** para continuar.

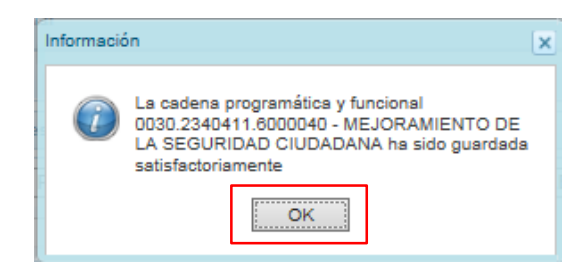

Ahora la cadena programática y funcional que se acaba de registrar aparecerá en el listado de la categoría PROGRAMAS PRESUPUESTALES.

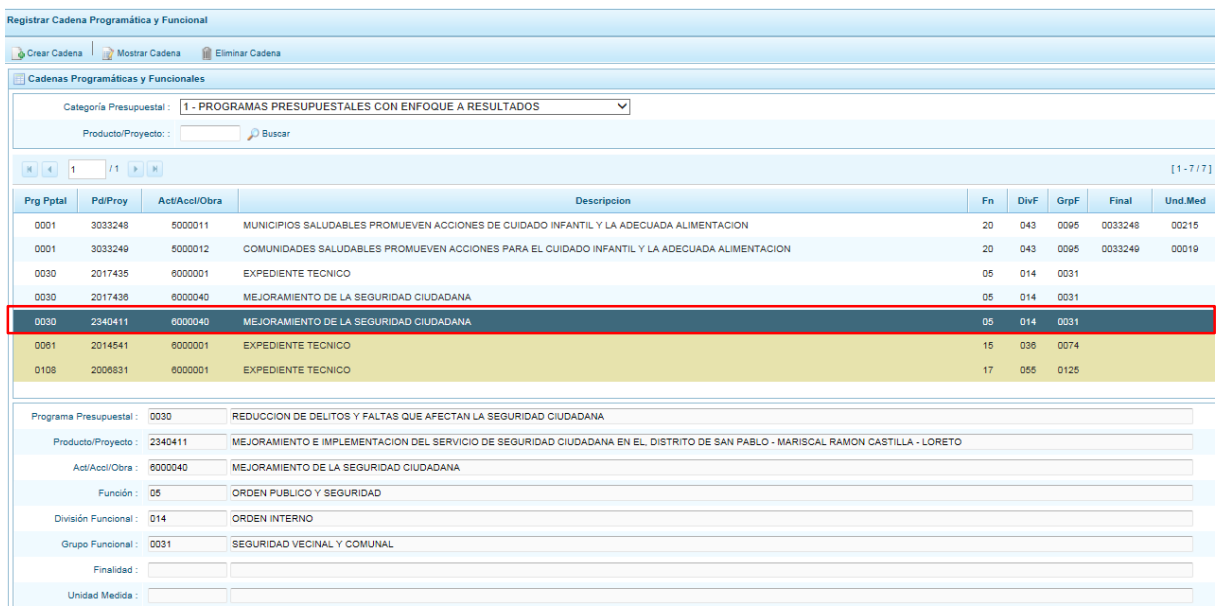

## <span id="page-30-0"></span>**3.4.1.2. Producto Predeterminado**

Esta opción permite seleccionar las cadenas programáticas y funcionales de los productos de los programas presupuestales donde las entidades intervienen, datos predeterminados establecidos por el sector responsable del programa y la Dirección General de Presupuesto Público.

Al ingresar a la pantalla, se muestra el panel **Búsqueda de Cadenas Programáticas y Funcionales**, en donde se debe seleccionar inicialmente el programa presupuestal al que corresponde el PRODUCTO cuya cadena se va a seleccionar.

En este caso, se selecciona el Programa Presupuestal 0001 Programa Articulado Nutricional, enseguida aparece en la parte inferior el listado de todas las cadenas predefinidas asociadas a ese programa presupuestal y que aún no están siendo utilizadas. Para seleccionar un producto o más, se marca en la casilla  $\Box$  que se encuentra al lado izquierdo del código de producto.

Es necesario señalar que un mismo producto puede tener más de una cadena, diferenciándose por la actividad, estructura funcional, finalidad y/o unidad de medida.

Luego de seleccionar, se presiona el botón **Guardar**.

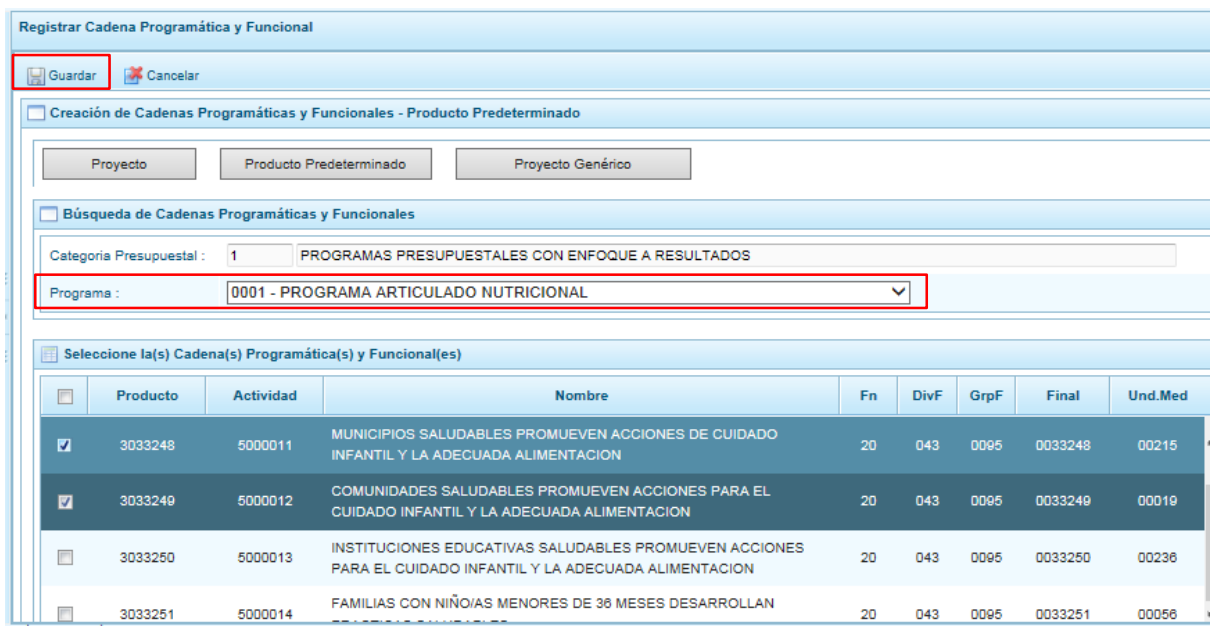

El sistema muestra un mensaje informativo indicando que el registro se ha completado satisfactoriamente, se presiona **OK** para continuar.

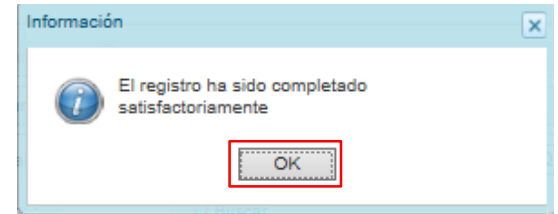

Se retorna a la pantalla principal en donde aparecen la cadena o cadenas programáticas y funcionales seleccionadas en la categoría presupuestal PROGRAMAS PRESUPUESTALES.

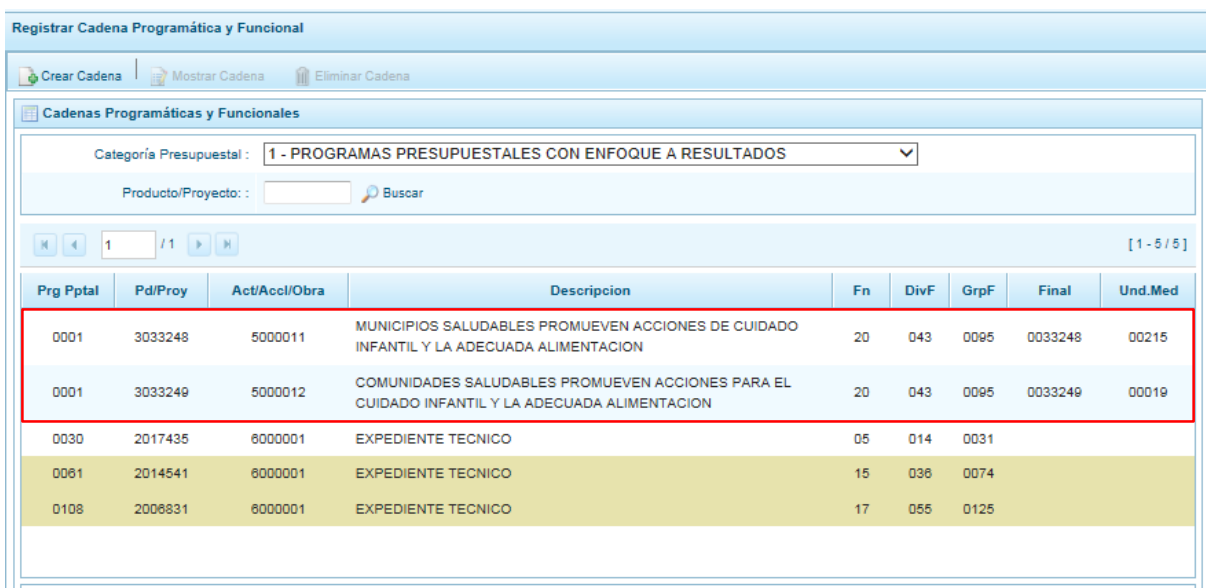

## **3.4.1.3. Proyecto Genérico**

Esta opción permite seleccionar la estructura programática y funcional de los proyectos genéricos que están vinculados a la categoría presupuestal Programas Presupuestales.

Al presionar el botón **Proyecto Genérico**, el sistema muestra el panel **Creación de cadenas programáticas y funcionales – Proyecto Genérico** en donde se debe registrar la estructura programática y funcional, primero se selecciona el Programa Presupuestal, para lo cual se cuenta con el ícono de la derecha que permite buscar programas; para este caso, se selecciona el programa 0030 Reducción de Delitos y Faltas que afectan la Seguridad Ciudadana y se presiona el botón **Aceptar**.

Segundo, se selecciona el proyecto, para eso, presiona en el botón de búsqueda . con lo cual aparecerán todos los proyectos genéricos que están vinculados al programa presupuestal seleccionado, los cuales cuentan con una estructura funcional establecida; se elige el proyecto y se presiona el botón **Aceptar.**

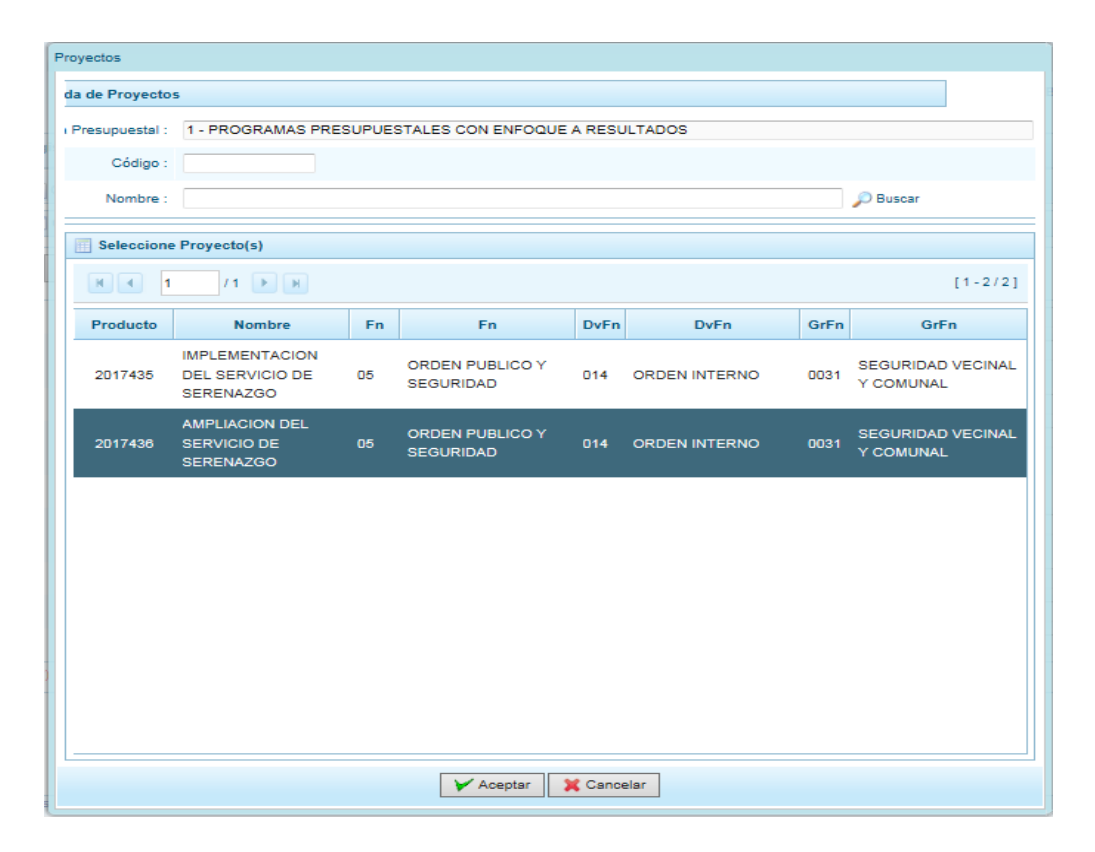

Al retornar al panel **Creación de cadenas programáticas y funcionales – Proyecto Genérico**, se cargaran los datos de la estructura funcional del proyecto genérico seleccionado.

Tercero, dado que se está creando la cadena programática funcional de un proyecto, se debe determinar si está vinculado a una acción de inversión u obra, en este ejemplo se selecciona acción de inversión, luego se debe ingresar el código presupuestal y presionar ENTER o utilizar el botón de búsqueda , en donde aparece una ventana con el listado de acciones de inversiones que han sido previamente preseleccionadas, se selecciona la acción de inversión y se presiona el botón **Aceptar**.

Finalmente, se presiona el botón **Guardar**.

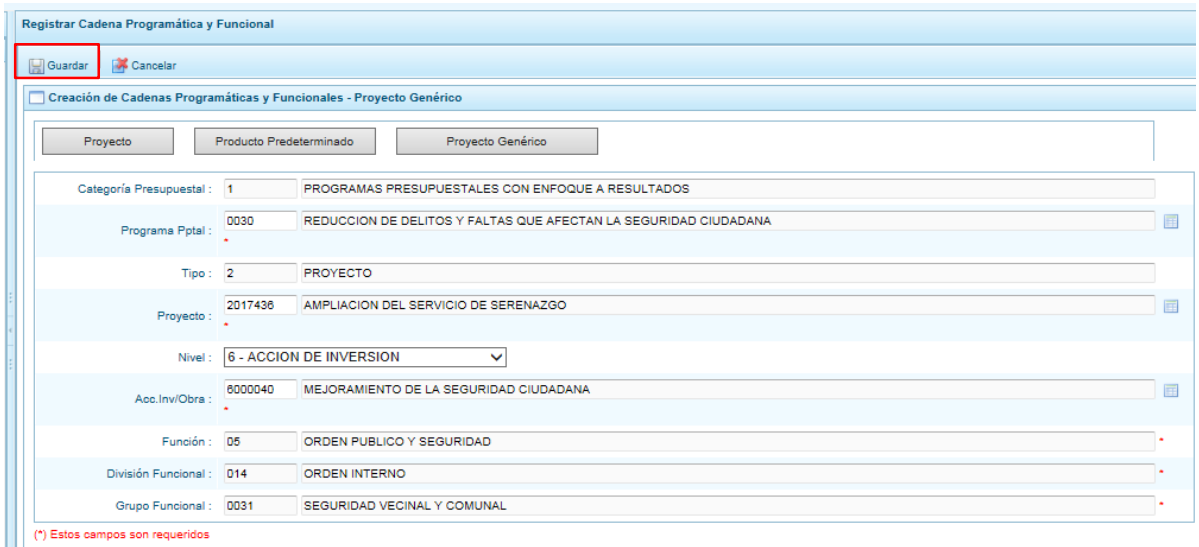

Al terminar, aparece un mensaje informativo indicando que la cadena programática y funcional ha sido guardada satisfactoriamente, se presiona **OK** para continuar.

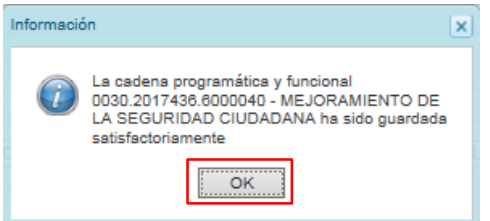

Ahora la cadena programática y funcional que se acaba de registrar aparecerá en el listado de la categoría PROGRAMAS PRESUPUESTALES.

|

#### **3.4.2. Acción Central**

Las Acciones Centrales comprenden las actividades orientadas a la gestión de los recursos humanos, materiales y financieros de la entidad, que contribuyen de manera transversal e indivisible al logro de los resultados de los Programas Presupuestales (a los que se encuentra articulada la entidad) y de otras actividades de la que no conforman el Programa Presupuestal (PP). Las Acciones Centrales implican actividades que no resultan en Productos y, además, esta categoría podrá incluir proyectos no vinculados a resultados del PP.

Por medio de esta opción, se puede seleccionar actividades de la categoría presupuestal Acciones Centrales que no han sido consideradas en el periodo anterior pero que van a programarse. Asimismo, permite crear cadenas de proyectos de inversión.

Se selecciona de la lista desglosable la categoría presupuestal Acciones Centrales y la ventana mostrará las cadenas pre-cargadas, seleccionadas y creadas vinculadas a la categoría presupuestal. Se cuenta también con la opción de búsqueda de una cadena por el código presupuestal del proyecto, en donde se debe digitar el código y presionar el botón **BUSCAR**.

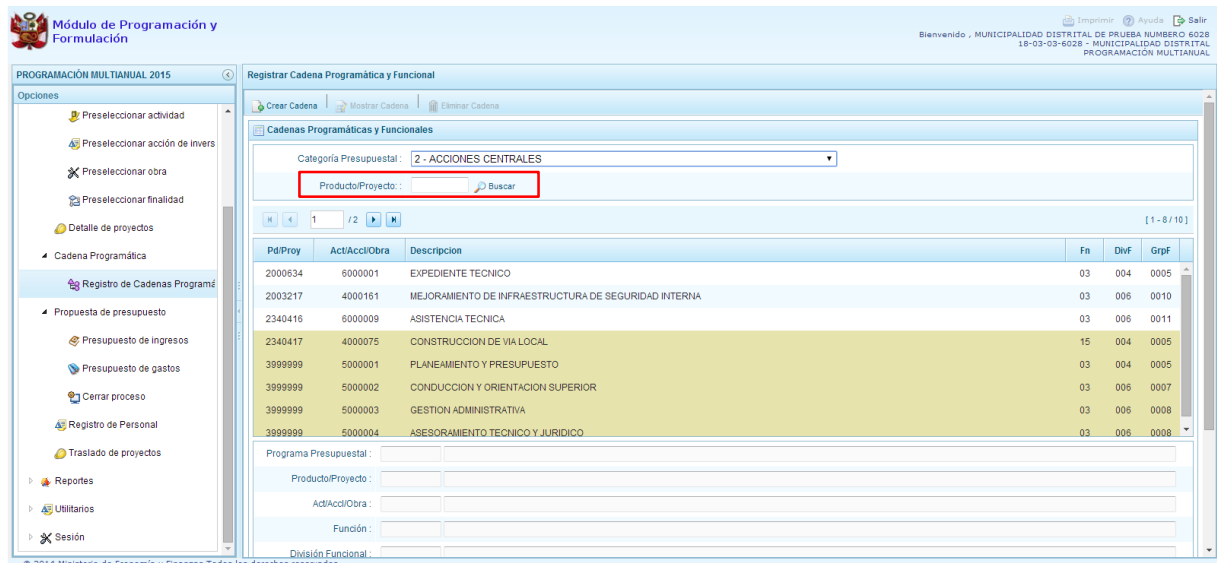

Para seleccionar o crear nuevas cadenas en esta categoría presupuestal, se presiona el botón Crear Cadena, mostrándose tres opciones de selección: Proyecto, Actividad Predeterminada y Proyecto Genérico.

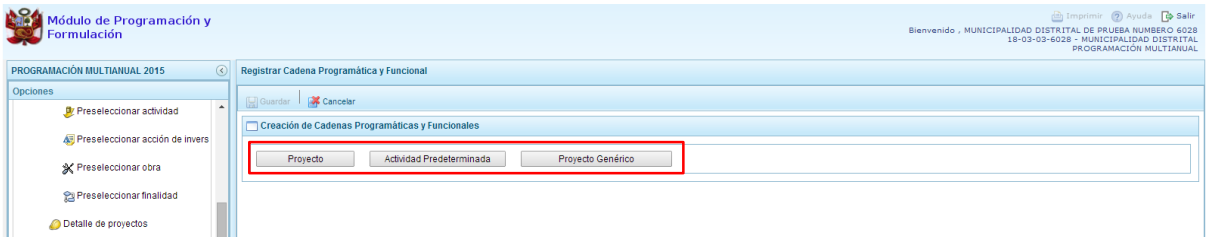

## **3.4.2.1. Proyecto**

Al presionar el botón Proyecto, el sistema muestra el panel **Búsqueda de Cadenas Programáticas y Funcionales**, en donde se accede a la creación de una cadena programática y funcional de un proyecto de inversión vinculado la categoría presupuestal Acciones Centrales.

Primero, se debe registrar el **código presupuestal del proyecto**, para lo cual, se puede digitar el código directamente y presionar ENTER o se puede presionar el botón de búsqueda $\blacksquare$ , con lo cual aparecerán los proyectos que pertenecen a la categoría presupuestal Acciones Centrales que han sido preseleccionados. Se elige un proyecto y se presiona **Aceptar**.

Segundo, se debe determinar si el proyecto está vinculado a una acción de inversión u obra, en este caso, se selecciona acciones de inversión, luego se ingresa el código presupuestal de la acción de inversión respectiva y presionar ENTER o presionar el botón de búsqueda , enseguida aparece la ventana con el listado de las acciones de inversión que han sido preseleccionadas, se elige una acción de inversión y se presiona el botón **Aceptar**.

Finalmente, se debe identificar la estructura funcional correspondiente, se selecciona la función, la división funcional y el grupo funcional en forma secuencial, y se presiona el botón **Guardar**.

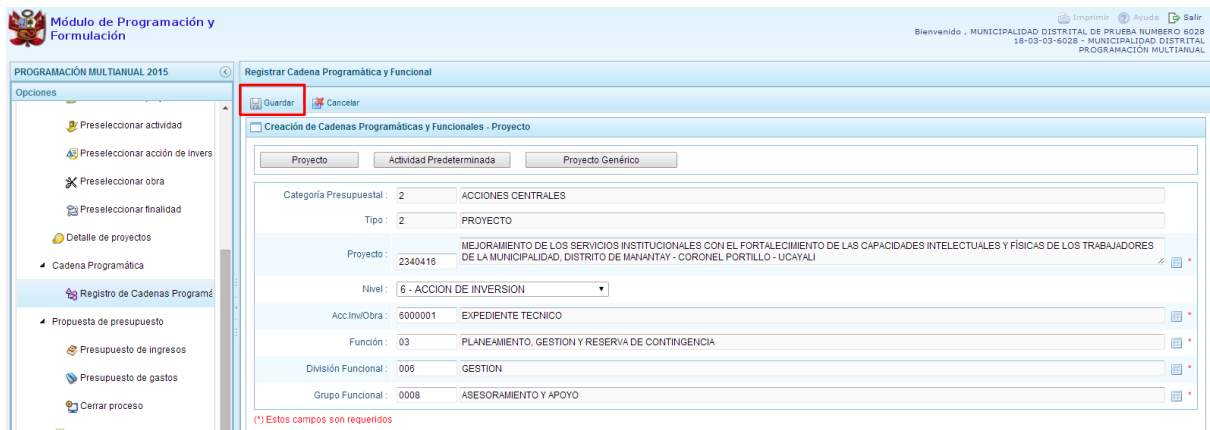

Al terminar, aparece un mensaje informativo indicando que la cadena programática y funcional ha sido guardada satisfactoriamente, se presiona **OK** para continuar:

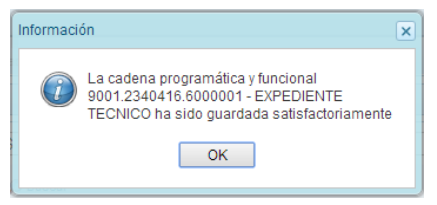

Enseguida, la cadena programática y funcional que se acaba de registrar aparecerá en el listado de las estructuras de categoría presupuestal ACCIONES CENTRALES.

#### **3.4.2.2. Actividad Predeterminada**

Al presionar el botón **Actividad Predeterminada**, el sistema muestra el panel **Búsqueda de Cadenas Programáticas y Funcionales**, donde se lista las cadenas predeterminadas de las actividades de acciones centrales que no han ido pre-cargadas para ser seleccionadas.

Como se puede observar en la pantalla, una misma actividad puede tener diferentes combinaciones de estructura funcional, la selección depende de las funciones de la entidad. Para la seleccionar, se marca en la casilla que está a la izquierda de la actividad, luego, se presiona el botón **Guardar**.

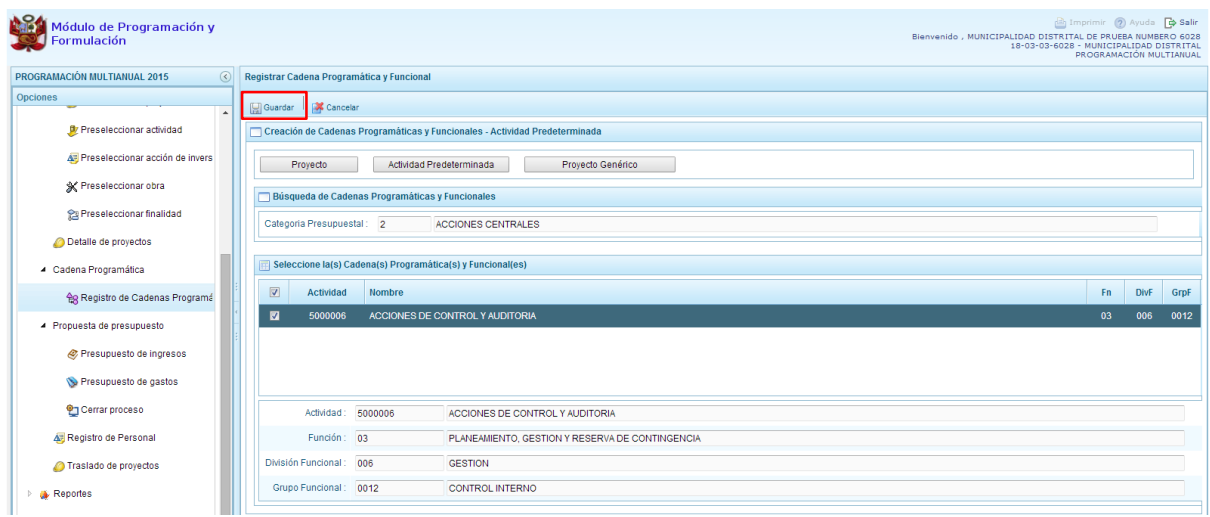

## **3.4.2.3. Proyecto Genérico**

Esta opción permite seleccionar la estructura programática y funcional de los proyectos genéricos que están vinculados a la categoría presupuestal Acciones Centrales.

Al presionar el botón **Proyecto Genérico**, el sistema muestra el panel **Creación de cadenas programáticas y funcionales – Proyecto Genérico** en donde se debe registrar la estructura programática y funcional, primero se selecciona el proyecto, para eso, se presiona en el botón de búsqueda , con lo cual aparecerán todos los proyectos genéricos que están vinculados a la categoría presupuestal Acciones Centrales, los cuales cuentan con una estructura funcional establecida; se elige el proyecto y se presiona el botón **Aceptar.**

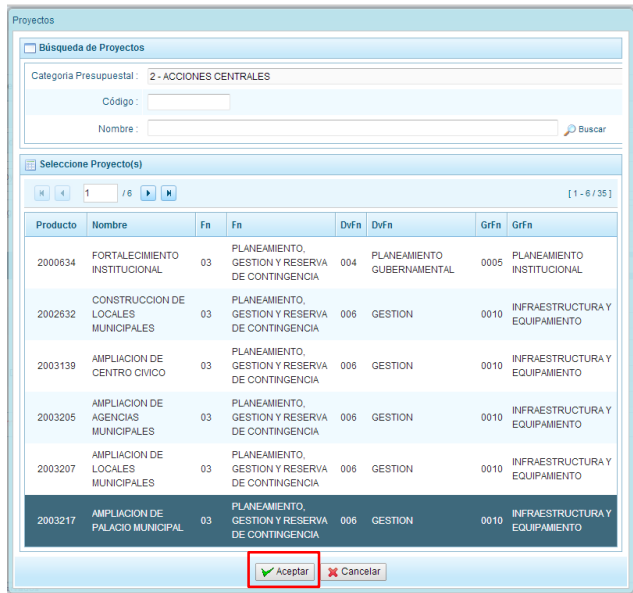

Al retornar al panel **Creación de cadenas programáticas y funcionales – Proyecto Genérico**, se cargaran los datos de la estructura funcional del proyecto genérico seleccionado.

Segundo, dado que se está creando la cadena programática funcional de un proyecto, se debe determinar si está vinculado a una acción de inversión u obra, en este ejemplo se selecciona acción de inversión, luego se debe ingresar el código presupuestal y presionar ENTER o utilizar el botón de búsqueda , en donde aparece una ventana con el listado de acciones de inversiones que han sido previamente preseleccionadas, se selecciona la acción de inversión y se presiona el botón **Aceptar**.

Finalmente, se presiona el botón **Guardar**.

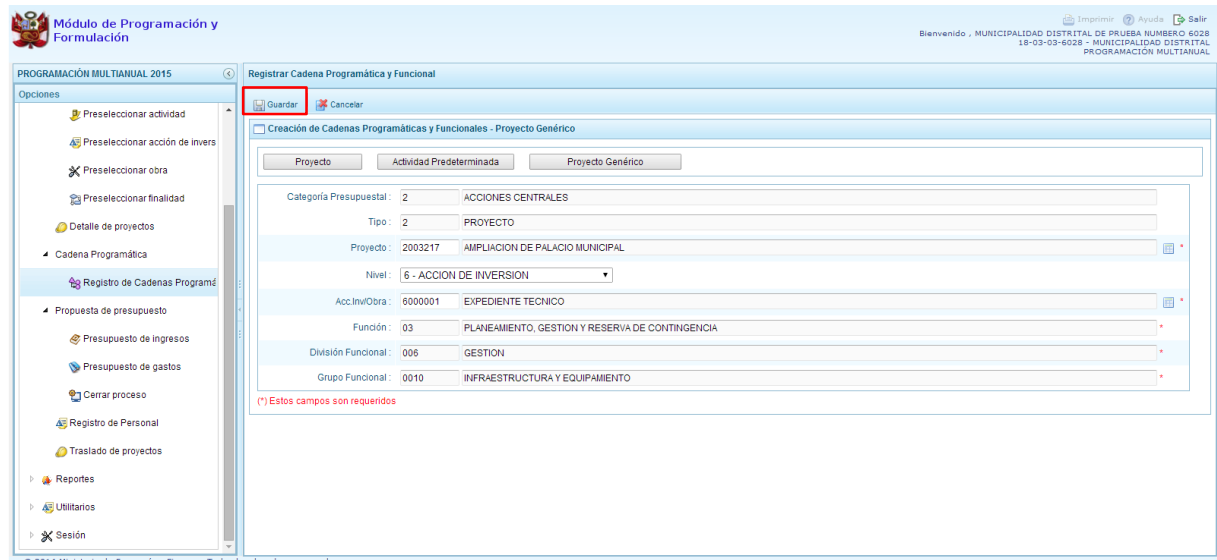

Al terminar, aparece un mensaje informativo indicando que la cadena programática y funcional ha sido guardada satisfactoriamente, se presiona **OK** para continuar.

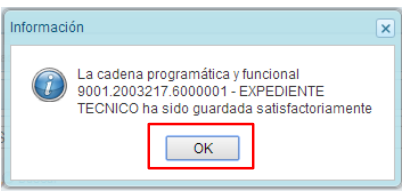

Ahora la cadena programática y funcional que se acaba de registrar aparecerá en el listado de la categoría presupuestal Acciones Centrales.

#### **3.4.3. Asignaciones Presupuestarias que no Resulten en Productos (APNOP)**

Comprende las actividades para la atención de una finalidad específica por la entidad, que no resulta en la entrega de un Producto a una población determinada. En el marco de la progresividad de la implementación de los Programas Presupuestales, esta categoría también podrá incluir proyectos e intervenciones sobre la población que aún no haya sido identificada como parte de un Programa Presupuestal.

En esta opción se registran las cadenas programáticas y funcionales de las actividades y proyectos que no intervienen en los Programas Presupuestales.

Al seleccionar esta categoría, en la ventana inferior se mostrarán las cadenas pre-cargadas, las seleccionadas y las recién creadas. Se tiene además la opción de Buscar una cadena por el código presupuestal de proyectos, para lo cual se debe digitar el código y presionar el botón **BUSCAR**.

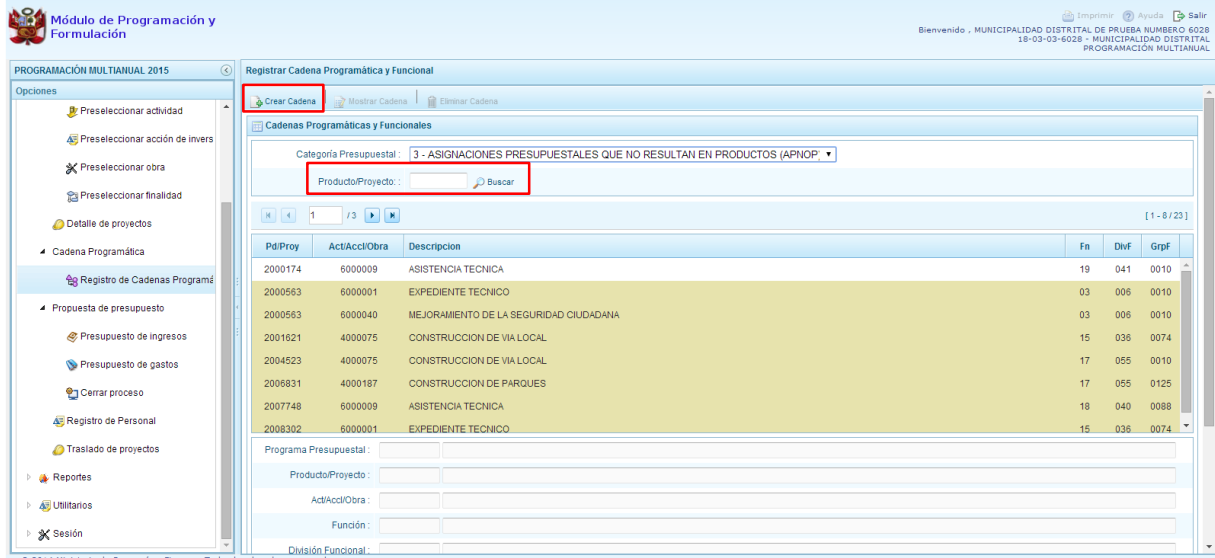

Al presionar el botón **Crear Cadena**, el sistema presenta tres opciones: Actividad/Proyecto, Actividad Predeterminada y Proyecto Genérico.

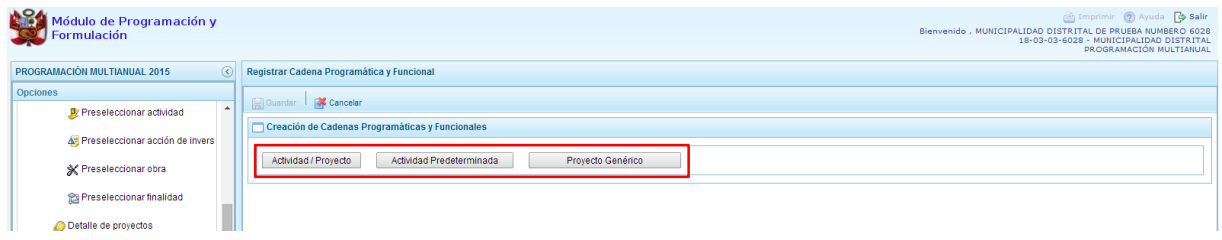

## <span id="page-38-0"></span>**3.4.3.1. Actividad**

Luego de seleccionar la opción Actividad/Proyecto, se presenta una pantalla del panel **Creación de Cadenas Programáticas y Funcionales** – **Actividad/Proyecto** en donde se puede ver que la categoría presupuestal 3. Asignaciones Presupuestarias que no Resultan en Productos (APNOP) está predeterminada. El registro se inicia con la selección del TIPO de cadena, haciendo referencia a la selección entre ACTIVIDAD y PROYECTO. Para este ejemplo, se selecciona ACTIVIDAD, luego se debe ingresar el código presupuestal de la actividad, si se conoce el código, se digita y se presiona ENTER o en su defecto, se presiona el botón de búsqueda  $\blacksquare$  y aparecen todas las actividades que fueron preseleccionadas para esta categoría presupuestal, se selecciona una actividad y se presiona el botón **Aceptar**.

Finalmente, se registra la estructura funcional, para lo cual se selecciona la función, la división funcional y el grupo funcional en forma secuencial, y se presiona el botón **Guardar**.

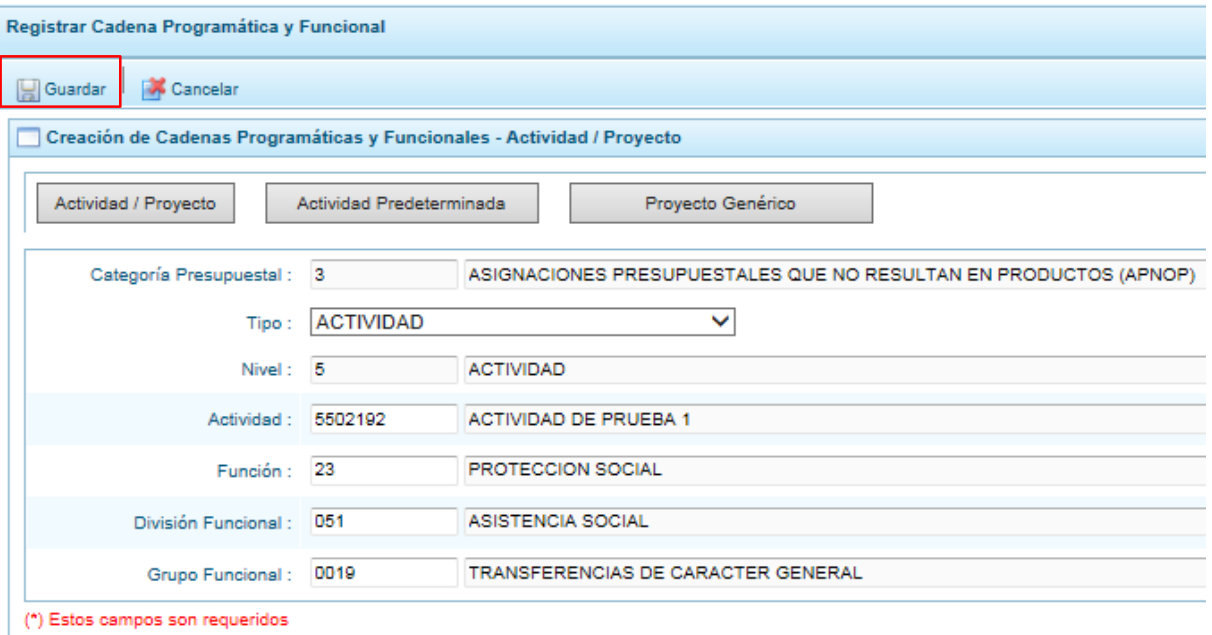

Enseguida, aparece un mensaje informativo indicando que la cadena programática y funcional ha sido guardada satisfactoriamente, se presiona **OK** para continuar.

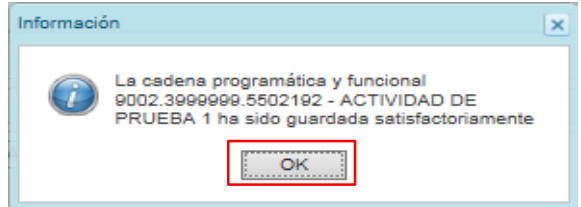

Se retorna a la pantalla inicial en donde aparece la cadena programática y funcional creada en el listado de la categoría presupuestal APNOP.

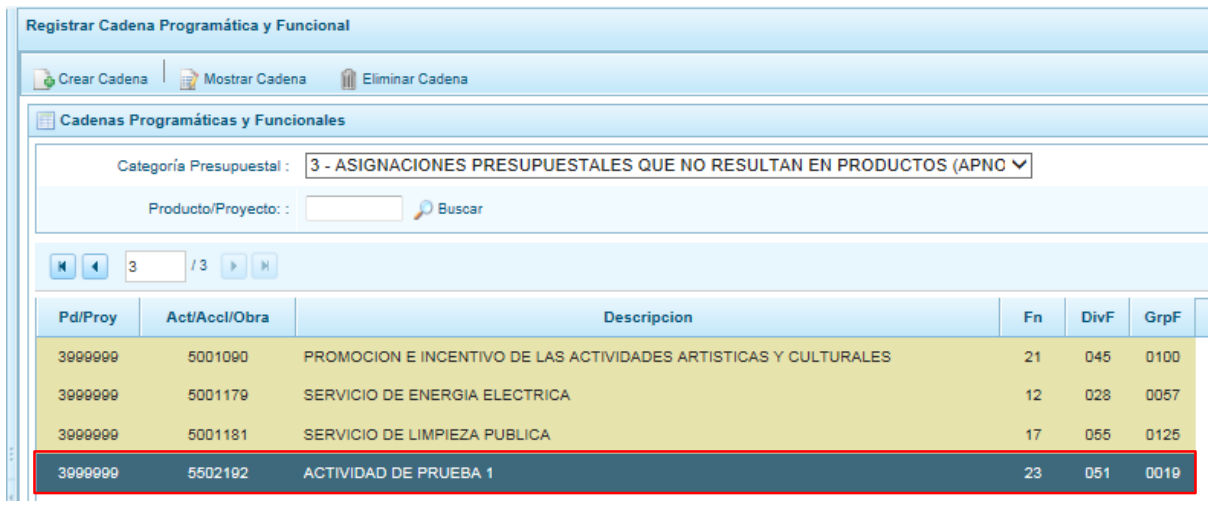

## <span id="page-40-0"></span>**3.4.3.2. Proyecto**

Para crear una cadena programática funcional en la categoría presupuestal APNOP, se presiona el botón Actividad/Proyecto:

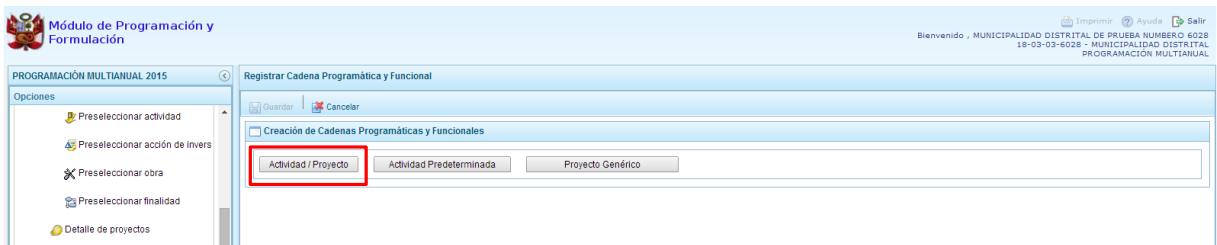

Luego de seleccionar la opción Actividad/Proyecto, se presenta una pantalla del panel **Creación de Cadenas Programáticas y Funcionales** – **Actividad/Proyecto** en donde se puede ver que la categoría presupuestal 3. Asignaciones Presupuestarias que no Resultan en Productos (APNOP) está predeterminada.

Primero, se selecciona el TIPO de cadena, haciendo referencia a la selección entre ACTIVIDAD y PROYECTO. Para este ejemplo, se selecciona PROYECTO, luego se debe ingresar el código presupuestal del proyecto, si se conoce el código, se digita y se presiona ENTER o en su defecto, se presiona el botón de búsqueda y aparecen todos los proyectos que fueron preseleccionadas para esta categoría presupuestal, se selecciona un proyecto y se presiona el botón **Aceptar**.

Segundo, se debe determinar si el proyecto está vinculado a una acción de inversión u obra, en este caso, se selecciona acciones de inversión, luego se ingresa el código presupuestal de la acción de inversión respectiva y se presiona ENTER o se presiona el botón de búsqueda . enseguida aparece la ventana con el listado de las acciones de inversión que han sido preseleccionadas, se elige una acción de inversión y se presiona el botón **Aceptar**.

Finalmente, se registra la estructura funcional, para lo cual se selecciona la función, la división funcional y el grupo funcional en forma secuencial, y se presiona el botón **Guardar**.

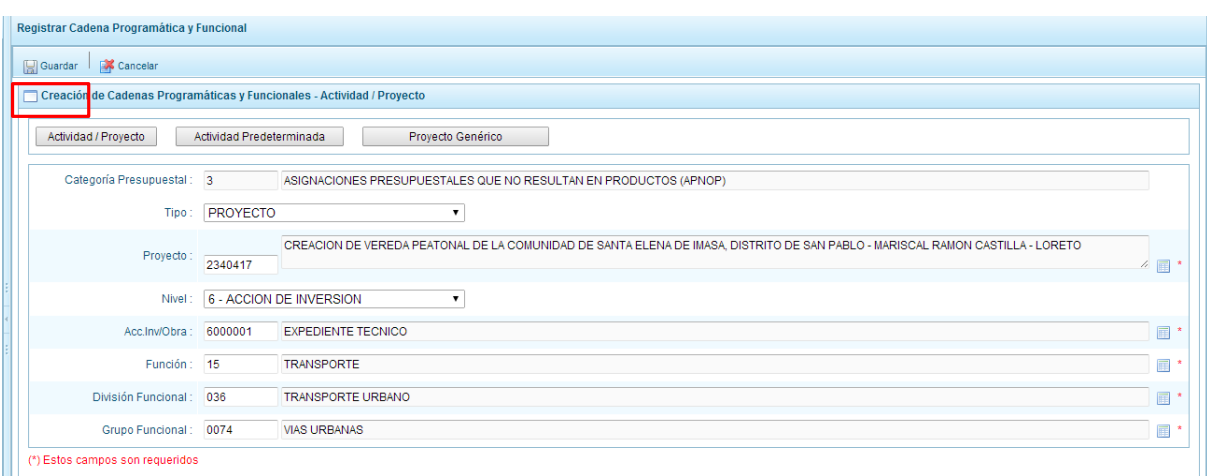

Enseguida, aparece un mensaje informativo indicando que la cadena programática y funcional ha sido guardada satisfactoriamente, se presiona **OK** para continuar:

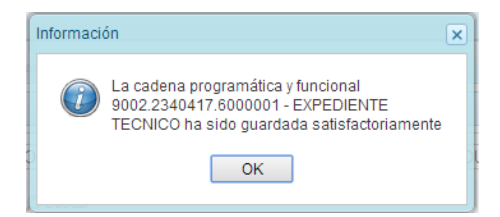

Se retorna a la página principal en donde se aprecia la cadena programática y funcional creada en el listado de la categoría presupuestal APNOP.

### <span id="page-41-0"></span>**3.4.3.3. Actividad Predeterminada**

Al presionar el botón **Actividad Predeterminada**, el sistema muestra el panel **Búsqueda de Cadenas Programáticas y Funcionales**, donde se lista las cadenas predeterminadas de las actividades de Asignaciones Presupuestarias que no Resultan en Productos (APNOP) que no han ido pre-cargadas para ser seleccionadas. Estas actividades están vinculadas principalmente a los pagos de pensiones o endeudamiento.

Para la seleccionar una actividad predeterminada, se marca en la casilla  $\square$  que está a la izquierda de la actividad, luego, se presiona el botón **Guardar**.

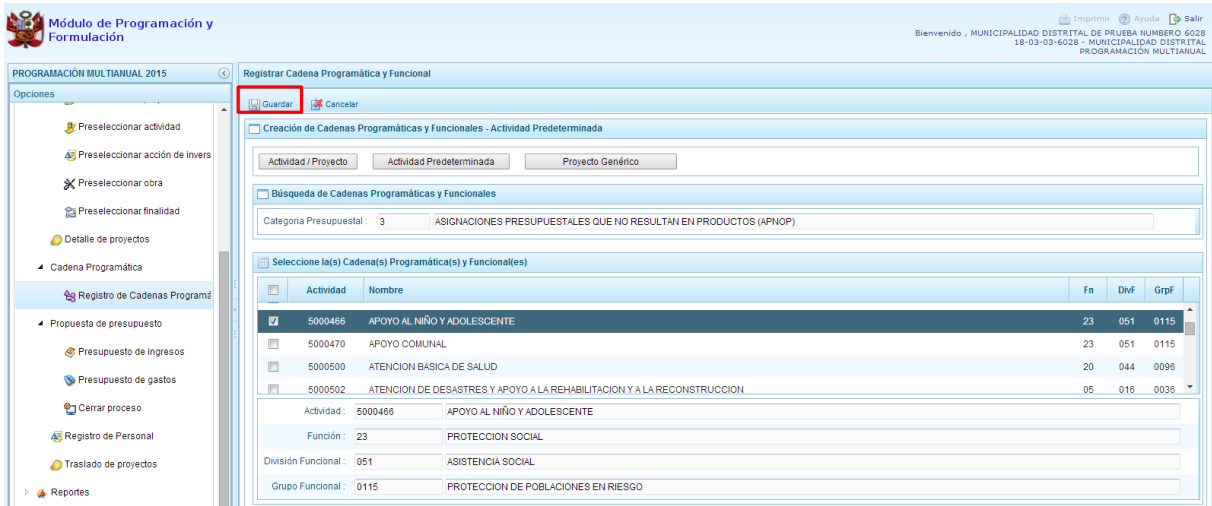

Luego, aparece un mensaje informativo indicando que el registro de la cadena programática se ha completado satisfactoriamente, se presiona **OK** para continuar.

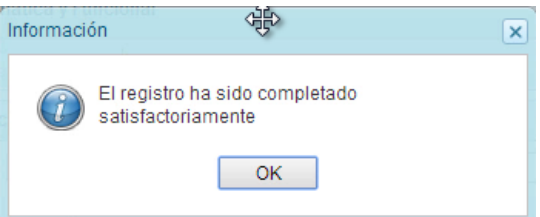

Enseguida, la cadena o cadenas programáticas y funcionales seleccionadas aparecen en el listado de las estructuras de la categoría presupuestal APNOP.

## **3.4.3.4. Proyecto Genérico**

Esta opción permite seleccionar la estructura programática y funcional de los proyectos genéricos que están vinculados a la categoría presupuestal APNOP.

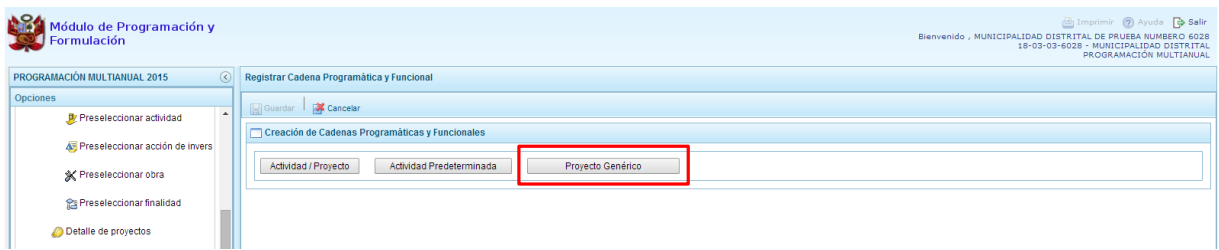

Al presionar el botón **Proyecto Genérico**, el sistema muestra el panel **Creación de cadenas programáticas y funcionales – Proyecto Genérico** en donde se debe registrar la estructura programática y funcional, primero se selecciona el proyecto, para eso, se presiona en el botón de búsqueda , con lo cual aparecerán todos los proyectos genéricos que están vinculados a la categoría presupuestal APNOP, los cuales cuentan con una estructura funcional establecida; se elige el proyecto y se presiona el botón **Aceptar.**

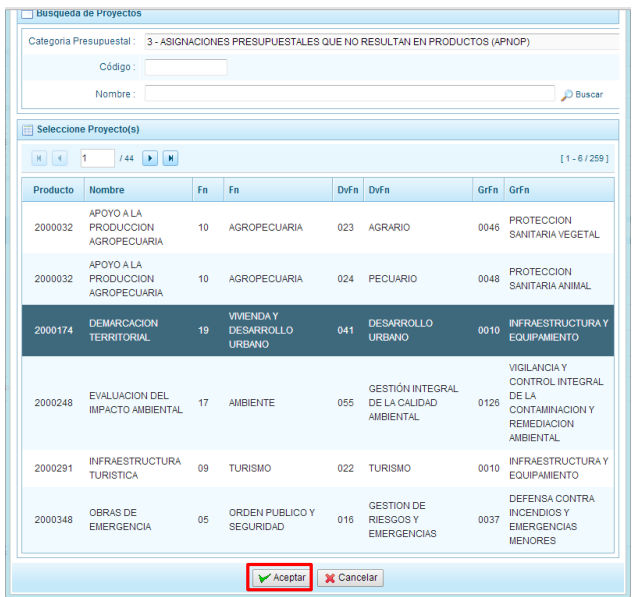

Al retornar al panel **Creación de cadenas programáticas y funcionales – Proyecto Genérico**, se cargaran los datos de la estructura funcional del proyecto genérico seleccionado.

Segundo, dado que se está creando la cadena programática funcional de un proyecto, se debe determinar si está vinculado a una acción de inversión u obra, en este ejemplo se selecciona acción de inversión, luego se debe ingresar el código presupuestal y presionar ENTER o utilizar el botón de búsqueda , en donde aparece una ventana con el listado de acciones de inversiones que han sido previamente preseleccionadas, se selecciona la acción de inversión y se presiona el botón **Aceptar**.

Finalmente, se presiona el botón **Guardar**.

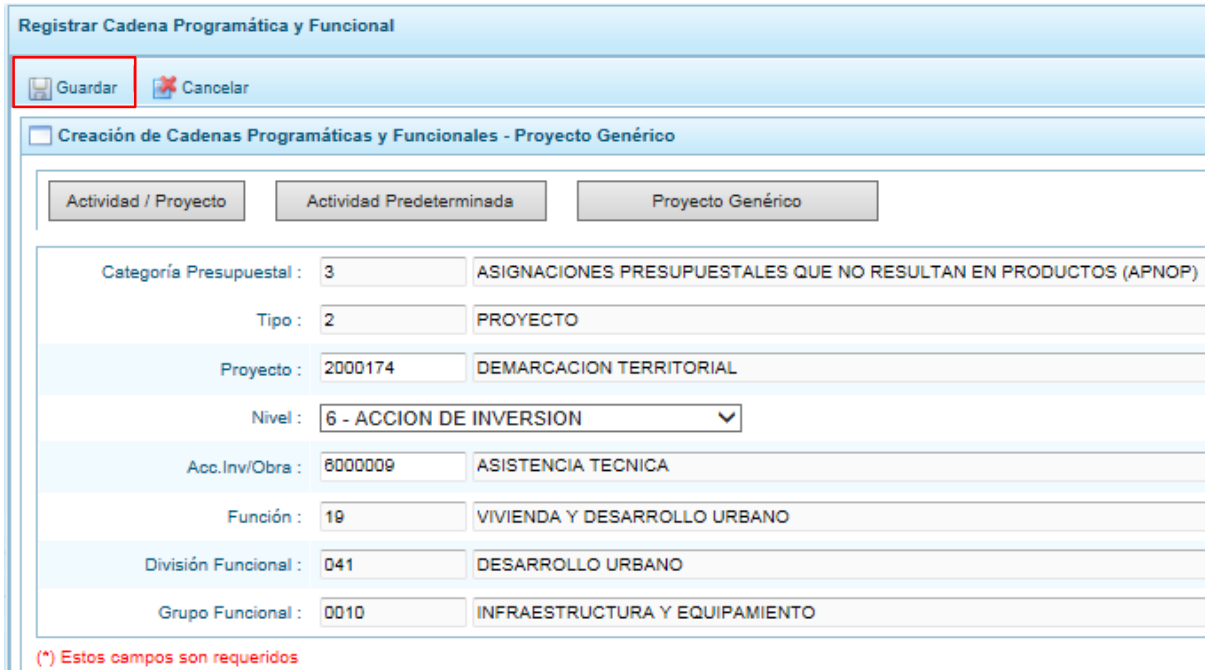

Al terminar, aparece un mensaje informativo indicando que la cadena programática y funcional ha sido guardada satisfactoriamente, se presiona **OK** para continuar.

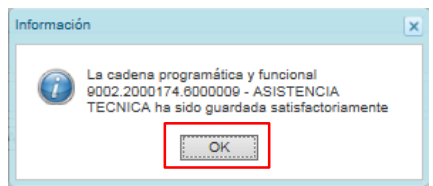

Ahora la cadena programática y funcional que se acaba de registrar aparecerá en el listado de la categoría presupuestal APNOP.

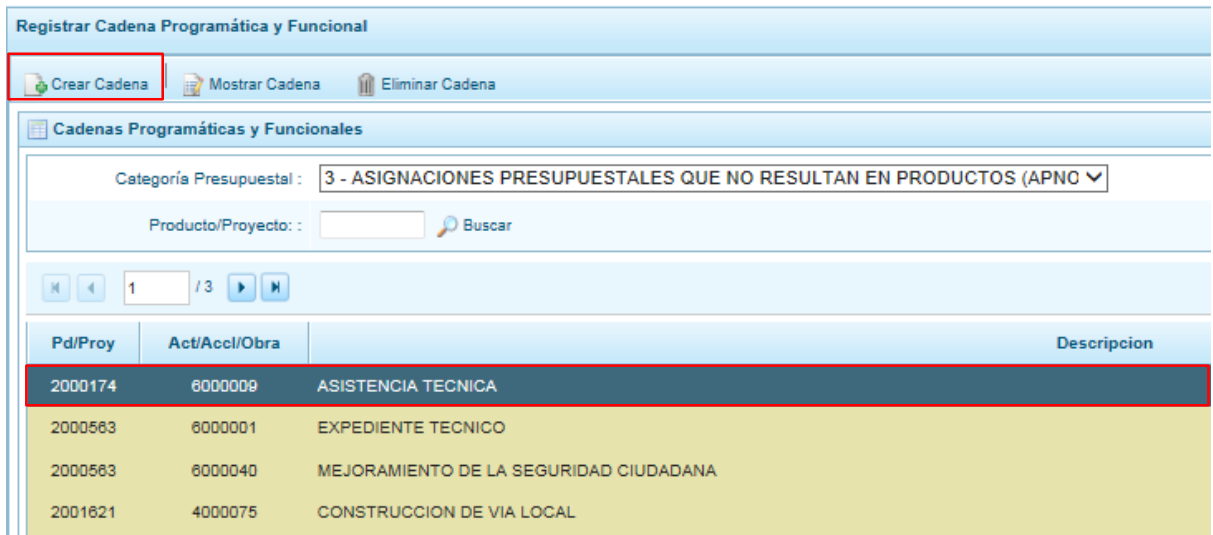

### <span id="page-44-0"></span>**3.5. Propuesta de Presupuesto**

Opción que permite registrar el presupuesto de ingresos y gastos, la producción física de los productos y cerrar el proceso, mediante las opciones:

- Presupuesto de Ingresos
- Presupuesto de Gastos
- Cerrar Proceso
- Registro de Personal
- Traslado de proyectos

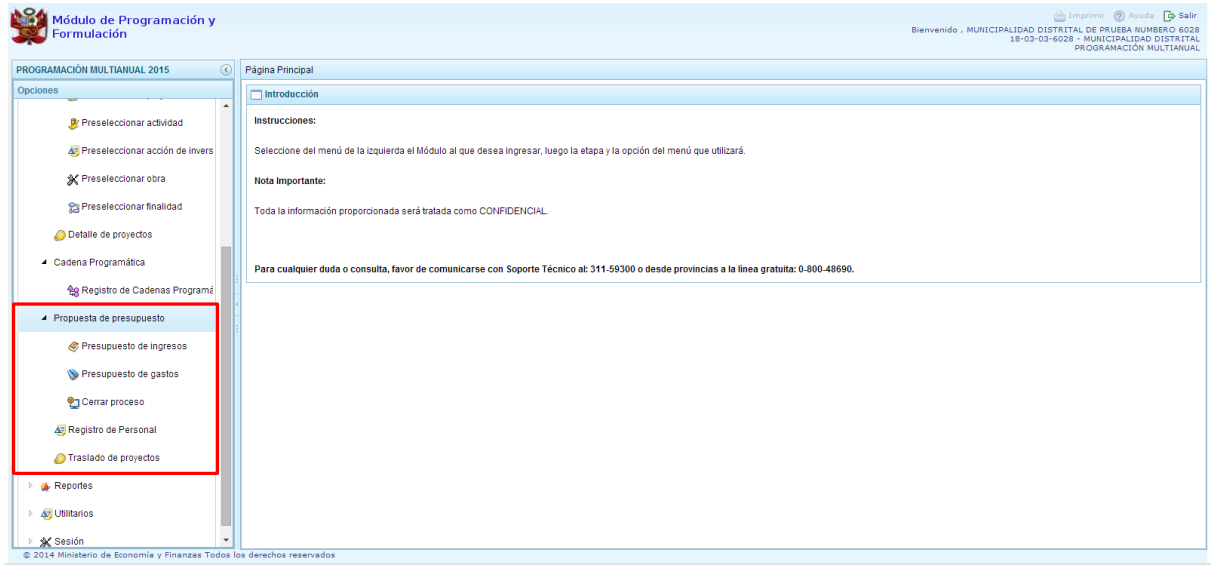

#### <span id="page-44-1"></span>**3.5.1. Presupuesto de Ingresos**

Se ingresa a la opción "**Procesos**" presionando en la flecha que se encuentra al lado izquierda | | , se selecciona la opción **"Propuesta de presupuesto**", y de la misma forma "**Presupuesto de Ingresos"**, el sistema muestra al lado derecho el panel **Formulación Multianual del Presupuesto de Ingreso**, donde se observa las fuentes y rubros de financiamiento que se han utilizado en el presupuesto del año 2014 más lo programado en el proceso anterior. Para modificar o consultar la programación multianual pre-cargada, se selecciona la fuente y el rubro de financiamiento y se presiona el botón **Registrar**.

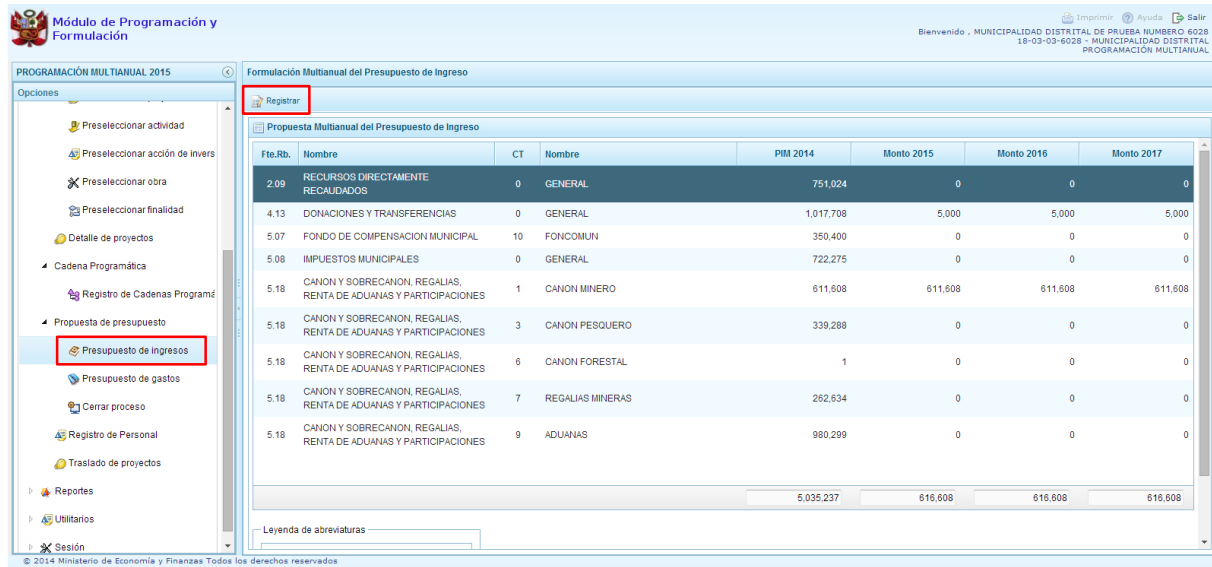

Enseguida, en el panel se muestra todos los clasificadores de ingreso que cuentan con presupuesto 2014 y que fueron programados en el proceso anterior para la fuente y rubro de financiamiento seleccionado. Es necesario precisar que el clasificador de ingreso referido al SALDO DE BALANCE se encuentra inactiva, visualizándose de color verde, tal y como indica en la leyenda de colores. Asimismo, las partidas de transferencias también han sido bloqueadas para esta etapa del presupuesto.

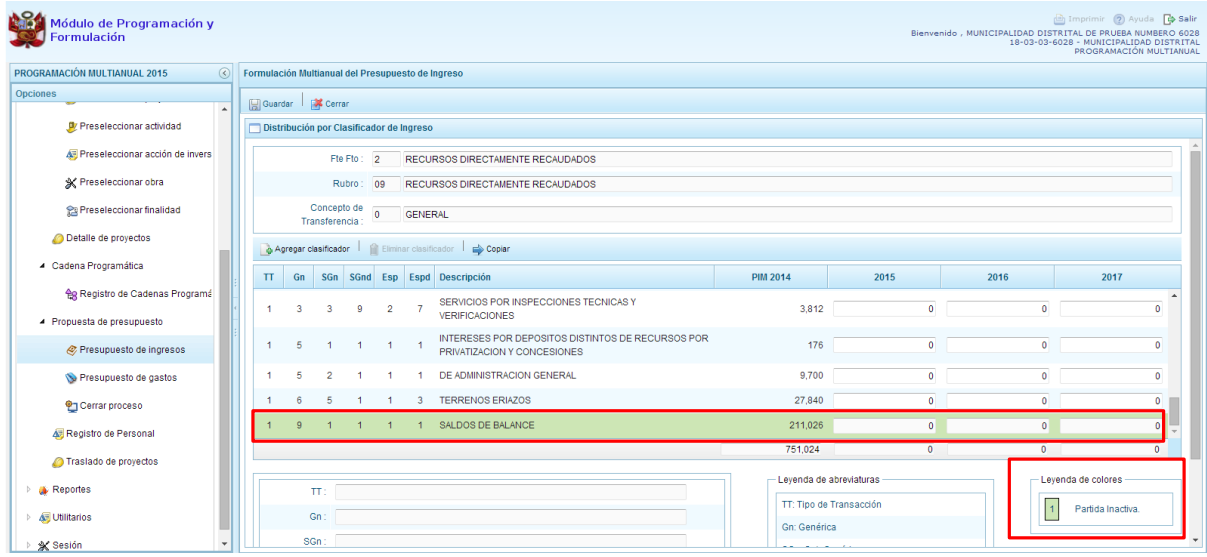

El sistema permite copiar la cifra del presupuesto 2014 usando el botón **Copiar** hacia el resto de años de todas las partidas de ingreso, reemplazando cualquier monto anterior.

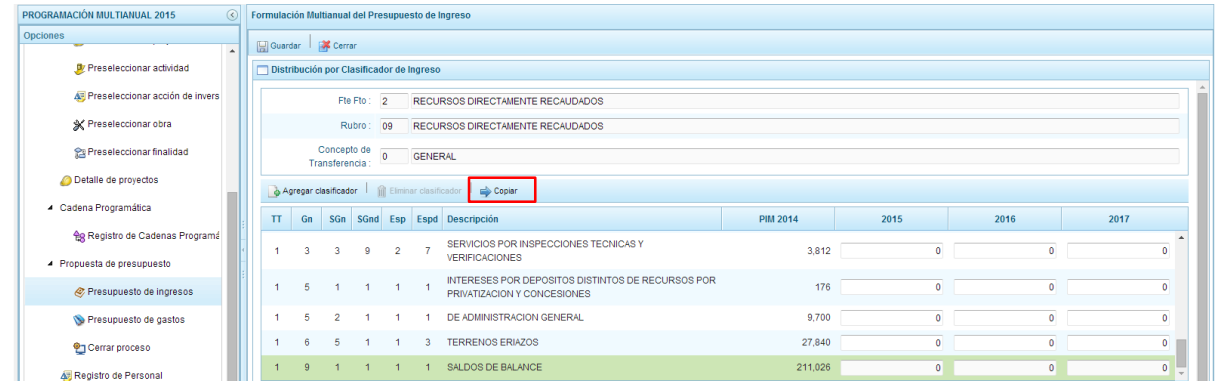

Si se decide copiar, el sistema muestra un mensaje de confirmación para la acción que se ha elegido, se presiona **Sí** para Confirmar o **No** si se deja sin efecto el proceso.

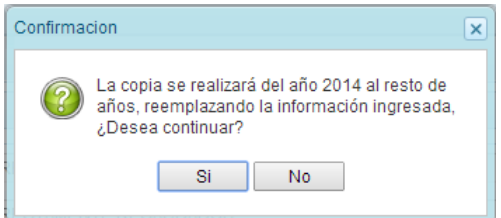

Al seleccionar **SI**, aparece un mensaje informativo indicando que el proceso de copia se realizó satisfactoriamente, se presiona **OK** para continuar.

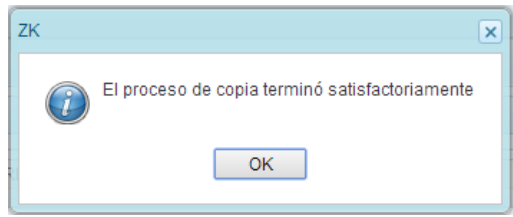

Como se observa en la siguiente pantalla, se realizó la copia del monto del presupuesto 2014 a los demás años en todas las partidas; no obstante, se tiene la posibilidad de editar de manera independiente cualquiera de los montos según corresponda.

A fin de grabar los cambios se presiona el botón **Guardar**.

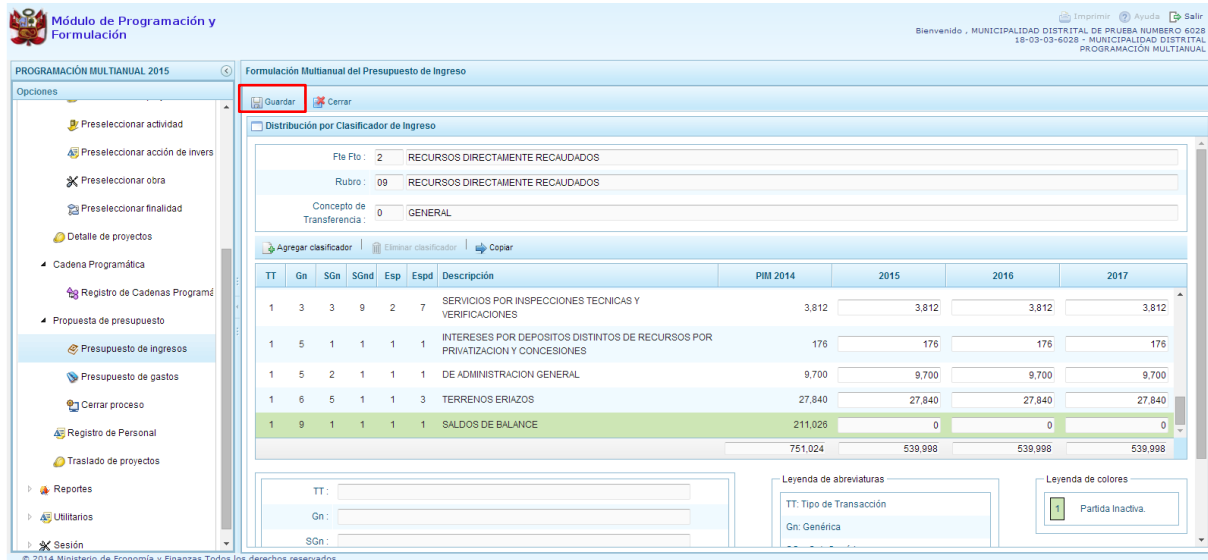

Enseguida, aparece un mensaje informativo indicando que los cambios se han guardado satisfactoriamente.

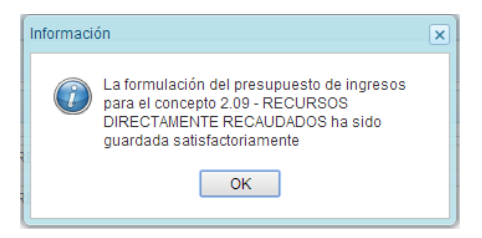

Adicionalmente, el sistema permite agregar otro clasificador de ingreso, en caso sea necesario para la entidad, para lo cual se presiona el botón **Agregar Clasificador.**

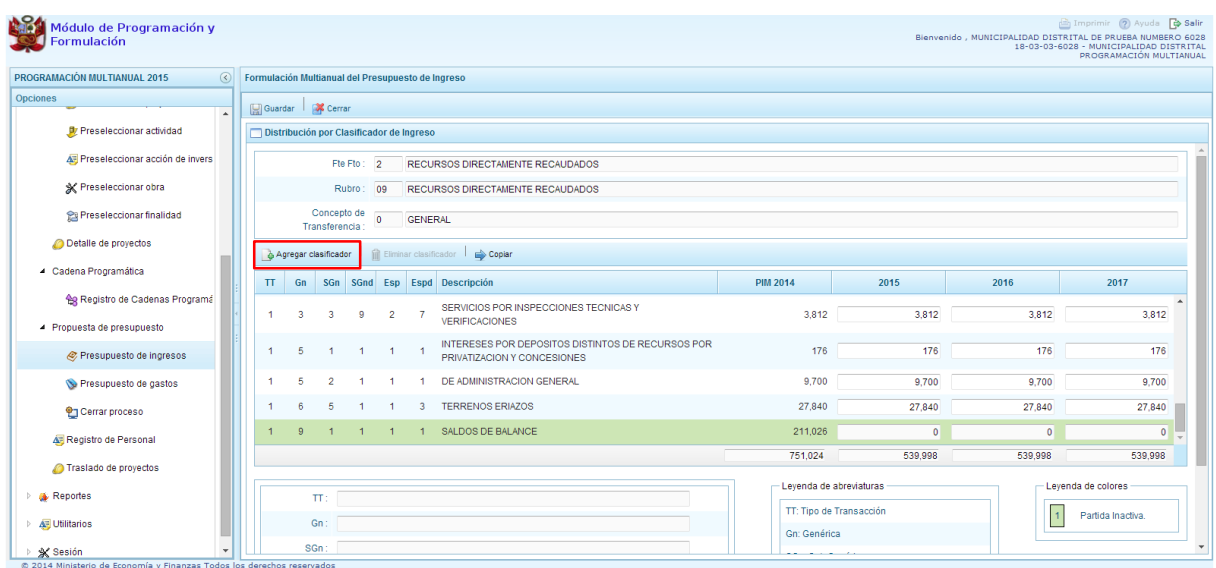

Luego, el sistema muestra la ventana **Clasificadores Económicos**, que sirve para filtrar los clasificadores de ingresos por: genérica, sub genérica, sub genérica en detalle y específica de ingreso.

En la parte inferior aparecen los clasificadores de ingresos acotados de acuerdo a los filtros establecidos.

Finalmente, se debe seleccionar los clasificadores de ingresos que se requieran marcando en la casilla que aparece en la izquierda, se presiona el botón **Aceptar**.

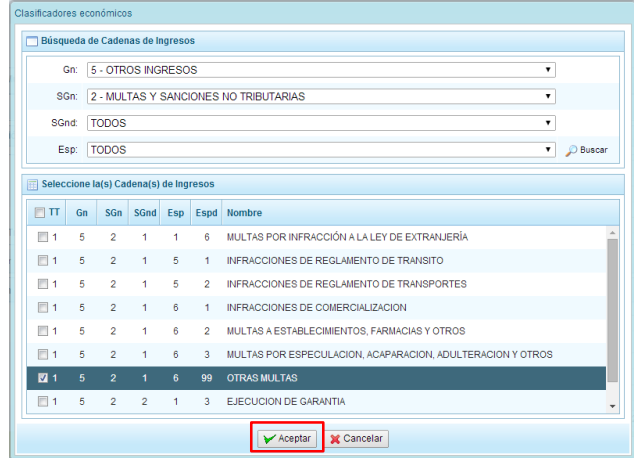

Se retorna a la pantalla anterior, en donde aparece el clasificador de ingreso seleccionado, luego, se debe registrar la programación de ingresos para dicho clasificador de ingreso.

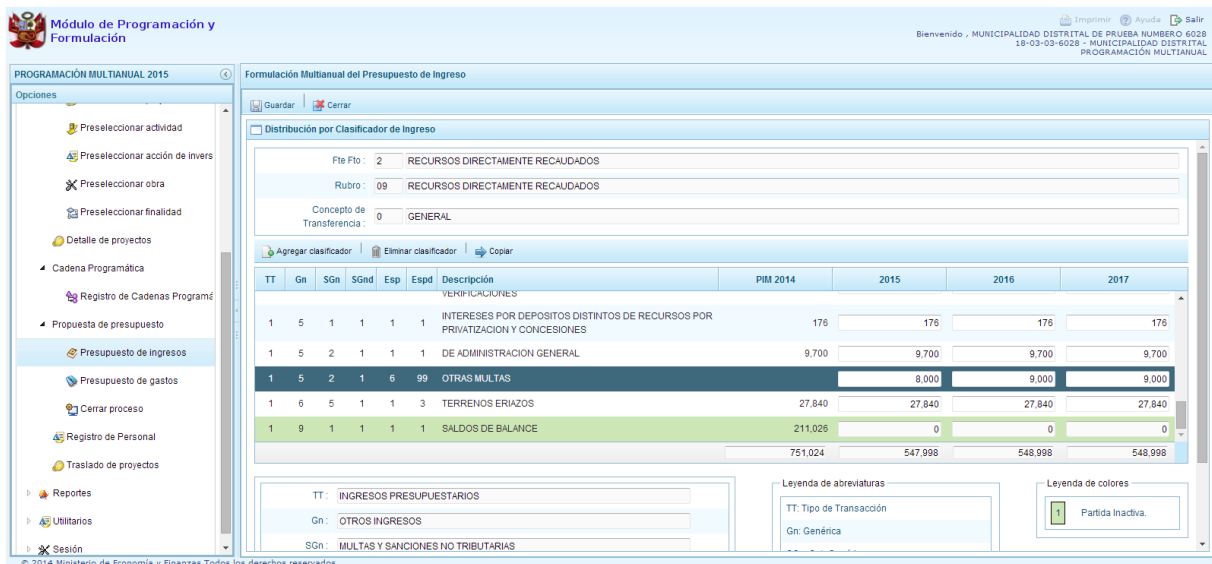

Finalmente, se presiona el botón **Guardar**. Enseguida, aparece un mensaje informando que la formulación del presupuesto ingreso para el rubro seleccionado se ha guardado satisfactoriamente, se presiona **OK**.

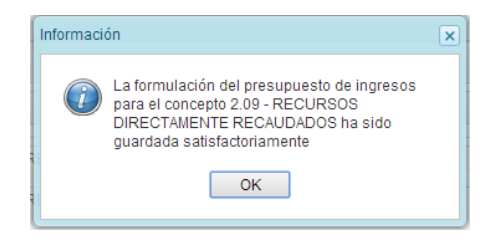

## <span id="page-49-0"></span>**3.5.2. Presupuesto de Gastos**

Se ingresa a la opción "**Propuesta de Presupuesto**", presionando en la flecha de la izquierda **| E**, se selecciona **"Presupuesto de Gastos"**, con lo cual se muestra en la parte derecha todos las cadenas utilizadas en el presupuesto 2014. También, aparecen las cadenas programáticas funcionales creadas en esta etapa, las cuales tendrán PIM 2014=0.

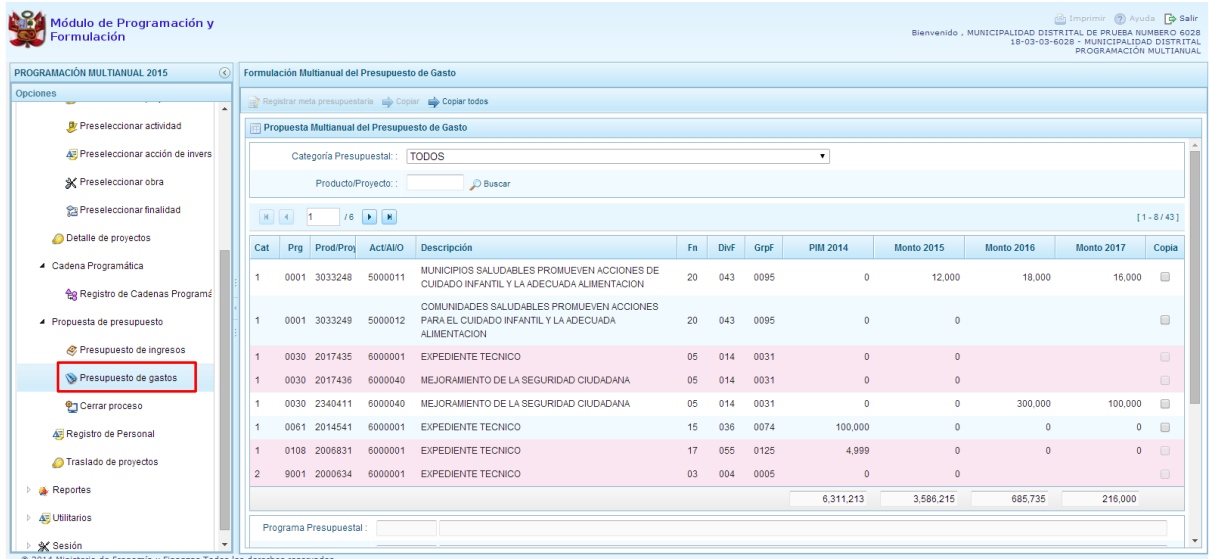

Para cada registro, se muestra:

- Categoría presupuestal,
- Programa Presupuestal,
- Producto o proyecto,
- Actividad, Acción Inversión u Obra,
- Descripción de esa actividad, acción inversión u obra
- Estructura Funcional,
- PIM 2014.

También, el sistema mostrará la información registrada de la programación multianual 2015 y 2016 que realizaron los Municipios Distritales el año pasado, con el fin de sea modificado o actualizado por la Entidad.

Cabe anotar que en la pantalla principal de Presupuesto de Gastos, se puede filtrar las cadenas programáticas seleccionando la categoría presupuestal de la lista desglosable. También, se puede realizar búsquedas de cadenas digitando directamente el código del producto/proyecto, y presionar el botón **Buscar**.

Si el código presupuestal del producto se repite, la selección se define finalmente por el código de la actividad.

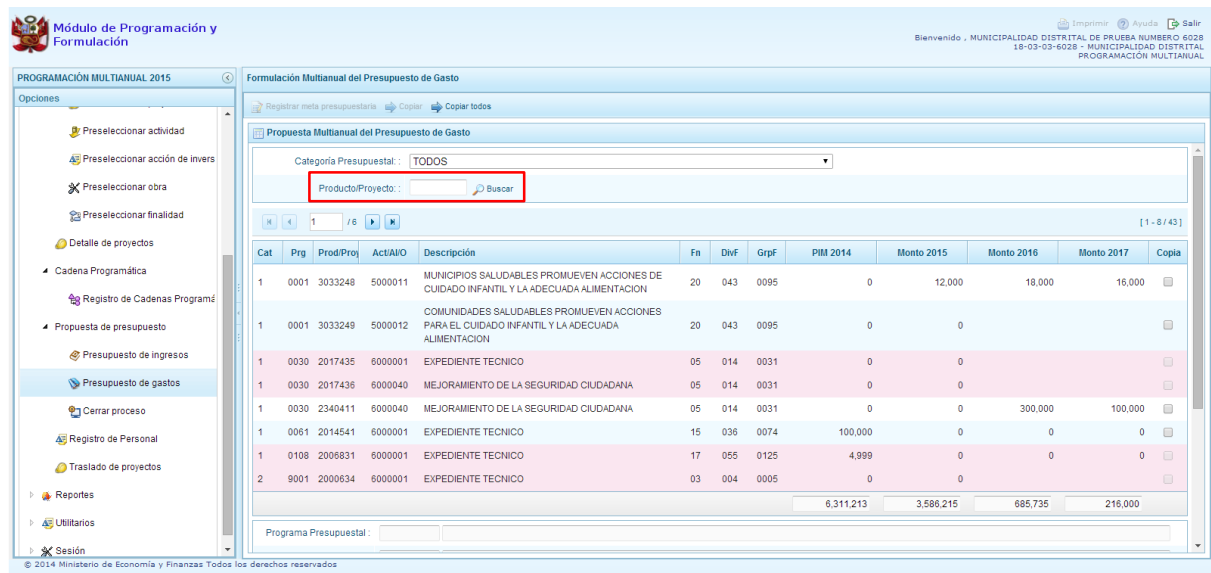

PERÚ

Ministerio<br>de Economía y Finanz

También, en este panel inicial se cuenta con las opciones de **Copiar** y **Copiar todos**. Al presionar el botón **Copiar Todos**, el sistema copiará los montos para todas las cadenas excepto las cadenas inactivas y/o sin priorizar, desde un año inicial hasta un año final.

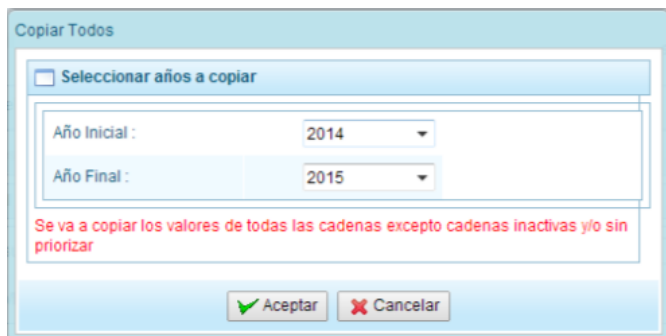

Para utilizar el botón **Copiar**, primero se debe seleccionar la cadena o cadenas sobre las cuales se desea realizar la copia, se marca en la casilla que aparece al lado derecho de la cadena, y el sistema activa el botón **Copiar** que se encuentra en la parte superior:

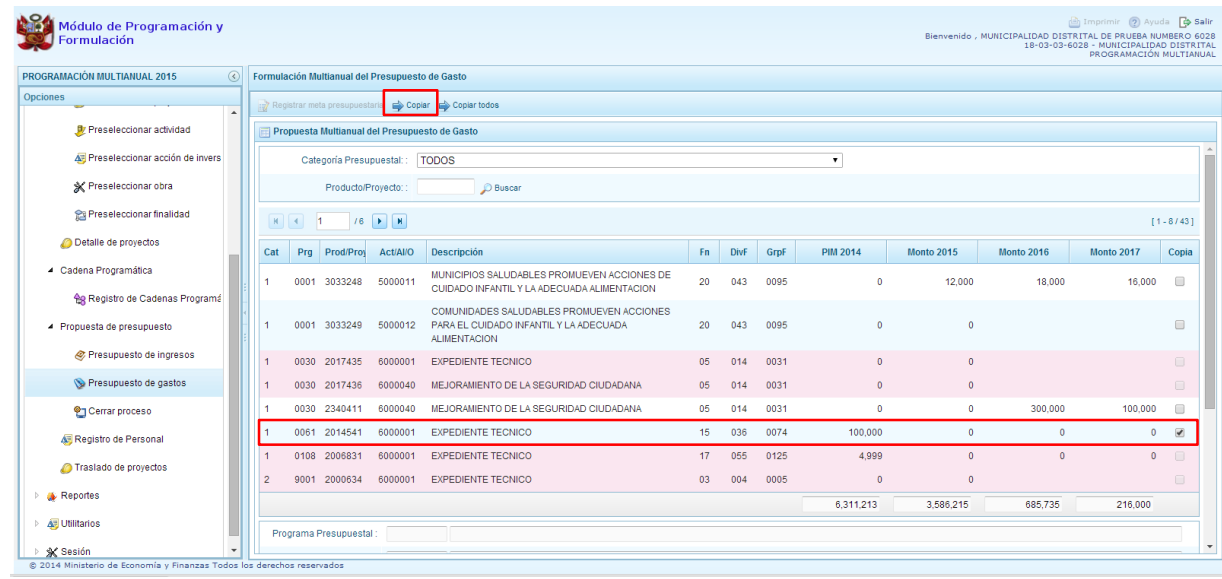

Luego de presionar el botón **Copiar,** aparece una ventana en donde se debe indicar el año inicial y el año final, entre los cuales se realizará la copia para las cadenas seleccionadas, se presiona el botón **Aceptar**.

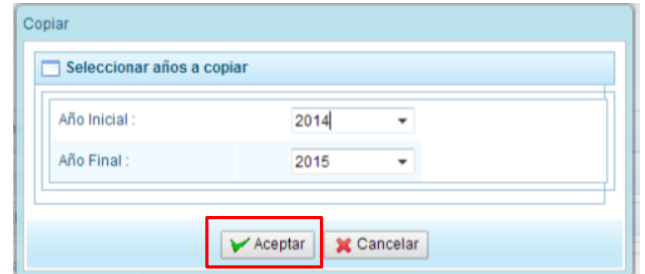

El sistema muestra un mensaje de confirmación de la acción realizada, se presiona **OK** para continuar.

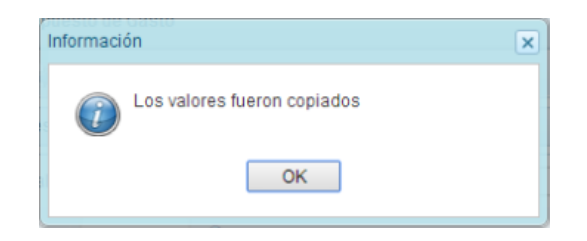

Se retorna a la pantalla inicial en donde se observa la copia realizada entre los años indicados.

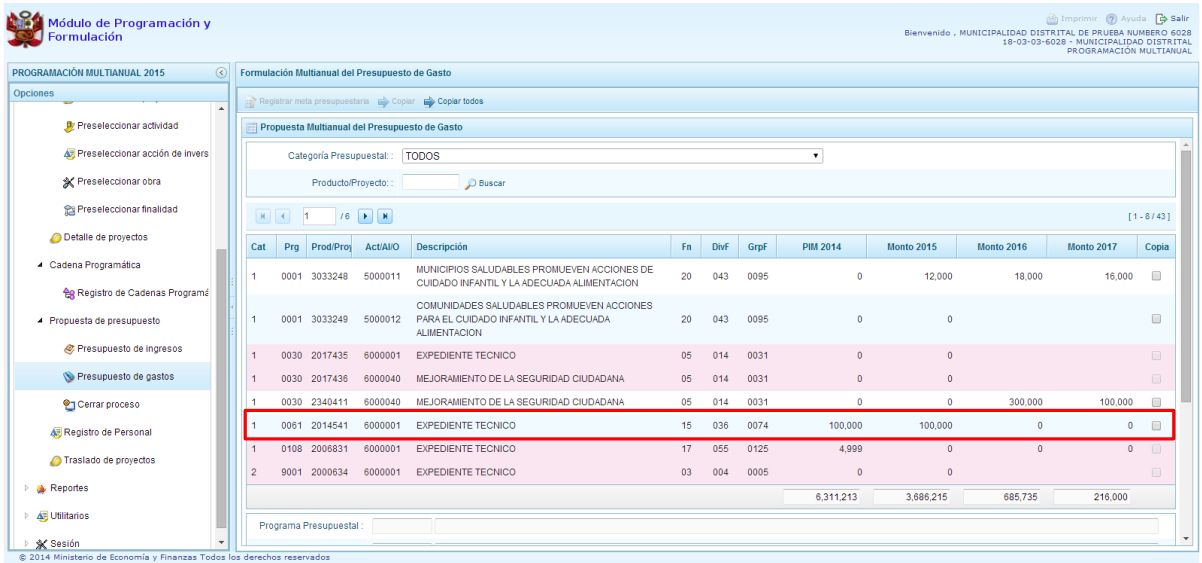

Por otro lado, en esta pantalla inicial, pueden existir cadenas que aparecen en **color rosado**. Estas cadenas están vinculadas a proyectos de inversión que no cuentan con el registro de **"Detalle de Proyectos"**. Al seleccionar una cadena en rosado, el botón **Registrar Meta Presupuestaria** que se encuentra en la parte superior no se activa, sólo se activará ese botón cuando se haya completado satisfactoriamente el registro de **"Detalle de Proyectos"**.

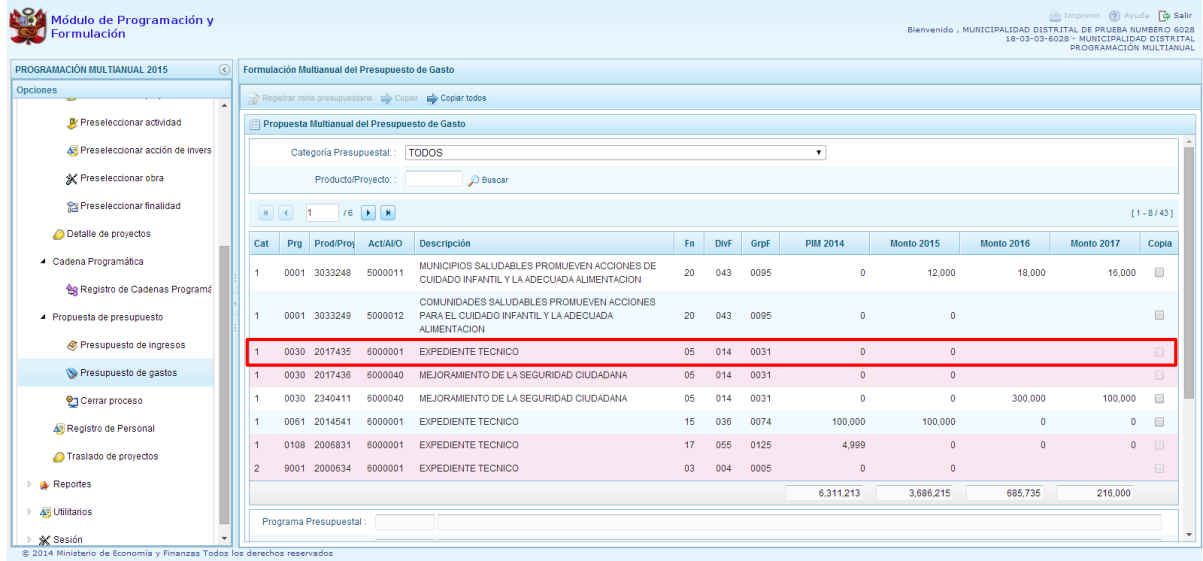

Asimismo, si se selecciona una cadena que cuenta con presupuesto 2014 y se presiona el botón "**Registrar Meta Presupuestaria"**, aparece el panel **Metas Presupuestarias** y en la parte inferior se encuentra registrada la finalidad o las finalidades que se encuentren asociadas a dicha cadena, a la cual podemos modificar, eliminar o programar el gasto respectivo.

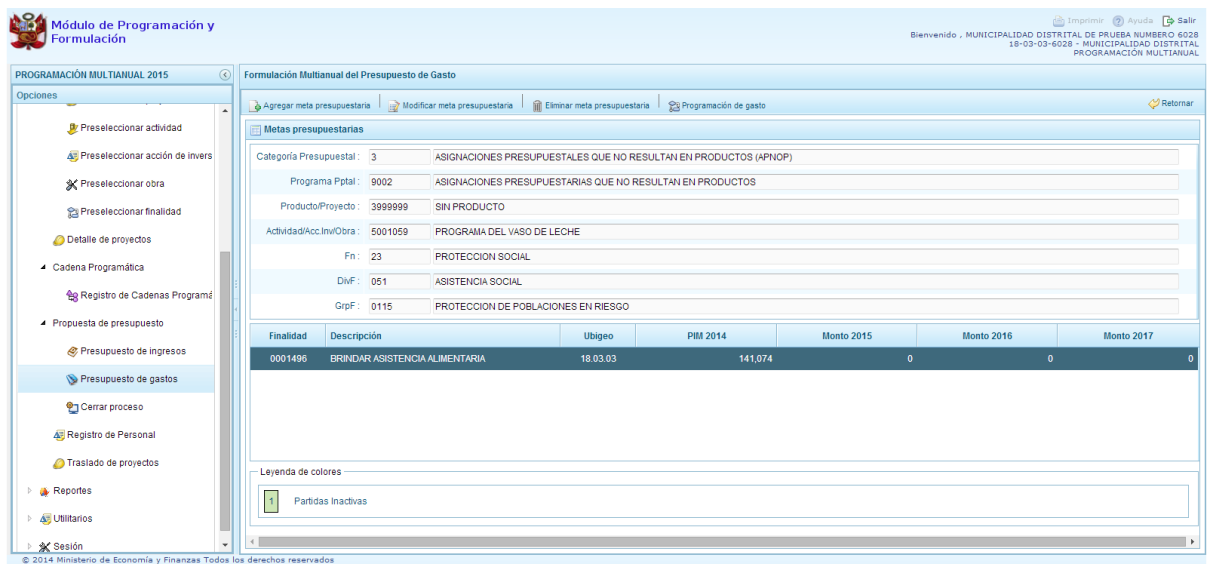

Cabe anotar que en la parte inferior de la pantalla principal aparece una leyenda de colores, que indica que las cadenas inactivas aparecerán en color verde y las de color rosado están pendiente de registro del Detalle de Proyectos.

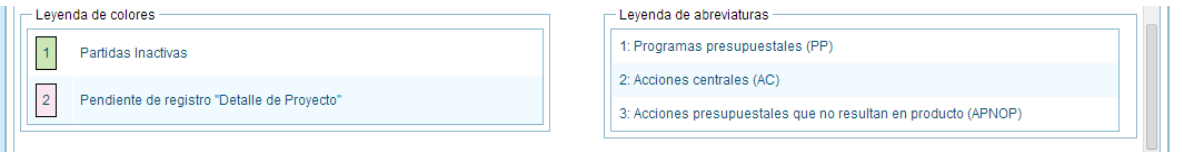

## <span id="page-53-0"></span>**3.5.2.1. Registrar meta presupuestaria**

Para crear una meta presupuestaria de una cadena programática y funcional creada en esta etapa de presupuesto, se debe seleccionar la cadena y presionar el botón **"Registrar meta presupuestaria"**.

El sistema muestra el panel **Metas presupuestarias**, que otorga información sobre la categoría presupuestal, programa presupuestal, producto, actividad y estructura funcional de la cadena seleccionada.

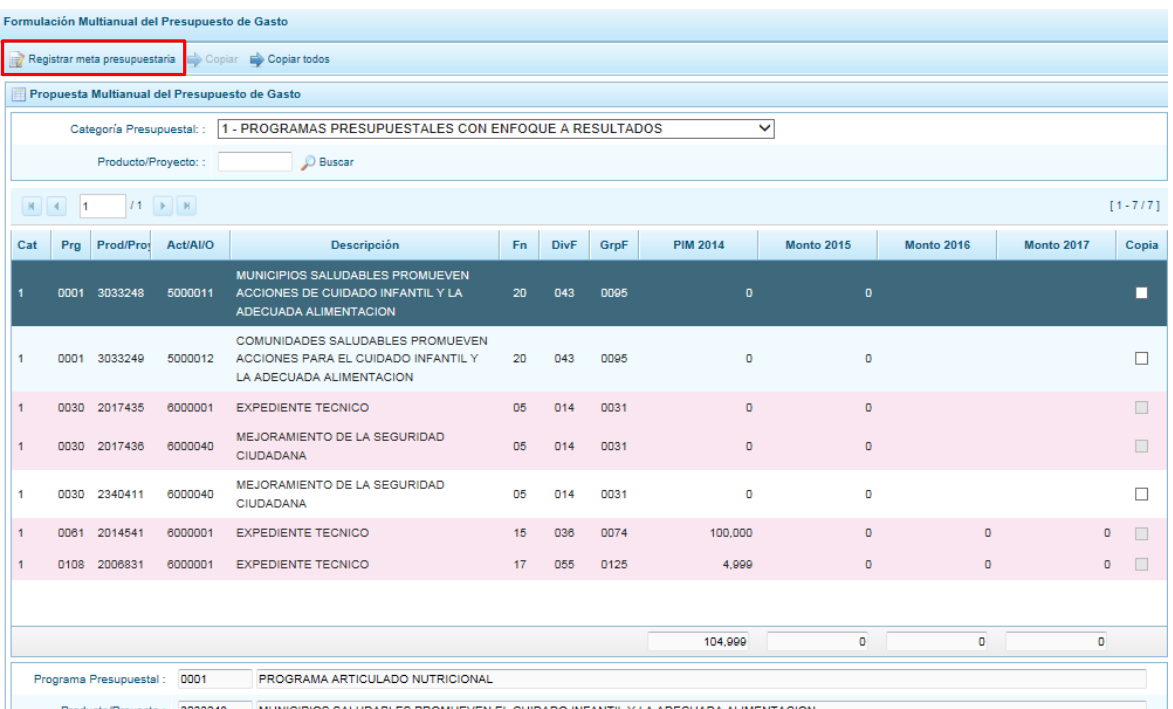

Para crear una meta presupuestaria se presiona en el botón ubicado en la parte superior izquierda: **"Agregar meta presupuestaria"**, enseguida aparece el panel **Nueva Meta Presupuestaria:**

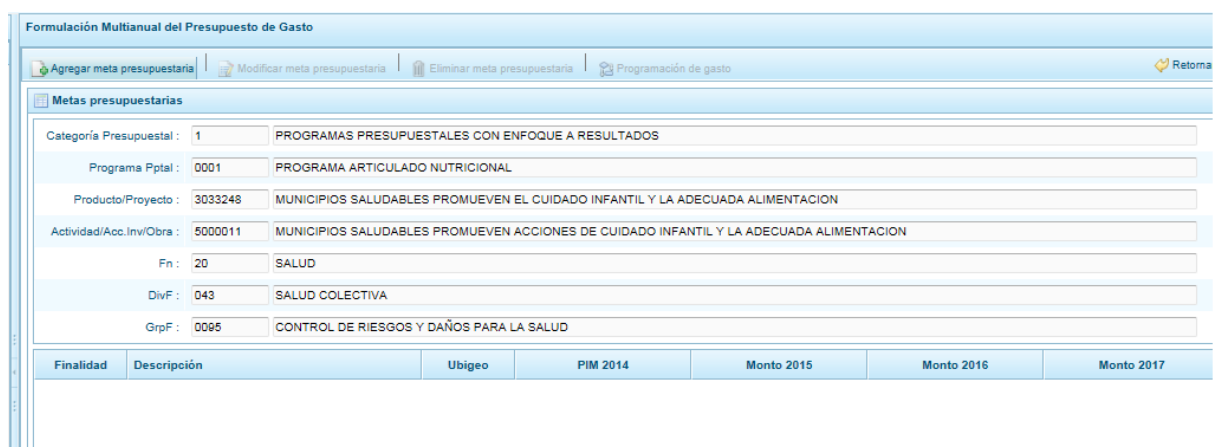

.

Al tratarse de una cadena vinculada a un producto de un programa presupuestal, la **finalidad** y la **unidad de medida** aparecen predeterminadas. En caso sea una cadena de otra categoría presupuestal o de un proyecto de programas presupuestales, se deberá elegir la finalidad digitando el código y presionando ENTER o utilizando el botón de búsqueda , a través del cual se mostrarán todas las finalidades que fueron preseleccionadas.

El siguiente paso es ingresar la programación física para cada uno de los años en los que se ha priorizado la actividad o proyecto.

Luego, se debe registrar la ubicación geográfica (UBIGEO), en caso sea una Municipalidad Provincial, el departamento y la provincia quedarán restringidas; mientras que cuando se trate de una Municipalidad Distrital, el UBIGEO se establecerá por defecto.

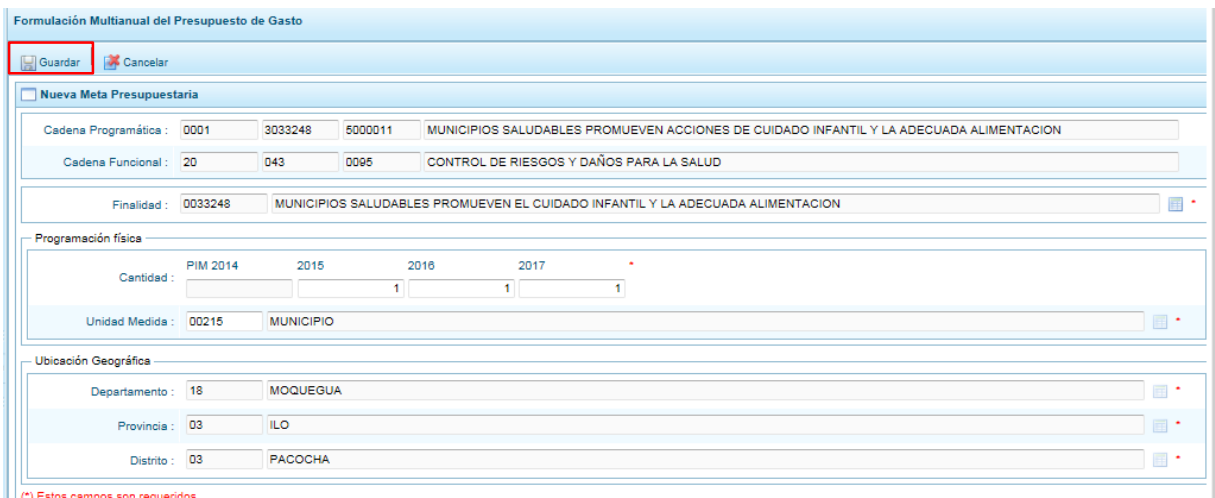

Finalmente, se presiona el botón **Guardar**.

Enseguida, aparece un mensaje con información de la meta creada, se presiona el botón **OK** para continuar.

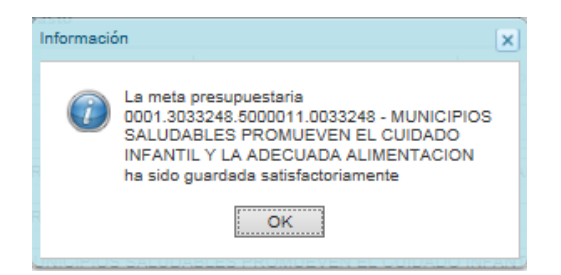

Se retorna a la pantalla anterior en donde aparece en la parte inferior la meta presupuestaria creada para el producto seleccionado. Al seleccionar la meta creada, se activan los botones que se encuentran en la parte superior como "Modificar meta Presupuestaria", que permite realizar modificaciones sobre los datos de la meta; "Eliminar meta presupuestaria", en caso que se requiera eliminar la meta creada y el botón "Programación de Gasto":

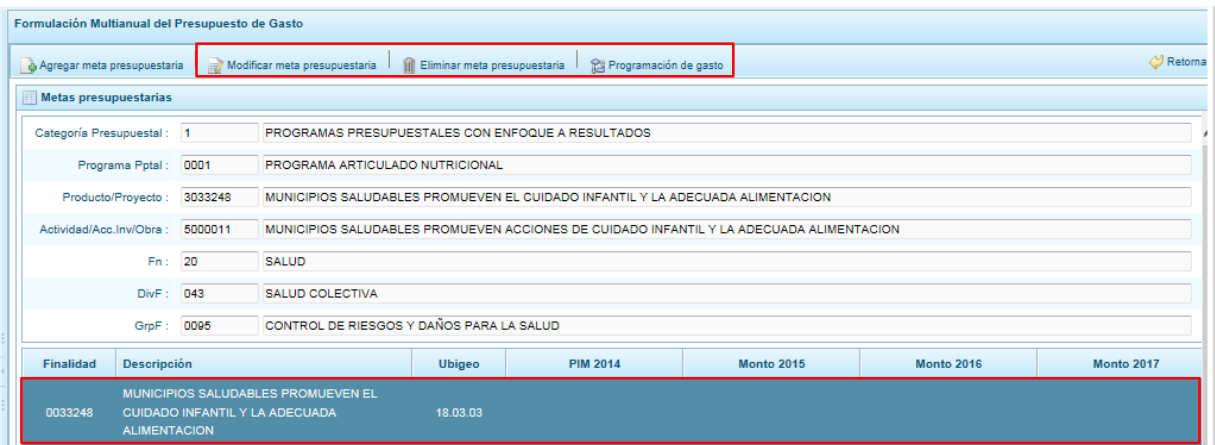

# <span id="page-55-0"></span>**3.5.2.2. Programación de Gasto**

Al presionar el botón "Programación de gasto", aparece un panel que muestra la cadena programática, la cadena funcional, la finalidad con sus cantidades físicas programadas para cada año de acuerdo a la unidad de medida elegida.

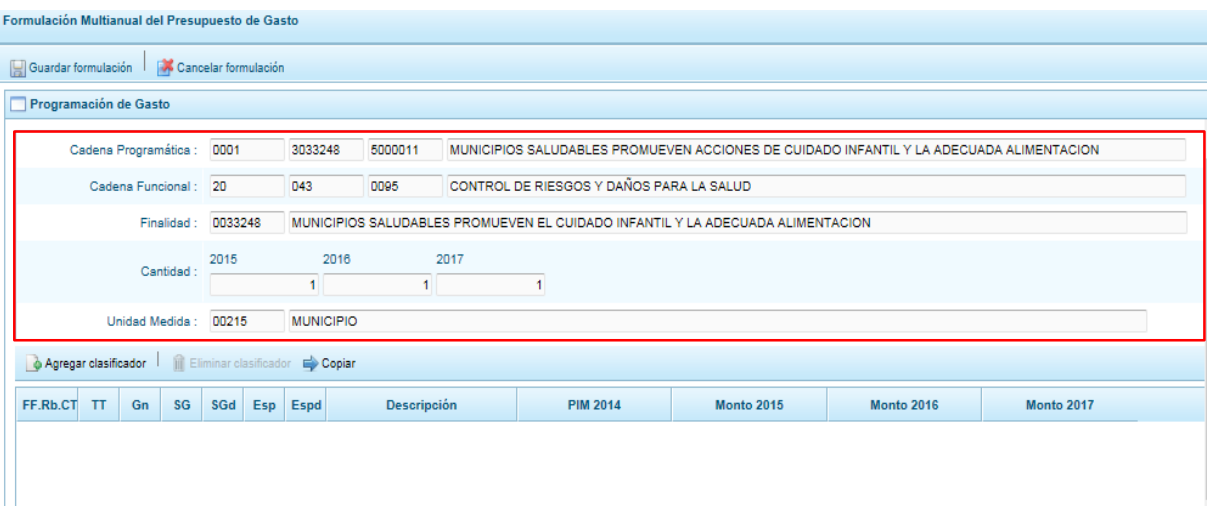

En la parte inferior de la pantalla, aparecen los montos acumulados actuales de la programación de gastos a nivel de fuente, rubro de financiamiento y concepto de transferencia.

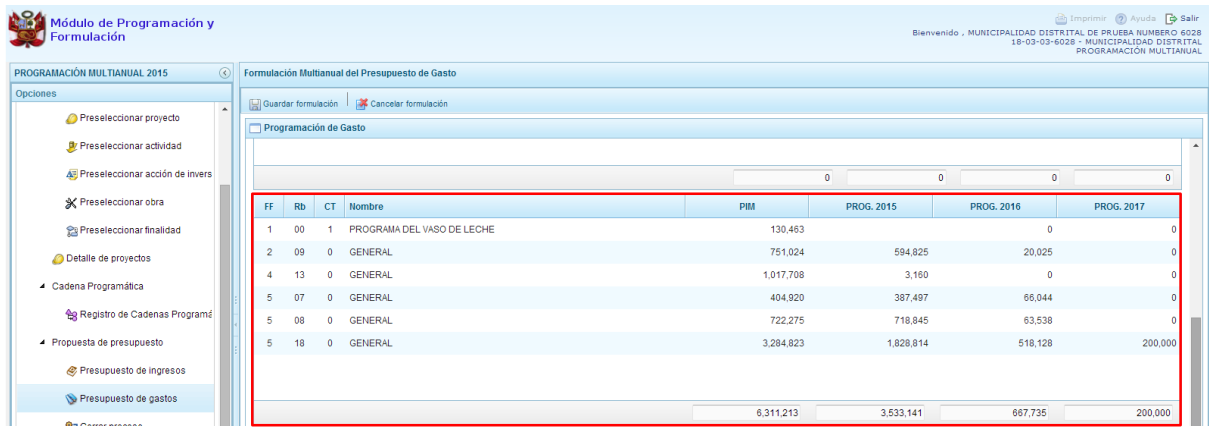

Para incorporar un clasificador de gasto, se presiona el botón "**Agregar Clasificador":**

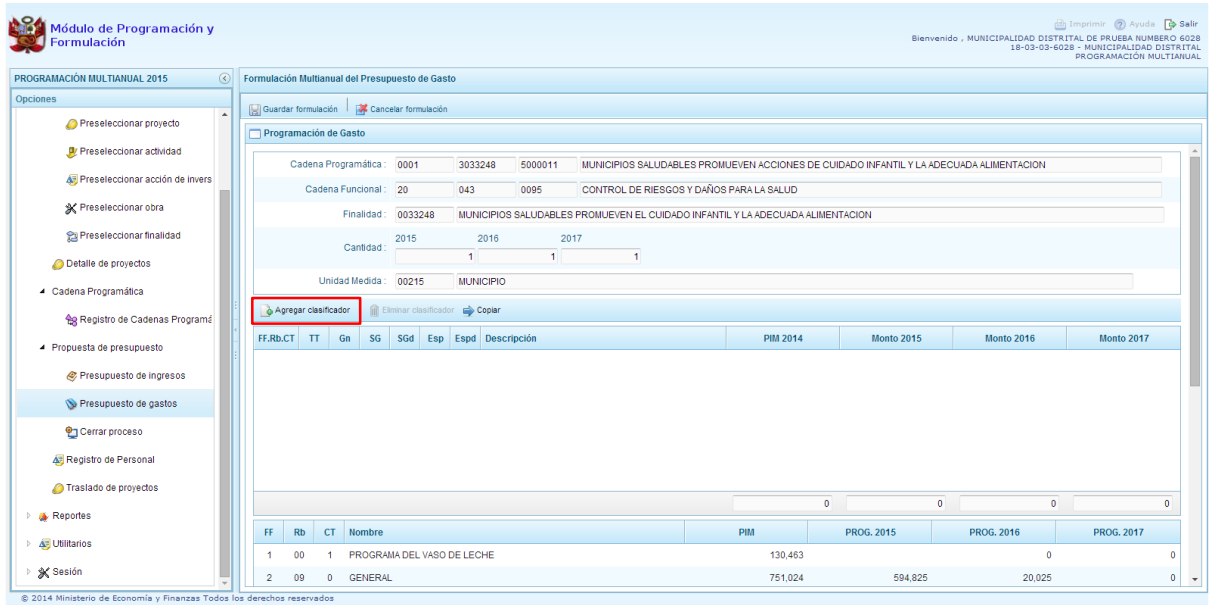

Enseguida, aparece la ventana de clasificadores económicos, en donde se debe seleccionar la fuente y el rubro de financiamiento, la genérica de gasto, sub genérica de gasto, sub genérica en detalle, etc.; con lo cual en la parte inferior se va acotando los clasificadores de gasto. Para seleccionar el o los clasificadores de gasto, se marca en la casilla  $\Box$  que se encuentra en la parte izquierda y se presiona **ACEPTAR**:

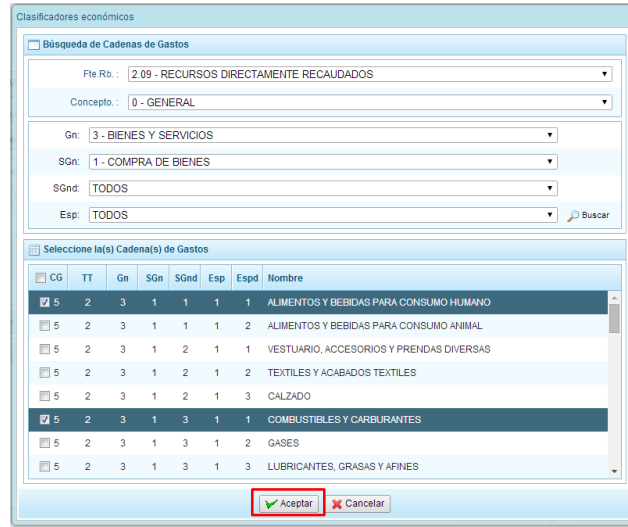

Se retorna a la ventana anterior, incorporándose los clasificadores de gasto seleccionados. Luego, se debe registrar la programación de gastos, considerando que debe existir una correspondencia, entre los años programados a nivel de la programación física y los años en que se está programando los gastos, es decir, si se ha programado para tres años a nivel de las cantidades, se tiene que programar gastos para esos tres años.

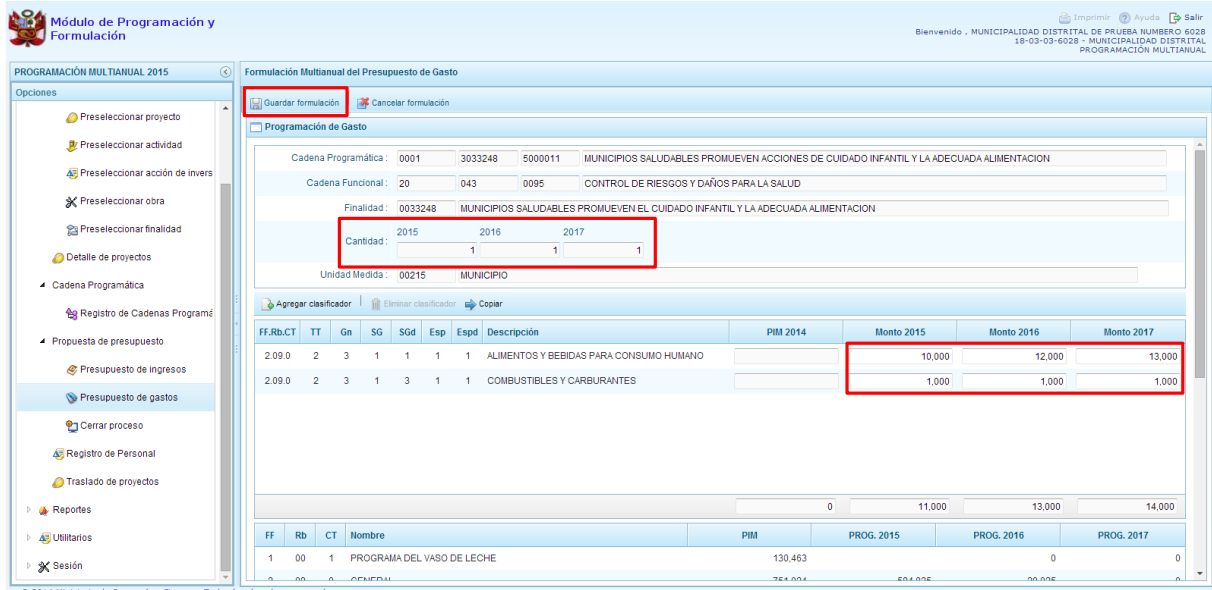

Finalmente, se presiona el botón "**Guardar Formulación"**, y enseguida aparece un mensaje de confirmación, se presiona **OK** para continuar:

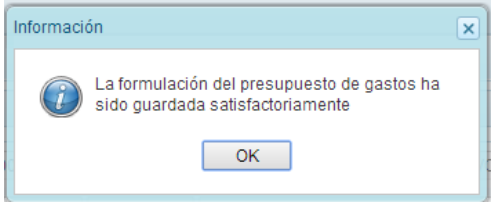

Cabe anotar que en la parte inferior de la pantalla los montos acumulados de la programación de gastos a nivel de fuente de financiamiento, rubro y concepto de transferencia se han actualizado.

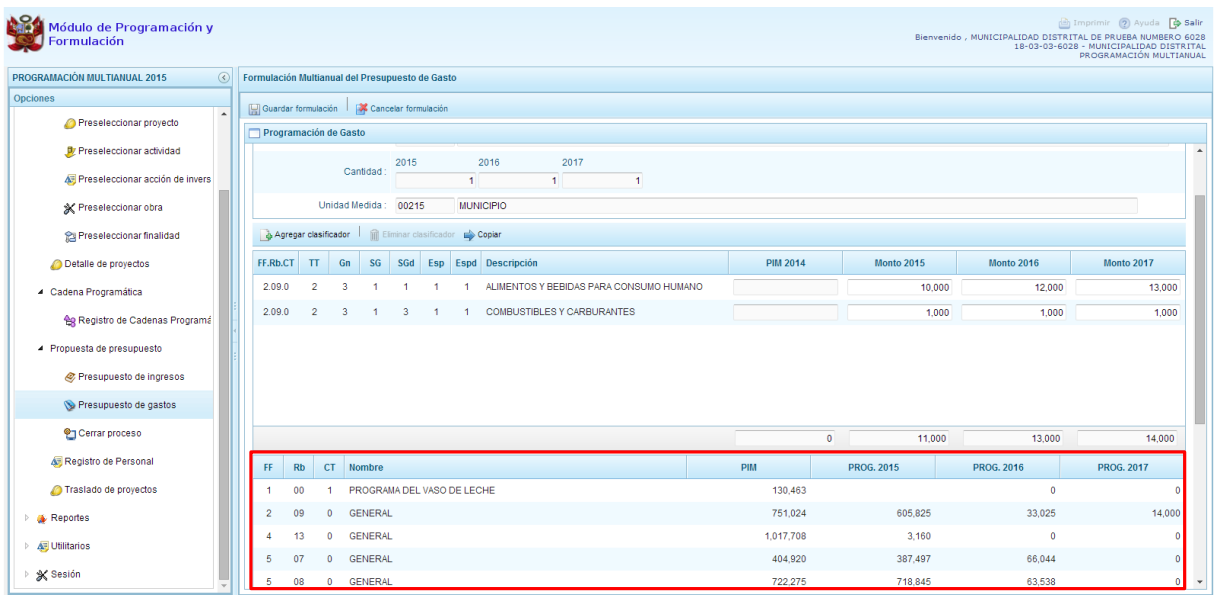

# <span id="page-58-0"></span>**3.5.3. Registro de Personal**

Para acceder a esta opción, se debe presionar en **"Registro de Personal"**:

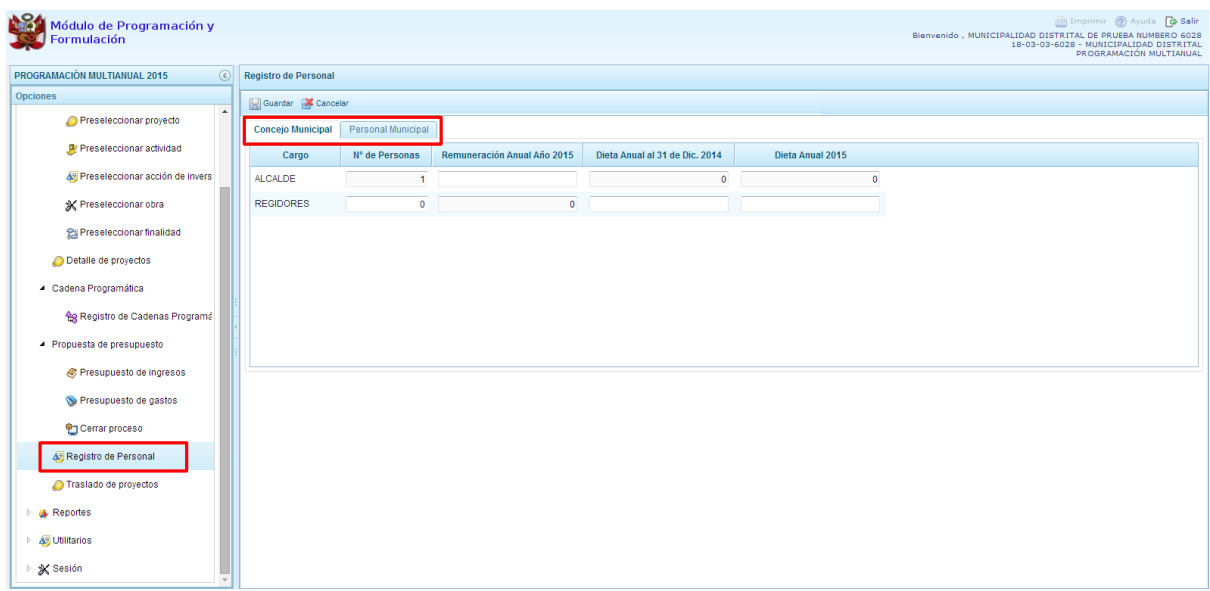

Se tiene dos opciones: Concejo Municipal y Personal Municipal. Por default aparecerá Concejo Municipal.

En la pestaña **Concejo Municipal**, se debe registrar información en Remuneración Anual Año 2015 correspondiente al ALCALDE y registrar en el caso de los REGIDORES los campos Dieta anual al 31 DE Dic. 2014 y Dieta Anual 2015. Luego de registrar la información solicitada se presiona **Guardar**.

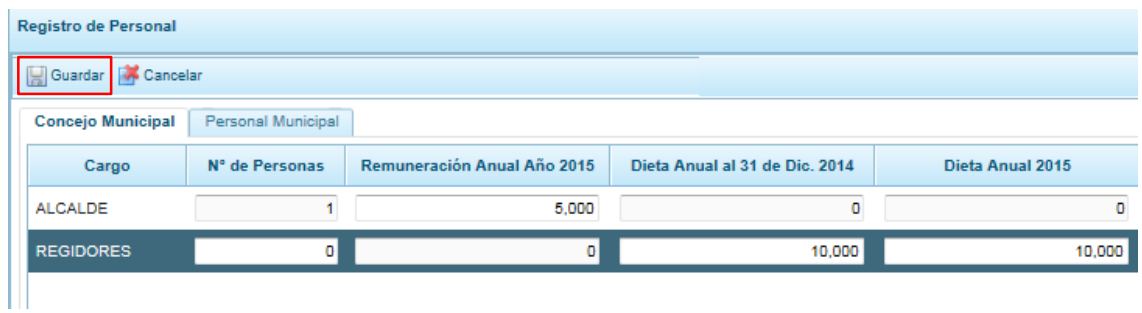

En la pestaña **Personal Municipal**, se debe registrar lo siguiente:

- Activo Nombrado
- Activo Contratado
- Pensionista

La información se registra de acuerdo a las categorías de personal que están establecidos en cada pantalla, en donde se registra el número de personal y el costo anual que representa ese personal para el año 2015. Culminado el registro, se presiona **"Guardar"**.

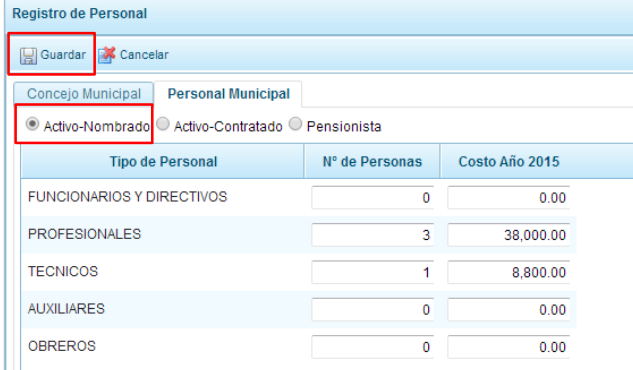

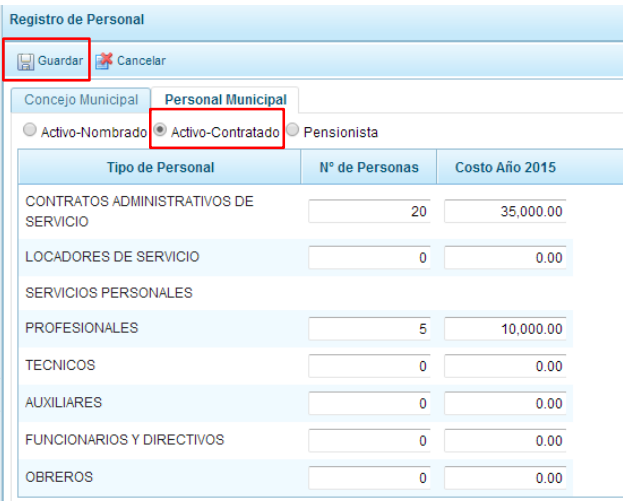

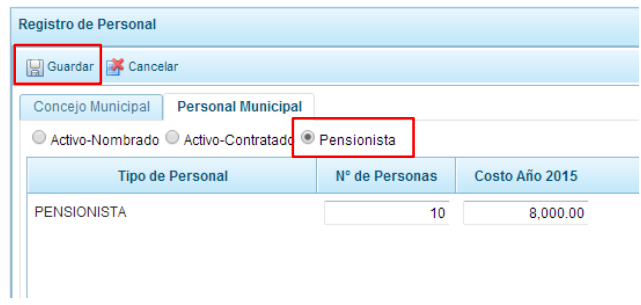

Enseguida, al GUARDAR, aparece un mensaje informativo indicando que el registro de personal se actualizo correctamente, se presiona **OK** para finalizar:

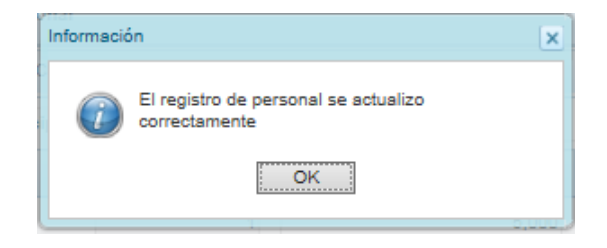

# <span id="page-60-0"></span>**3.5.4. Traslado de Proyectos**

Esta opción permite realizar un cambio a la categoría presupuestal de un proyecto de inversión.

Para acceder a esta opción, se presiona "**Traslado de proyectos**" que se encuentra dentro de la opción "Procesos". Enseguida, aparecerá un listado de los proyectos que cuentan con programación de gastos:

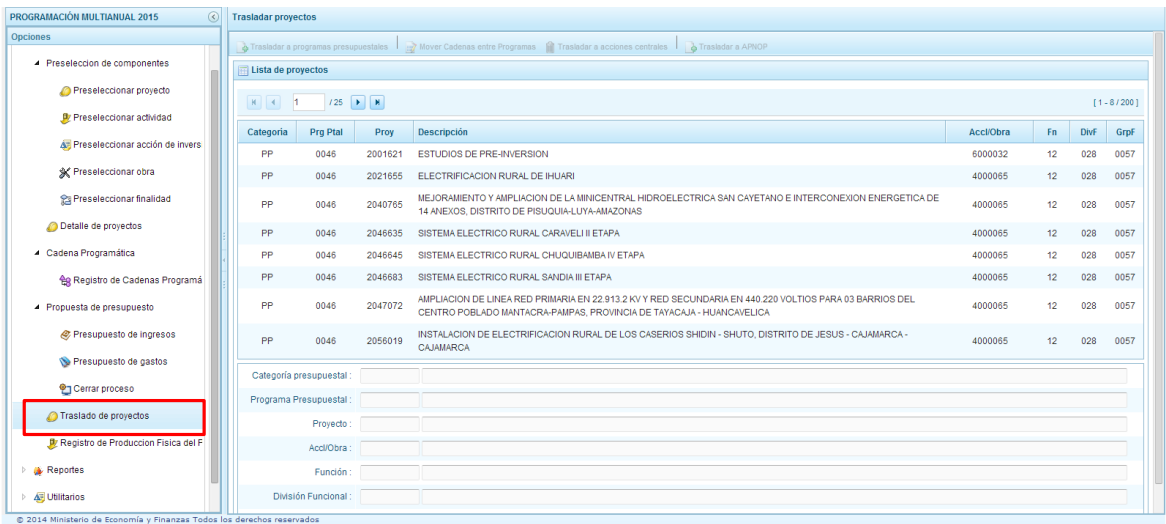

De acuerdo a la categoría presupuestal en la que se encuentre el proyecto que se seleccione, se activan o desactivan los botones que aparecen en la parte superior, por ejemplo si se selecciona un proyecto de la categoría presupuestal "Programas Presupuestales", se activan los botones: "Mover Cadenas entre Programas", "Trasladar a Acciones Centrales" o "Trasladar a APNOP".

Para cada caso, se puede realizar la modificación de la estructura funcional, en caso sea necesario.

Para trasladar un proyecto que se encuentra en la categoría presupuestal "Programas Presupuestales" a la categoría presupuestal "APNOP", se selecciona el proyecto y se presiona el botón **"Trasladar a APNOP"**.

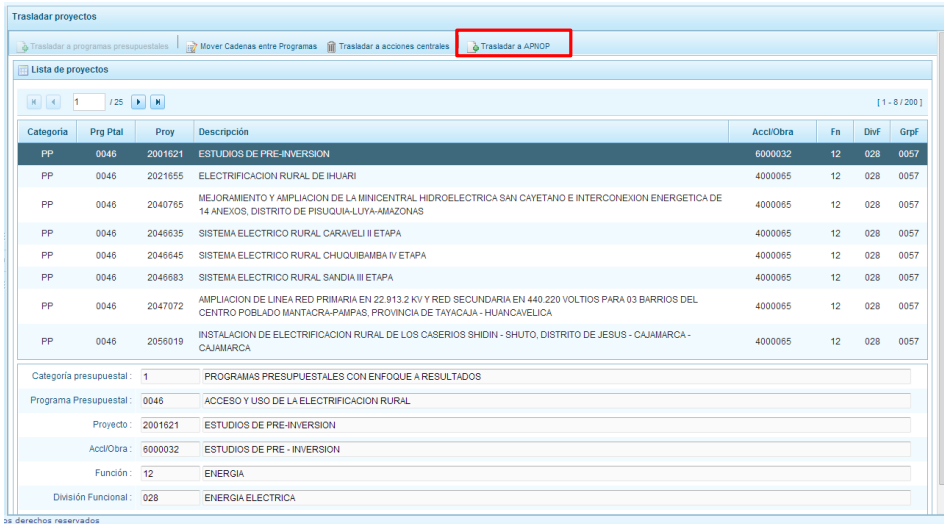

Enseguida, aparece el panel **Trasladar proyectos** que tiene dos secciones, en la parte superior se muestra los datos actuales del proyecto, que incluye la categoría presupuestal, en este caso el programa presupuestal y su estructura funcional; en la parte inferior, se deberá registrar los nuevos datos, por default aparecerá la categoría presupuestal seleccionada para realizar el cambio (APNOP), y en caso sea necesario, es posible cambiar la estructura funcional como se observa en el ejemplo.

Finalmente, se presiona el botón **Guardar.**

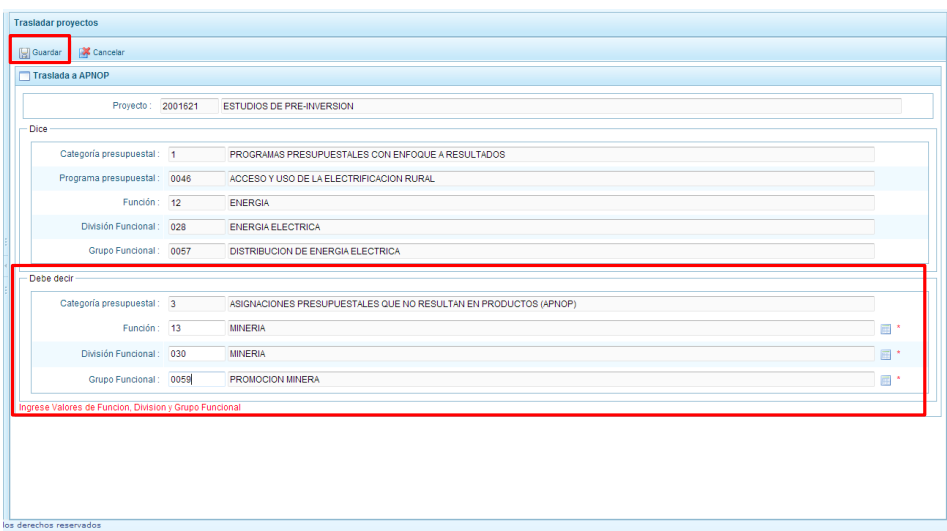

Enseguida, aparece un mensaje de confirmación de la acción de grabar la información, se presiona el botón **Sí** para continuar:

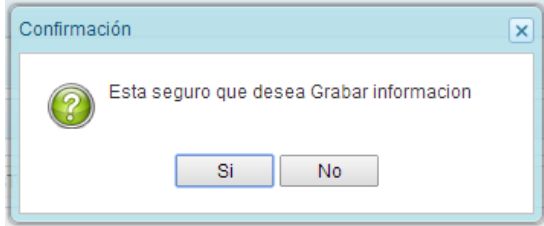

Finalmente, aparece un mensaje informativo indicando que el registro se ha actualizado satisfactoriamente. Se presiona el botón **OK**.

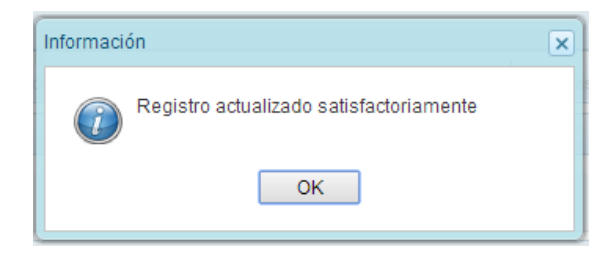

# <span id="page-62-0"></span>**3.5.5. Cierre de programación de Municipalidad Distrital**

Se ingresa a la opción "Procesos", presionando en la flecha que se encuentra al lado izquierdo **|** se despliega la opción **"Propuesta de Presupuesto"**, se selecciona **"Cerrar Proceso"**.

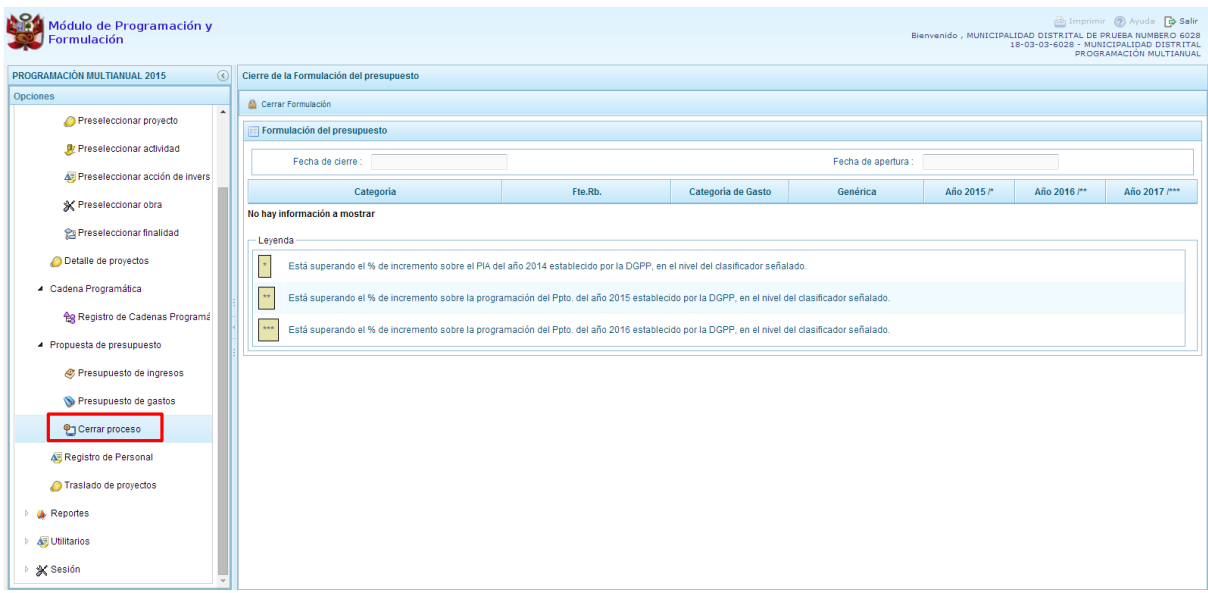

En el panel Cierre de la formulación del presupuesto, se puede observar:

- La fecha y hora del último cierre realizado, en caso de tratarse de la primera vez en que se está realizando el cierre, esta casilla aparecerá en blanco.
- La fecha de apertura, donde figura la fecha y hora de la última vez que la municipalidad fue aperturado.

Para realizar el cierre de la formulación del presupuesto, se presiona el botón **"Cerrar Formulación"**, enseguida, aparece un mensaje de confirmación, se presiona el botón **Sí** para continuar:

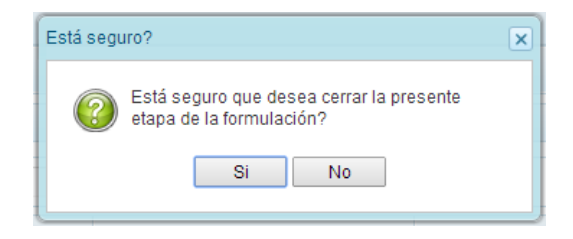

El sistema muestra un mensaje informativo indicando que la formulación del presupuesto se ha cerrado satisfactoriamente, es decir, se ha cumplido con todas las validaciones realizadas por el sistema, se presiona el botón **OK**.

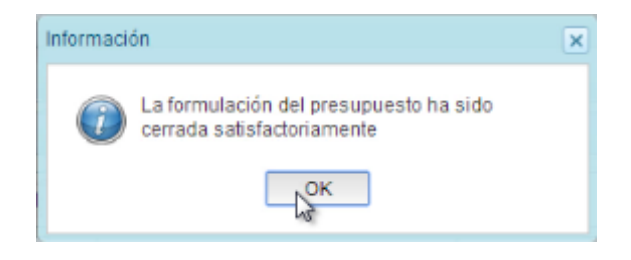

Enseguida, aparecerá en la parte superior derecha un mensaje en color rojo indicando que la programación multianual está cerrada. Asimismo, en la casilla fecha de cierre figura la fecha y hora actual en la que se ha realizado el cierre de la programación multianual para esta municipalidad.

## <span id="page-63-0"></span>**3.5.5.1. Observaciones durante el proceso de Cierre**

Para que una municipalidad pueda realizar el Cierre de la Programación Multianual, se debe validar lo siguiente:

#### **Tope Incremental**

 Se valida los topes incrementales proporcionados por la Dirección General de Presupuesto Público y la programación financiera por año, a nivel de Categoría Presupuestal, rubro de financiamiento, categoría de gasto y genérica de gasto.

#### **Equilibrio de Ingreso versus Gastos**

 Se valida la programación financiera de gastos y de ingresos a nivel de Fuente de Financiamiento por año, excepto la fuente 00 - Recursos Ordinarios.

#### **Costo de los Proyectos de Inversión**

- Se valida la priorización del Proyecto siempre y cuando este tenga programación financiera.
- Se verifica el costo de los Proyectos que no son de tipo genérico.

#### **Programación Financiara vs. Programación Física**

- Se valida que las metas que tienen programación financiera también tengan registrada la programación física y viceversa.
- Para los Proyectos que tienen estado de viabilidad diferente a "VIABLE" se valida que no se registre programación financiera para el primer año.

En caso no se cumpla con alguna de la validación, el sistema mostrará observaciones al proceso de cierre.

## <span id="page-63-1"></span>**3.6. Reportes**

En la opción "**Reportes"** se podrá obtener diversas salidas o formatos a nivel distrital que deben ser presentados a la Dirección General de Presupuesto Público (DGPP), los cuales presentan la siguiente información:

- Formulación Presupuestaria
	- o Estructura Programática,
	- o Ingresos y Gastos,
	- o Resumen Analítico del Gasto,
	- o Detalle del Gasto,
	- o Detalle del Ingreso,
	- o Detalle del Ingreso Multianual,
	- o Resumen de Categoría Presupuestales,
	- o Producción Física del Producto,
	- o Datos del Proyecto
- Maestros

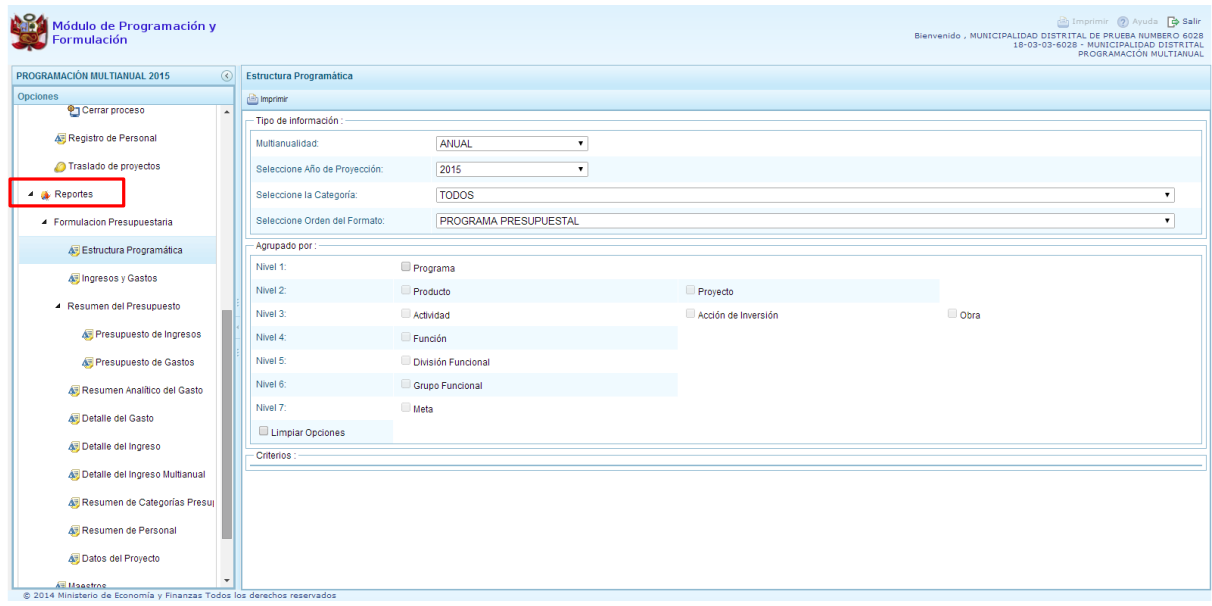

\_\_\_\_\_\_\_\_\_\_ . \_\_\_\_\_\_\_\_\_\_\_

-65-